# WAVEWIN FILE MANAGER & ANALYSIS

**REFERENCE GUIDE**

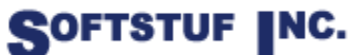

SOFTSTUF, INC. SOFTWARE STRUCTURE FOR UNLIMITED FUNCTIONALITY P.O. BOX 40245 PHILADELPHIA, PA 19106-0245 1-800-818-3463 · 215-922-6880 **[www.softstuf.com](http://www.softstuf.com/) [www.wavewin.net](http://www.wavewin.net/)**

Copyright © Softstuf, Inc. All rights reserved. Printed in the United States of America.

Last Update: August 2022

#### **Acknowledgments**

Wavewin is a registered Trademark **®** of Softstuf Incorporated. Windows is a registered Trademark of Microsoft Corporation. All other products and brand names are trademarks or registered trademarks of their respective holders.

## **Preface**

This document list all the fields and features available in the Wavewin software. The fields and features are listed in alphabetical order.

This document is intended for use by individuals working in protection, engineering, and system operations.

## **Table of Contents**

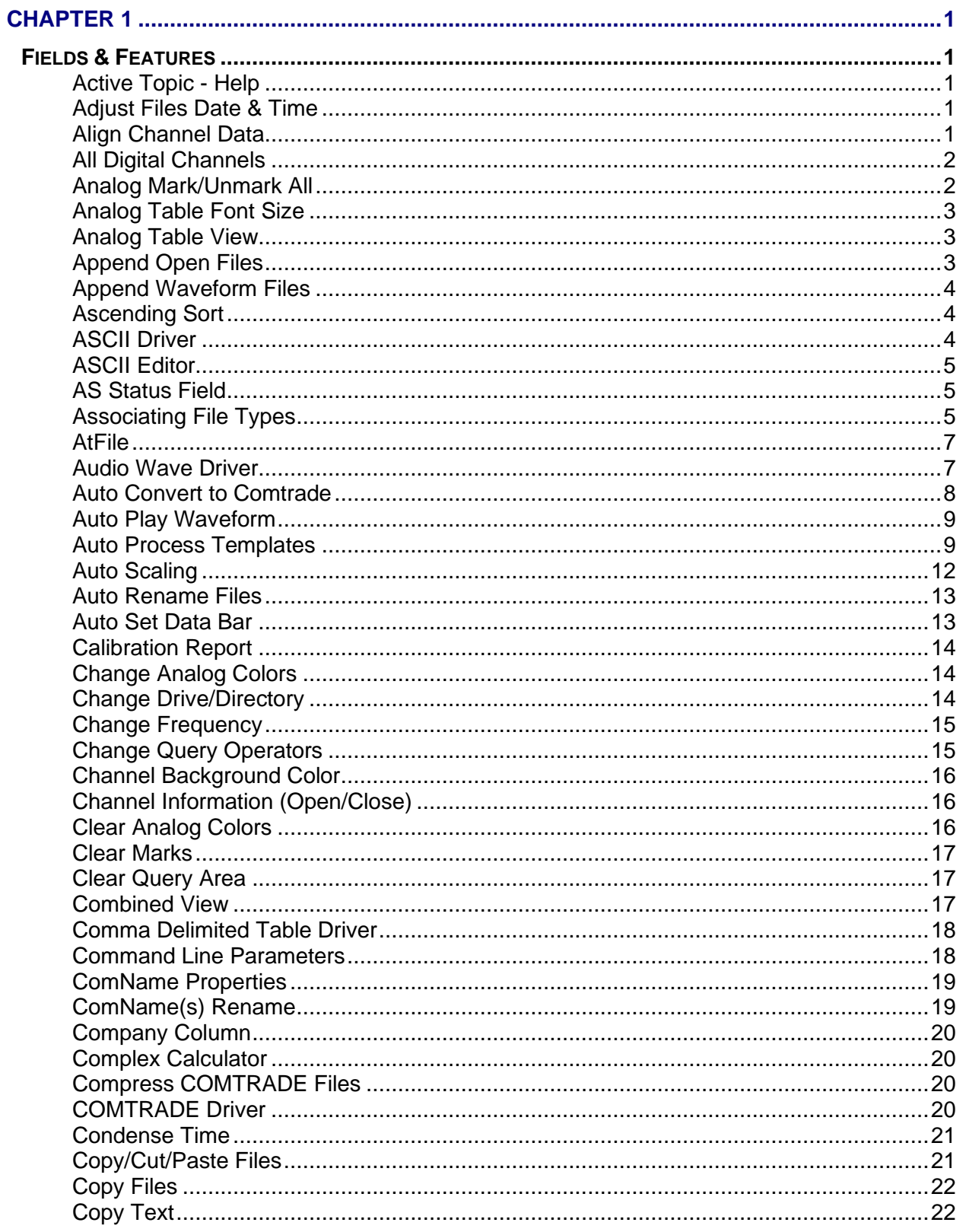

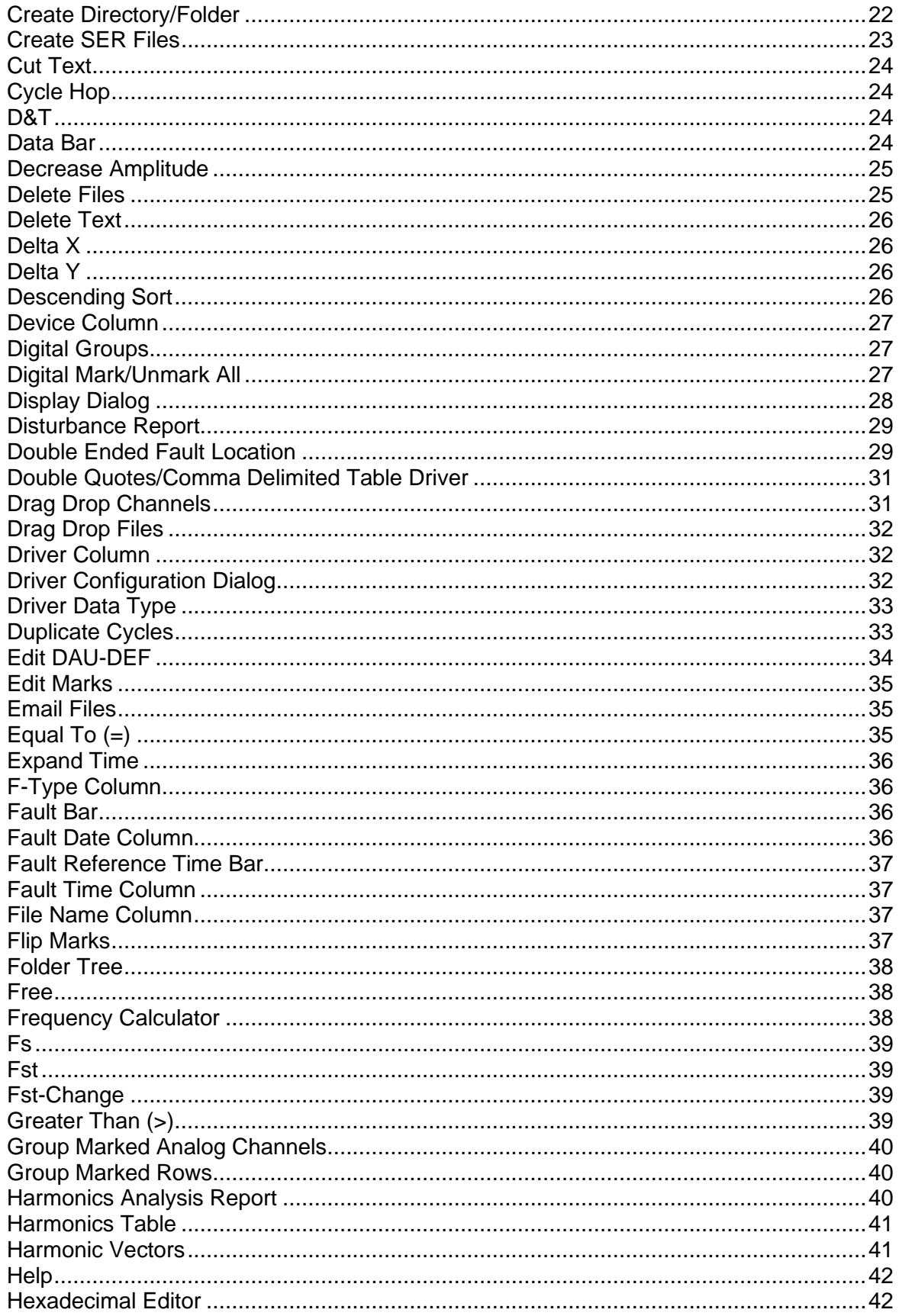

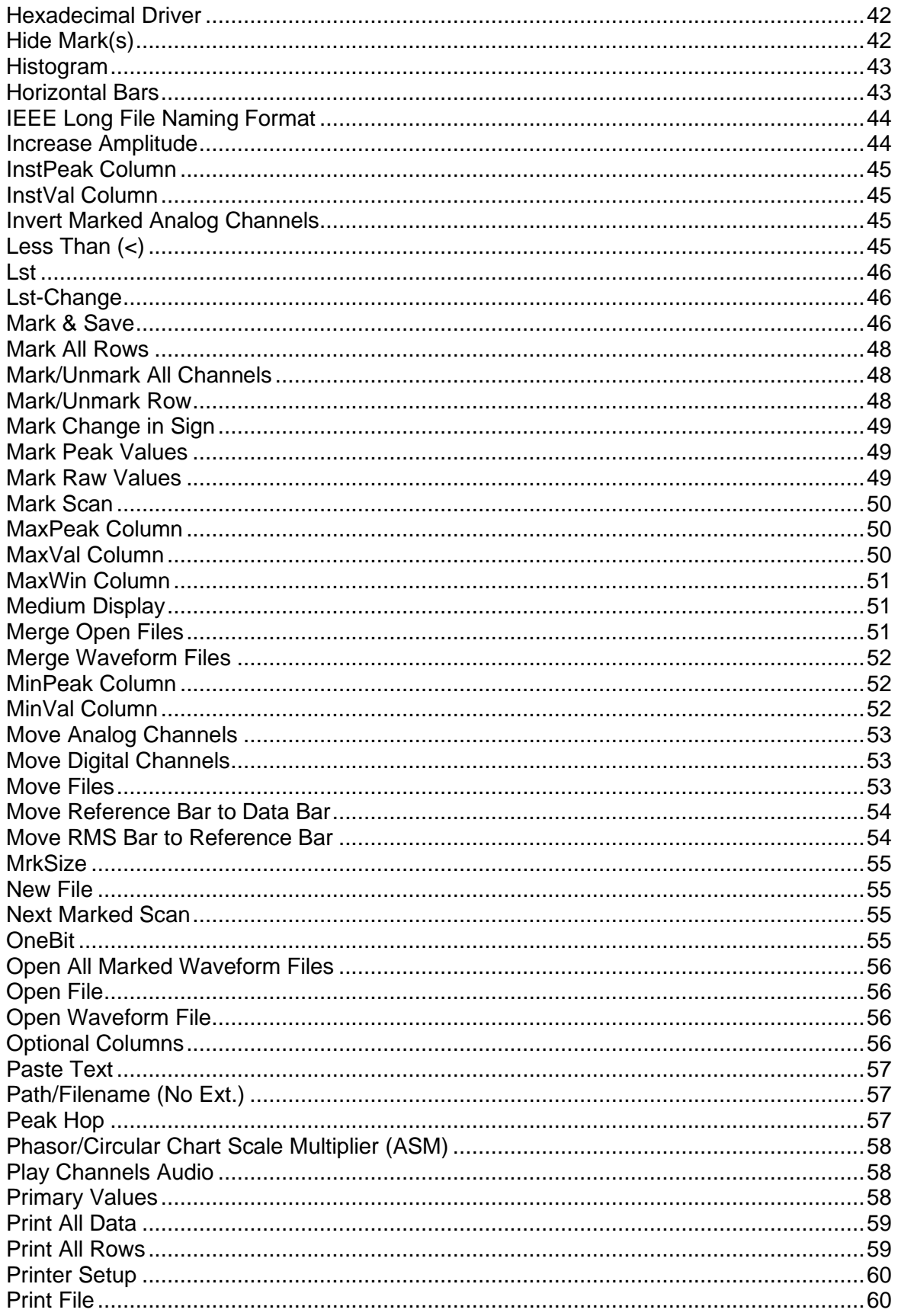

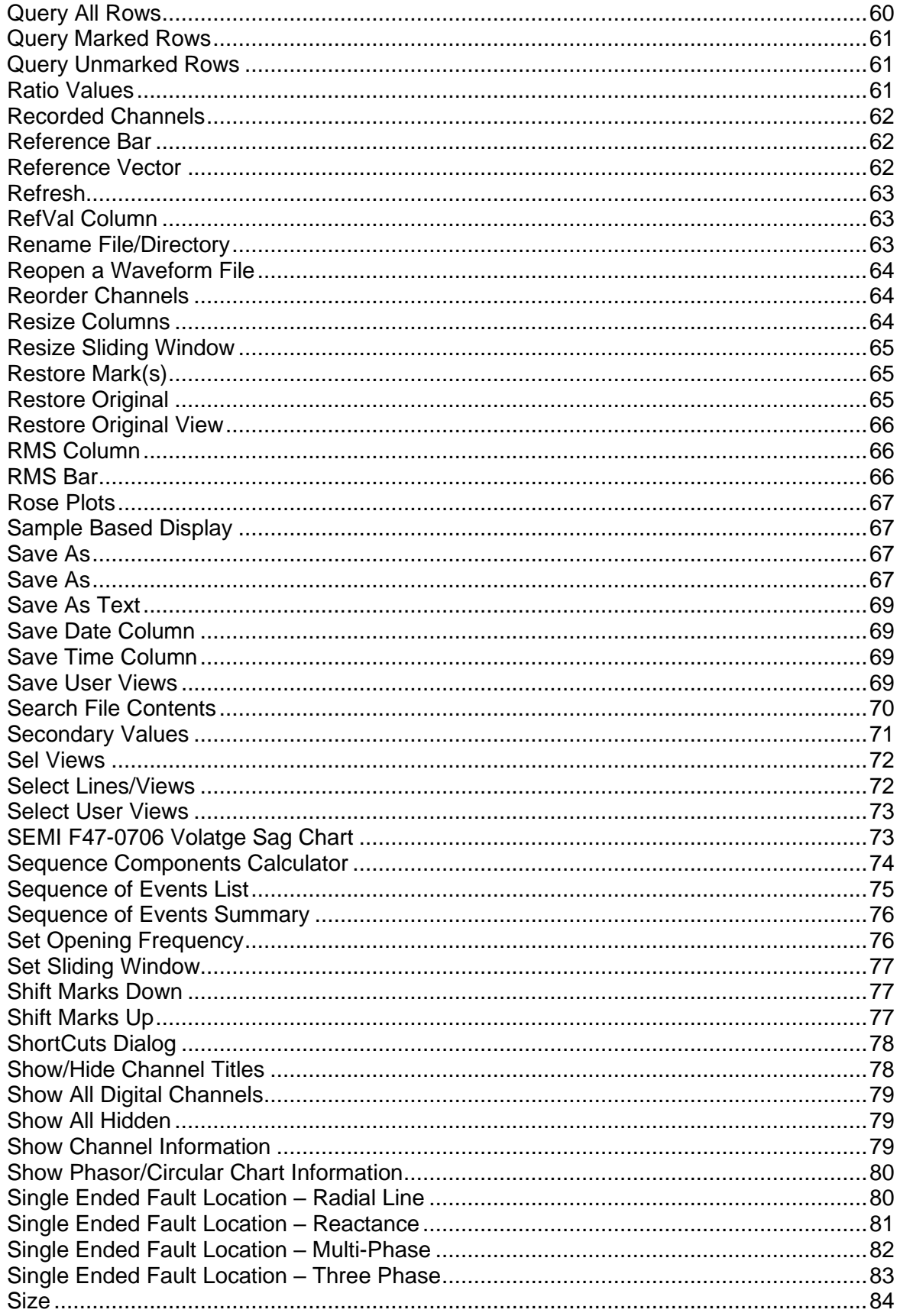

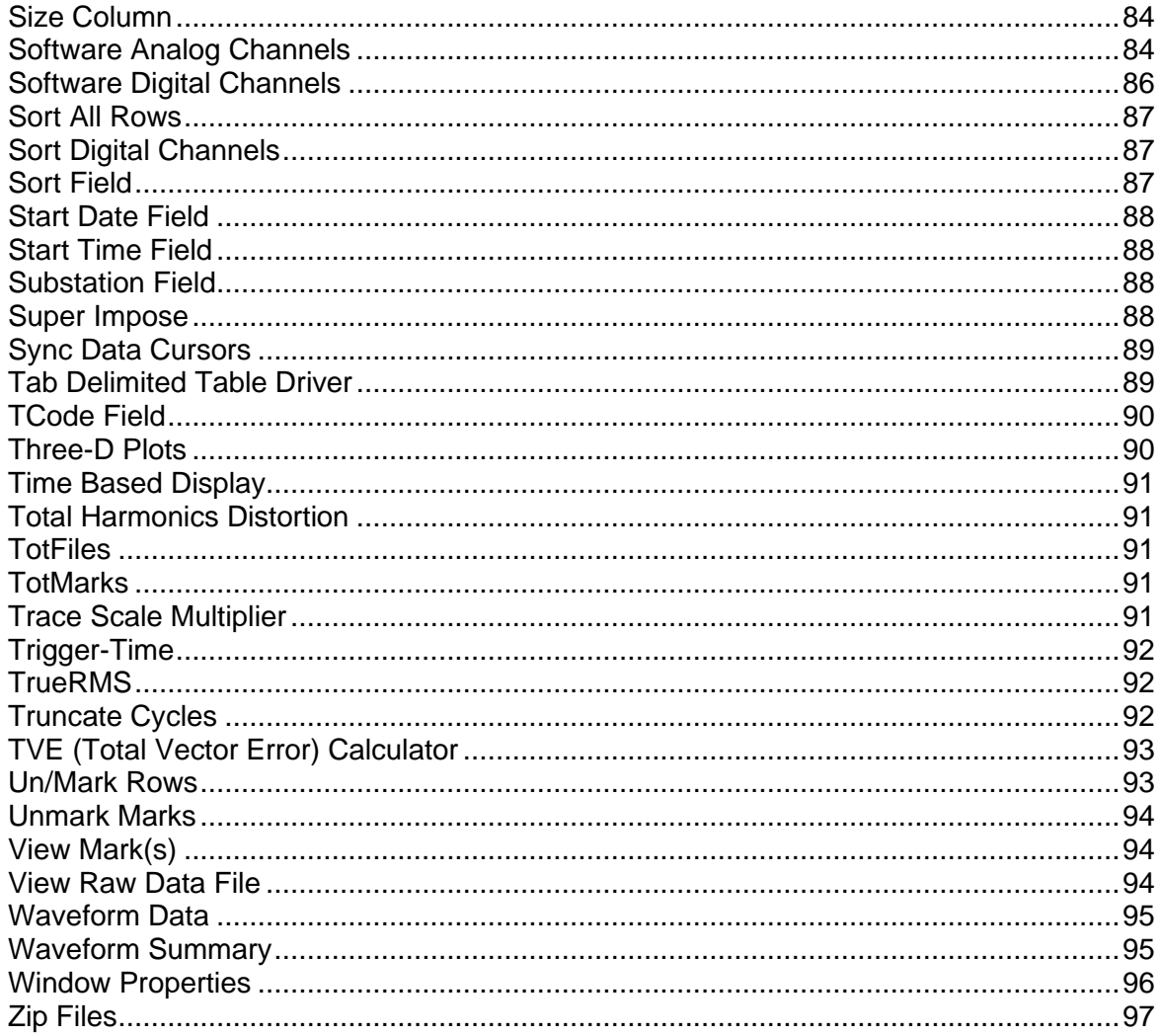

## <span id="page-8-0"></span>C H A P T E R 1

## <span id="page-8-1"></span>**Fields & Features**

<span id="page-8-2"></span>This chapter describes all of the fields and features available in the software. They are listed alphabetically for your convenience.

#### **ACTIVE TOPIC - HELP**

**Location:** All child windows

**Description:** Display the active window's Help file.

**Activation:** *Direct:* F1 *Menu*: Alt-(H) Help, (T) Active Topic… *Ribbon, Button Bar*:

#### <span id="page-8-3"></span>**ADJUST FILES DATE & TIME**

**Location:** Analysis

**Description:** The Adjust Files Time allows for adjusting the date and time of the open file. To open the Adjust File Time dialog select the Adjust Files Time option under the Data tab. You can specify to add or subtract a given date and/or time increment from the files current date and time. Enter the desired time increment for the year, month, day, hour, minutes, seconds and milliseconds. If there is no adjustment needed on a specific field enter 0.

**Activation:** *Menu:* Alt-(D) Data, (J) Adjust Files Time…

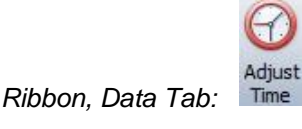

- **Comments:** To always have the file's date/time automatically adjusted when that specific driver is used to open a file check the Adjust Open Time check box. To show the file's original date and time click on the Restore Original button with Original under the Data tab.
- **See Also:** [D&T](#page-31-2) [Start Date Field](#page-95-0) [Start Time Field](#page-95-1)

#### <span id="page-8-4"></span>**ALIGN CHANNEL DATA**

- **Location:** Analysis
- **Description:** The Align Channel Data option allows for aligning the channel data using the Thiran 3rd Order All-Pass Fractional filter. To open the Align Channel Data dialog select the Align option under the Channel tab. Enter the phase shift for each analog channel. If the filter does not apply to a specific analog channel, enter 0 or leave the field blank. Click the Run Thiran Filter to apply the filter.
- **Activation:** *Menu:* Alt-(C) Channels, (T) Align Channel Data…

*Ribbon, Channel Tab:* 

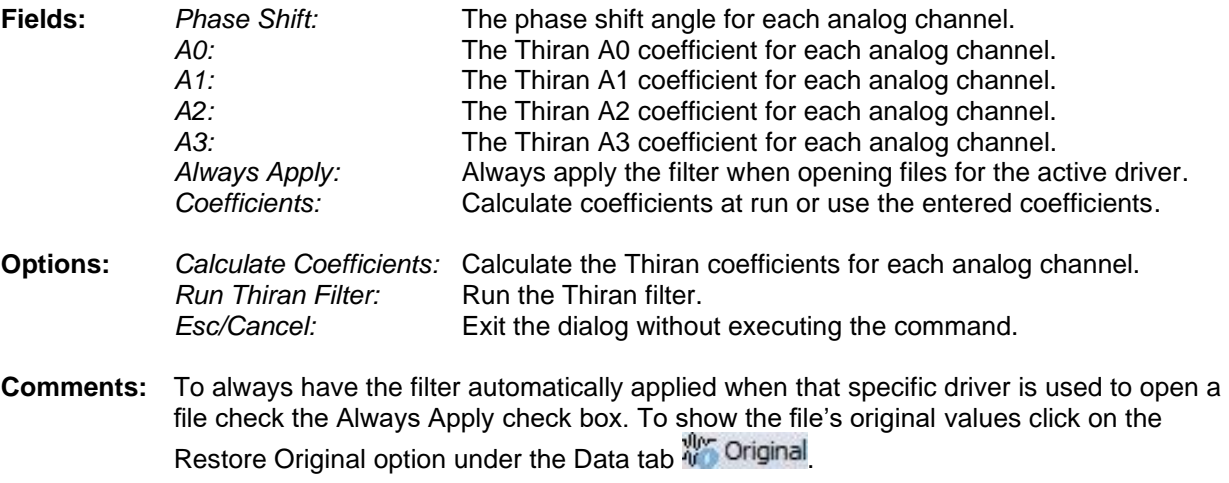

<span id="page-9-0"></span>**See Also:** [Software Analog Channels](#page-91-2)

#### **ALL DIGITAL CHANNELS**

- **Location:** Analysis
- **Description:** View all the digital channels in the file.
- **Activation:** *Direct:* F9 *Menu:* Alt-(V) View, (D) All Digital Channels *Ribbon, Waveform Tab:*
- **Comments:** When a waveform file is displayed only the triggered digital channels are displayed. The All Digital Channels option toggles between showing all the digital channels and showing just the triggered channels. When the button is highlighted all digital channel are displayed, and when it is not highlighted just the triggered digital channels are displayed.
- **See Also:** [Show All Digital Channels](#page-86-0) [Show Channel Information](#page-86-2) **Sort Digital [Channels](#page-94-1)**

#### <span id="page-9-1"></span>**ANALOG MARK/UNMARK ALL**

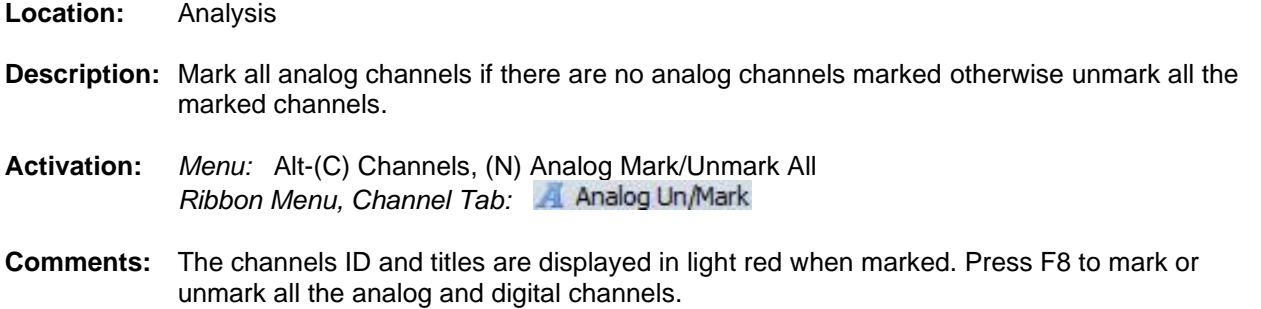

#### <span id="page-10-0"></span>**ANALOG TABLE FONT SIZE**

**Location:** File Manager

**Description:** Change the size of the font for the text displayed in the Analog Table.

**Activation:** *Menu:* Alt-(O) Options, (D) Display Dialog…

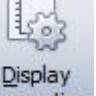

*Ribbon, Options Tab: Properties*, Data Plotting Tab

- **Fields:** *Analog Table Font Size:* Change the size of the font in the Analysis Window's analog table.
- **Comments:** Select the size of the font from the fields drop down list. The options are 8, 9, 10, 11, 12, 14 and 16.
- <span id="page-10-1"></span>See Also: [Analog Table View](#page-10-0)

#### **ANALOG TABLE VIEW**

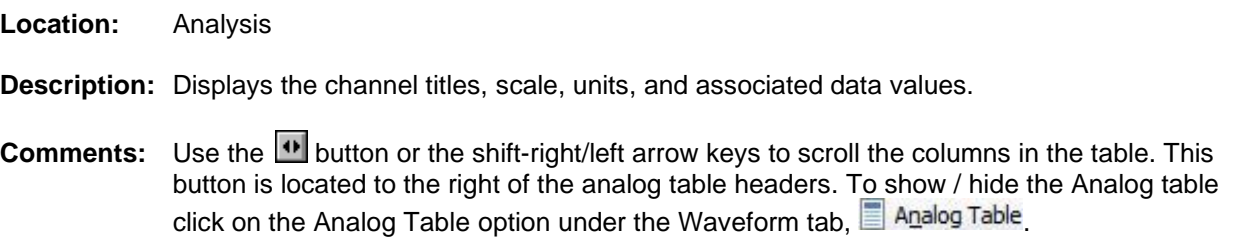

**See Also:** [Show Hide Channels](#page-85-1) [Data Bar](#page-31-3) [Reference Bar](#page-69-1) [Combined View](#page-24-2)

*Ribbon, Waveform Tab*:

#### <span id="page-10-2"></span>**APPEND OPEN FILES**

**Location:** Analysis

- **Description:** Combine a number of open files of the same type (the analog/digital channel titles must match) in time. All of the currently open waveform files will be appended into a new analysis window.
- **Activation:** *Menu*: Alt-(F) Files, (F) Append Open Files, (D) Discarding Common times *Menu*: Alt-(F) Files, (F) Append Open Files, (B) Back-to-Back

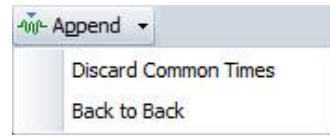

Comments: The files must be of the same type (the analog/digital channel titles must match). The results in the new analysis window can be saved in a Comtrade file for archiving. If the files have matching times then select the Discard Common Times option otherwise select the Back to Back option.

<span id="page-11-0"></span>**See Also:** [Append Waveform Files](#page-11-0)

#### **APPEND WAVEFORM FILES**

- **Location:** File Manager
- **Description:** Combine a number of waveform files of the same type (the analog/digital channel titles must match) in time into a new analysis window.

**Activation:** *Menu*: Alt-(O) Options, (W) Waveforms, (A) Append, (D) Discarding Common Times *Menu*: Alt-(O) Options, (W) Waveforms, (A) Append, (B) Back-to-Back

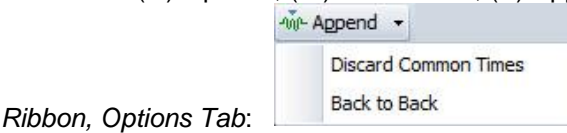

- Comments: The files must be of the same type (the analog/digital channel titles must match). The results in the data analysis window can be saved in a Comtrade file for archiving. If the files have matching times then select the Discard Common Times option otherwise select the Back to Back option. To append file in the file manager first mark the files. To mark files use the spacebar or mouse. Marked files are displayed in red.
- <span id="page-11-1"></span>**See Also:** [Append Open Files](#page-10-2)

#### **ASCENDING SORT**

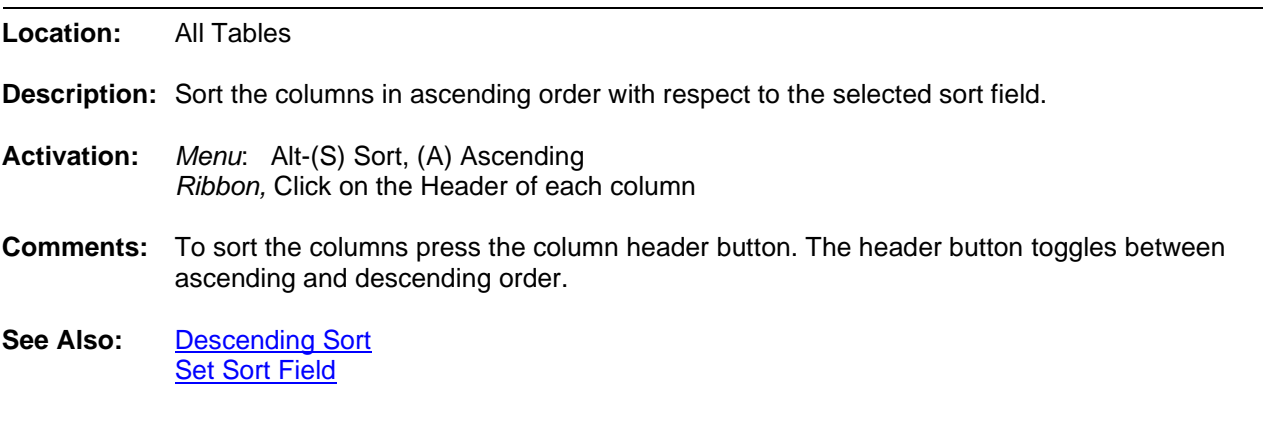

#### <span id="page-11-2"></span>**ASCII DRIVER**

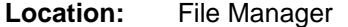

**Description:** Display the file at the cursor position in the ASCII text editor.

**Activation:** *Menu*: Alt-(D) Drivers, (A) ASCII… *Ribbon, Drivers Tab*:

**Comments:** When using the ASCII Driver to open a file, that files Driver will be changed to the ASCII driver under the Driver column in the table. You will loss the current driver associated with the file. To keep the current driver for the selected file use the ASCII editor under the Options Tab, **ASCII Editor** 

<span id="page-12-0"></span>See Also: [ASCII Editor](#page-12-0)

#### **ASCII EDITOR**

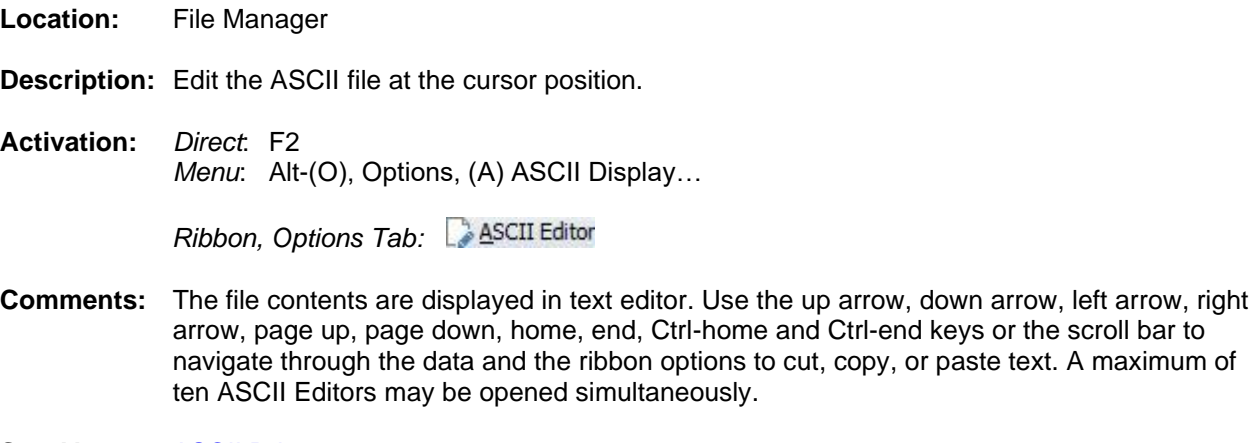

<span id="page-12-1"></span>**See Also:** [ASCII Driver](#page-11-2)

#### **AS STATUS FIELD**

**Location:** Analysis (Status Bar)

- **Description:** Displays the current state of the Auto Scale mode (ON, OFF, ++ or Units).
- **Comments:** To toggle through the Auto Scaling options (ON, OFF, ++ or Units), press F6 or select the Auto Scale option from the Options tab. When auto scale is set to ON, the channel data is scaled to the maximum value allocated for display from the zero reference line. When auto scaling is set to the ++ state the signals are plotted using the maximum space allocated for display, ignoring the zero reference line. The highest value is plotted at the maximum position and the smallest value is plotted at the lowest position. This feature shows the full profile of frequency, Vdc and load channels. In OFF mode all channels are scaled according to maximum and minimum values in all of the analog channels. In Units mode all channels are scaled according to the maximum and minimum values for each group of channels with the same units.
- **See Also:** [Auto Scaling](#page-16-1) [Increase Amplitude](#page-51-1) [Decrease Amplitude](#page-32-0) [Trace Scale Multiplier](#page-98-4)

#### <span id="page-12-2"></span>**ASSOCIATING FILE TYPES**

**Location:** File Manager **(Full Version & Universal Viewer)**

**Description:** The File Manager automatically associates file types according to the file naming structure. The associated driver is displayed in the driver column. When the <enter> key is pressed, or the default mouse button is double clicked the software inspects the filename at the cursor and executes the associated driver.

## **File Types:**

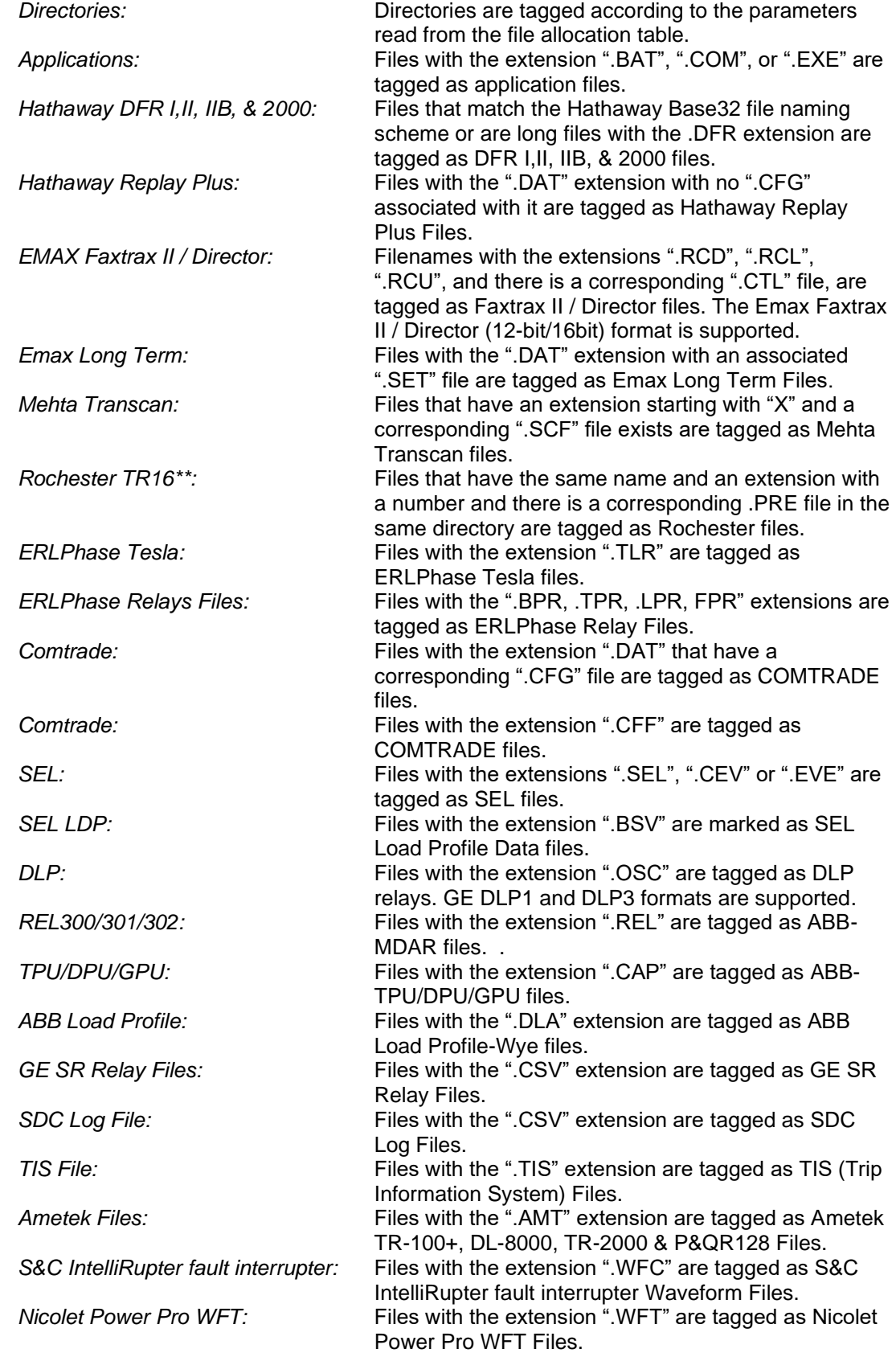

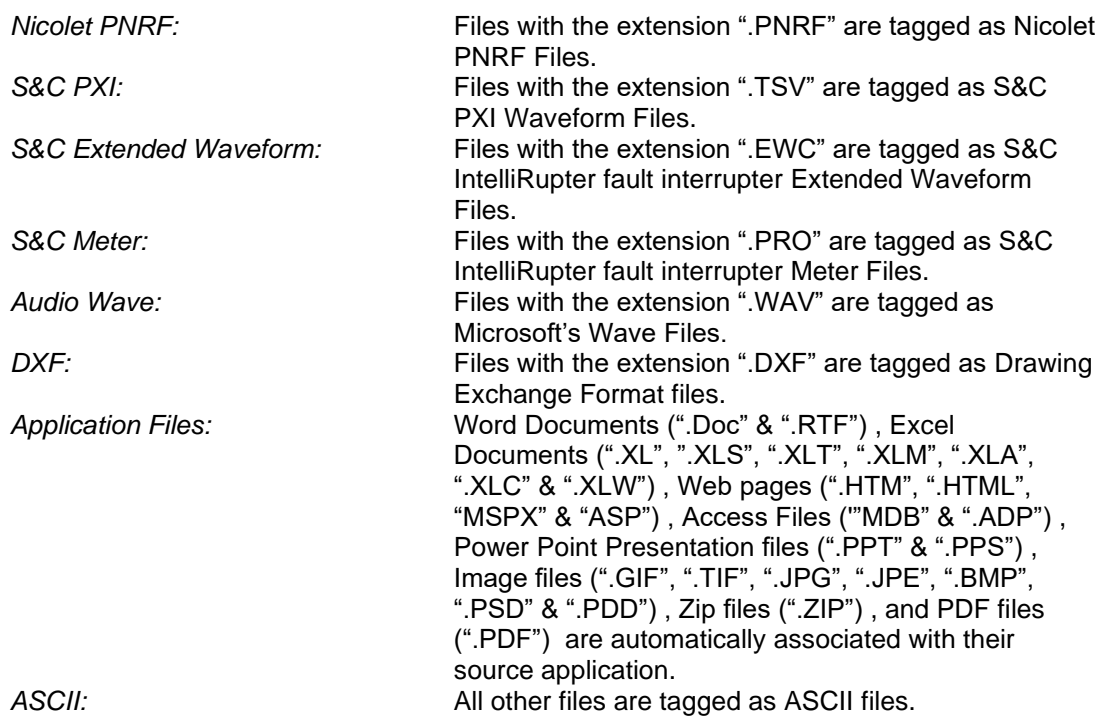

**Comments:** To change the driver type, place the cursor on the filename and select the driver from the Drivers tab. Once a driver is assigned the file contents appear in the corresponding display window. If the driver encounters an error while reading a file an Invalid Driver Message is displayed indicating the line number in which the error was encountered. Use the ASCII or Hexadecimal editors to locate and correct the error. The ASCII and hexadecimal editors display the cursor's line and character number in the lower left corner of the window.

<span id="page-14-0"></span>See Also: Auto Detect

#### **ATFILE**

**Location:** File Manager (Status Field)

**Description:** Displays the row number of the selected file in the table.

<span id="page-14-1"></span>See Also: [TotFiles](#page-98-2) **[TotMarks](#page-98-3)** 

#### **AUDIO WAVE DRIVER**

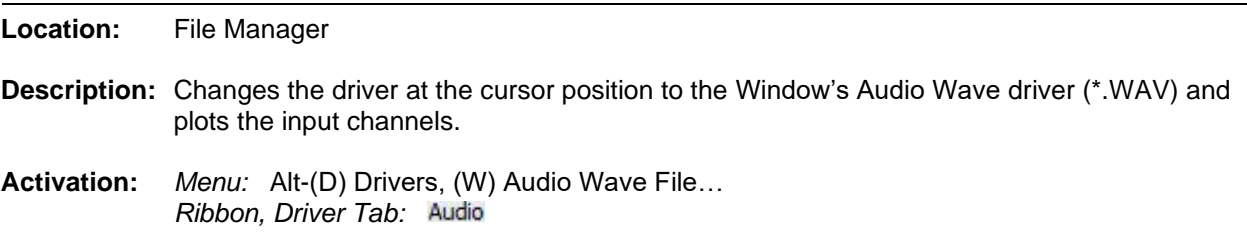

**Comments:** All files that have a ".WAV" extension are tagged as Microsoft Audio Wave files.

#### <span id="page-15-0"></span>**AUTO CONVERT TO COMTRADE**

- **Location:** File Manager
- **Description:** The auto convert to Comtrade dialog is used for defining the properties to automatically convert specific file types to the IEEE C37.111 Comtrade 1991, 1999 and 2103 format. The type of format to save is specified in the data plotting's properties dialog under the Comtrade tab. Select the Comtrade version from the 1st fields drop down list. Auto Convert to Comtrade monitors the entered Source Path for the defined file extensions. When a file is detected it first saves the converted Comtrade file to the defined Destination Path then archives the source file to the defined Archive Path. There is an Advanced button to define specific features for the Source path, Destination path and Archive path.
- **Activation:** *Menu:* Alt-(O) Options, (U) Auto Convert to Comtrade…

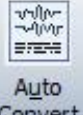

*Ribbon, Options Tab:*  Convert

- **Fields:** *Source Path:* The path to monitor for the specified file types. *Destination Path:* The path where the converted Comtrade files are saved. *Archive Path:* The path where the original files are archived. *File Extensions:* The file extensions to monitor and convert. *Scan Period:* The number of minutes the auto convert will run. *Minimum # of Cycles:* The minimum number of cycles required before saving. *Millisecond Difference:* The maximum number of milliseconds between samples.
- **Options:** Start Convert: Start the conversion process. Advanced: Display the Advanced setting dialog. *Automatically Start:* Automatically start the Convert to Comtrade when Wavewin is ran. *Close:* Close the dialog.
- **Comments:** To open the auto convert to Comtrade dialog select the Auto Convert option under the Options tab in the File Manager. Enter the source path, destination path, archive path, file extensions and the scan period in minutes. Auto convert to Comtrade monitors the Source path for the defined file extensions every scan period.

To start the process, click on the Start Convert button. Once the conversion starts the button caption will change to End Convert. To end the conversion process, click on the End Convert button. If a file already exists in the destination path then the file is overwritten. The status of each scan is displayed in the Status section of the dialog.

To have the auto convert to Comtrade process started when Wavewin is ran check the Automatically Start Convert to Comtrade at Run Time check box. The conversion process is performed in the background, so the dialog is not required to be open for the process to execute. To check the status of the conversion, open the dialog. The Next Scan In field reports how many minutes before the next scan is started.

The Advanced button displays the Auto Convert to Comtrade advanced settings:

- Source Path: Include Sub-Folders: When scanning for files to convert to Comtrade include all paths under the Source path.
- Destination Path: Automatically Rename to the IEEE Long File Naming Format: After Converting the files to Comtrade rename the Comtrade files in the destination path to the IEEE long file naming format.
- Archive Path: Rename all Archive Files using the IEEE Long File Naming Format: After Archiving the original files rename them to the IEEE long file naming format.
- Archive Path: Append all like files in The Archive Path to a single file per year: When the auto convert to Comtrade is between scans append all files that have the same year, station and device name to one file per year. After each append delete the original appended files.

<span id="page-16-0"></span>See Also: Save as [Comtrade](#page-74-3)

#### **AUTO PLAY WAVEFORM**

**Location:** Analysis

**Description:** Play the waveform as an oscilloscope.

**Activation:** *Menu:* Alt-(D) Data, Play Waveform/Pause Waveform, Increase/Decrease Speed *Ribbon, Data Tab:* 

**Comments:** The Play Waveform will auto play the displayed analog and digital channels, phasors and any other dialogs open such as the harmonic window, Sequence Components window and the Power Harmonic Calculator. The analog and digital channels will move to the left keeping the data cursor fixed at one cycle from the beginning of the display. In the Ribbon system the button to the left of the auto play button is used to slow the speed of the waveform movement and to the right is a button to increase the speed of the waveform. In the Menu System use the menu items increase/decrease to control the speed of the waveforms.

> The auto play Waveform does extensive drawing to the screen. To minimize flicker and slow drawing select a maximum of 7 channels and expand the time scale to see a smooth transition when the analog channels are played. The drawing is done in the background. This allows for marking, deleting, expanding, contrasting, scaling channels and more while the Waveform is being played

#### <span id="page-16-1"></span>**AUTO PROCESS TEMPLATES**

#### **Location:** Analysis **(Full Version & Universal Viewer)**

**Description:** The Auto Process Templates dialog allows for automatically extracting key information out of waveform files located in the active file manager path and saving the extracted information to a comma separated ASCII file with a .DIG extension. The DIG file can then be imported into a database.

> The template files contain script commands that will perform calculations on the voltage and current channels. For the calculations to work properly the analog channels must be in the right position. For this, line groups are created. The line groups ensure that the voltage channels (VA, VB, VC) are the first 3 channels displayed and the next 4 are the current channels (IA, IB, IC, IN). Line groups work for DFR and Relay files and are associated with Comtrade files. For more information on the line groups refer to the Auto Process Templates in the File Manager & Analysis Quick Start.

**Activation:** *Menu:* Alt-(O) Options, (P) Auto Process Templates

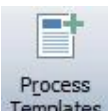

#### *Ribbon, Options Tab:*  Templates

- **Fields:** *Template 1:* The path and filename of the first template to process. *Template 2:* The path and filename of the second template to process. *Template 3:* The path and filename of the third template to process. *Template 4:* The path and filename of the fourth template to process.<br>*Template 5:* The path and filename of the fifth template to process. The path and filename of the fifth template to process. *Report Path:* The path where the final report is saved. *Process Files:* The type of files to process. When a file is processed the system will add ,WWD to the end of the file to indicate the file has been processed. Select process New Files or All Files. *Process only the marked File in the Active Path:* Process only the marked file in the file manager's active path. *Include All Sub-Folders:* Process all files included in the sub-folders under the file manager's active path. **Options:** *Run:* Start the processing of the defined templates. *Cancel:* Exit the dialog without executing the command.
- **Comments:** Once the line groups are defined then template files can be built to extract key information from the files.

Available Template Commands:

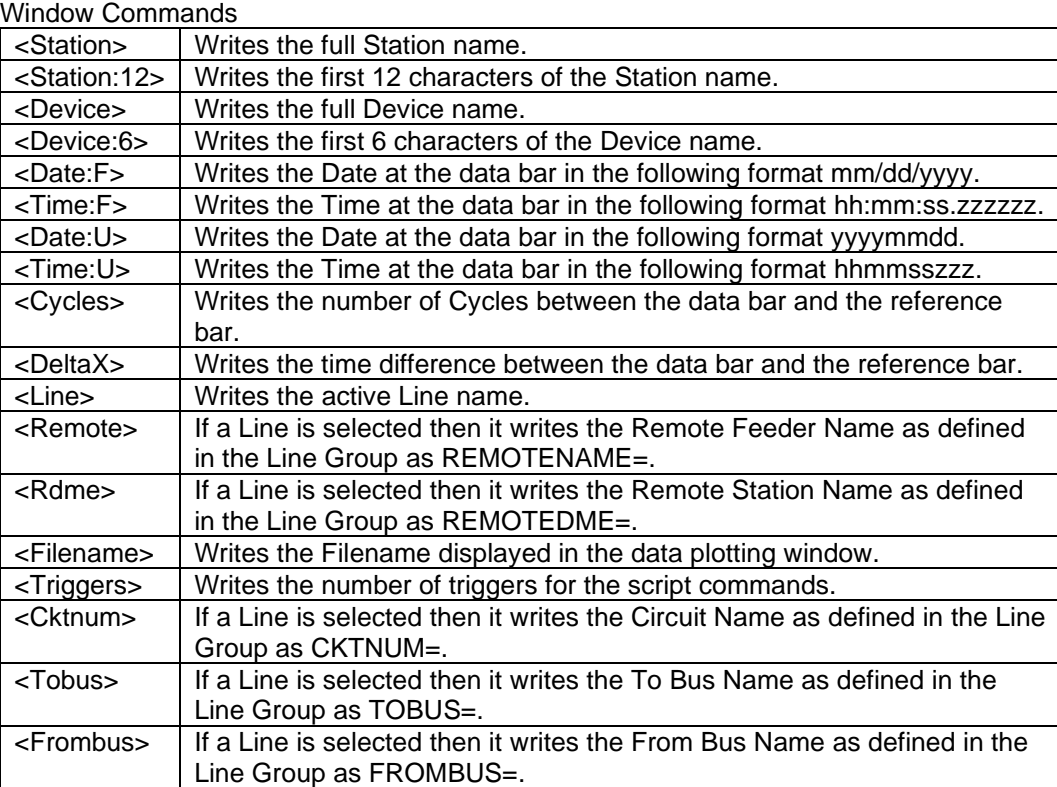

Analog Commands

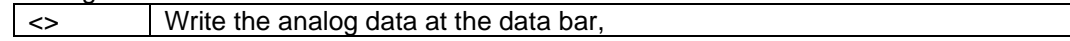

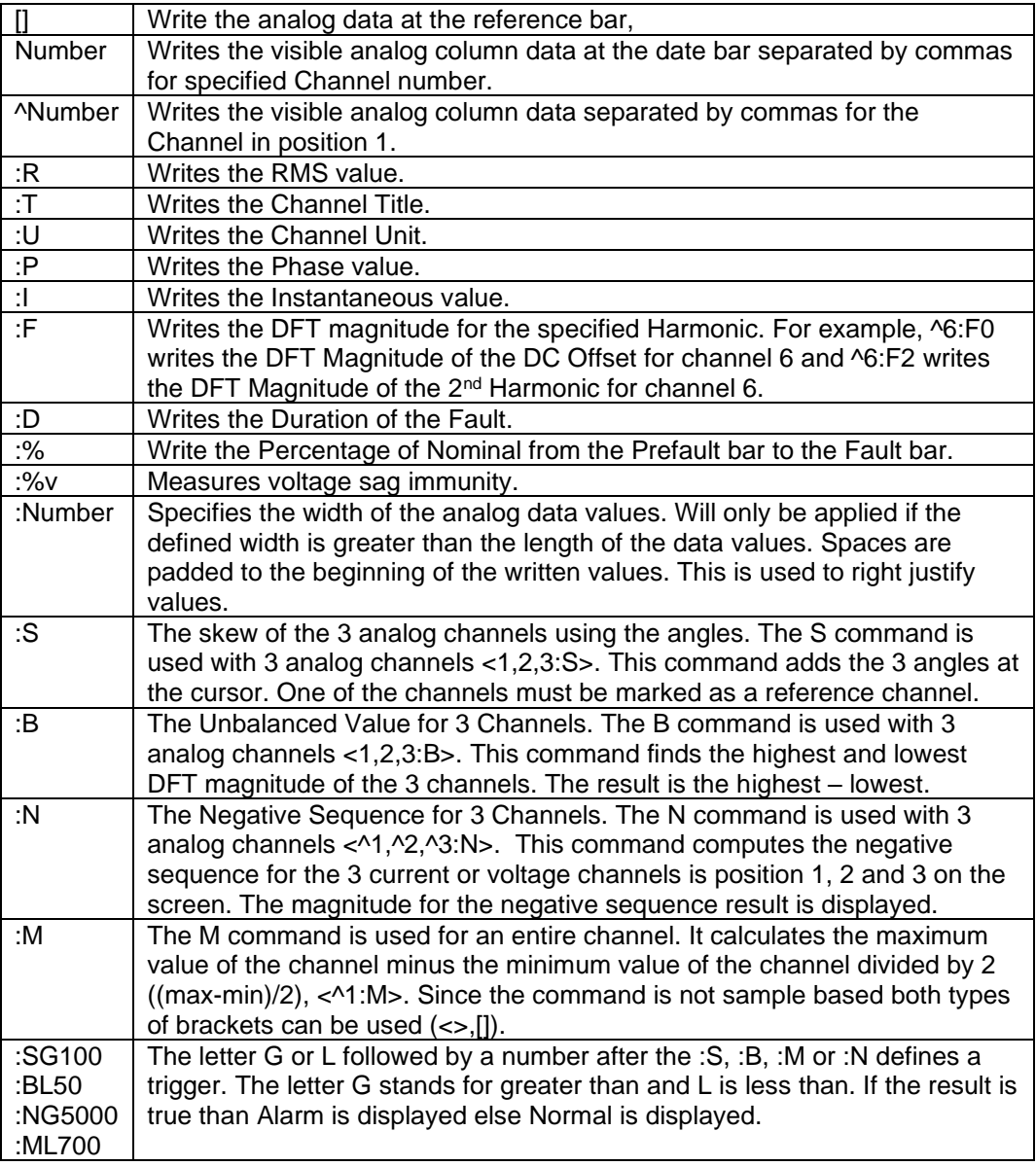

When a carat  $\wedge$  is specified before the channel number it indicates the channel position in the display.

The < > characters saves the analog data at the data bar and the [ ] characters saves the analog data at the reference bar. To open the Auto Process Template dialog select the Process Templates icon under the Options tab.

The dialog allows for 5 templates to be processed at one time. Enter or select the template files in the template fields. Enter or select the report path where the report files are saved. Select the type of files to process. The All Files option will process all the files in the active path and included sub folder if the option is specified. After a file is processed a WWD is added to the last field in the long filename. This tags the file as processed. To only process new files select the New Files option.

If files are marked in the active path the Process Only Marked Files check box will be enabled. Click this option to process only the marked files. To include all the sub folders under the active path, click the Include Sub Folder check box.

To start the process, click the Run button. When the Run button is activated the fields in the dialog will be saved and the dialog will be closed. Each specified file will be opened in the analysis window, the Mark and Save window will be opened and each line group will be selected in the file. The template fields will be processed for each line group and saved to the appropriate report file. The report files are saved to the specified report path and each report file will have the same name as the template file with a .DIG extension.

To view the report files navigate to the report path and double click on the .DIG files. The report will be displayed in a table format. To plot the file with the specified line group double click on the desired row.

**Restrictions:** The processed files must be a supported oscillography file.

**See Also:** [Associating File Types](#page-12-2) [IEEE Long File Naming Format](#page-51-0) [Save As Comtrade](#page-74-3)

#### <span id="page-19-0"></span>**AUTO SCALING**

**Location:** Analysis

- **Description:** Changes the state of amplitude auto scaling to On, Off,  $++$  or Units for all the visible analog channels.
- **Activation:** *Direct:* F6 *Menu:* Alt-(D) Data, (A) Auto Scale, (F) Off, (O) On, (P) Plus and (U) Units

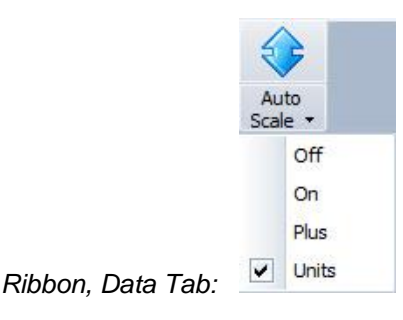

- **Comments:** The AS field displayed in the status bar indicates the auto scale's current mode, ON, OFF, ++ or Units. When auto scale is set to ON, the channel data is scaled to the maximum value allocated for display from the zero reference line. When auto scale is set to ++ mode the signals are plotted using the maximum and minimum values allocated for display, ignoring the zero reference line. The highest value is plotted at the maximum position and the smallest value is plotted at the lowest position. This feature shows the full profile of frequency, Vdc and load channels. In OFF mode scale all channels according to maximum and minimum values in all of the analog channels. In Units mode all channels are scaled according to the maximum and minimum values for each group of channels with the same units.
- **See Also:** [Increase Amplitude](#page-51-1) [Decrease Amplitude](#page-32-0) [AS Status Field](#page-12-1)

#### <span id="page-20-0"></span>**AUTO RENAME FILES**

- **Location:** File Manager
- **Description:** The auto rename files feature will automatically rename waveform/load files to the IEEE ComNames format. This feature monitors a folder for waveform/load files with user defined extensions. When a file is detected in the source path or in its included sub-folders it will first move the original file to the Archive path then read the file's configuration information and rename the file to the destination path. To activate this feature select the Auto Rename Files option under the Options menu/tab. A dialog will be displayed. Enter the Source Path, click the Include Sub Folders check box if needed. Enter the Destination and Archive Paths. Enter all file extensions (\*.DAT,\*.CEV,\*.CFF) and the scan period.
- **Activation:** *Menu:* Alt-(O) Options, Auto Rename Files…

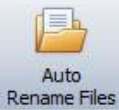

*Ribbon, Options Tab:* 

- **Fields:** *Source Path:* The path to monitor for the specified file types. *Include Sub Folders:* Include all sub folders under the source path. *Destination Path:* The path where the renamed files are saved. The path where the original files are archived. *File Extensions:* The file extensions to monitor and rename. *Scan Period:* The number of minutes the auto rename wait to run.
- **Options:** *Start Rename:* Start the rename process. *Auto Start Rename Run Time:* Automatically start the rename files when Wavewin is ran. *Close:* Close the dialog and save the fields. Cancel: Cancel: Close the dialog without saving the fields.
- **Comments:** To open the auto rename dialog select the Auto Rename option under the Options tab in the File Manager. To start the rename process, click on the Start Rename button. Once the conversion starts the button caption will change to End Rename. To end the rename process, click on the End Rename button. The status of each scan is displayed in the Status section of the dialog.

To have the auto rename process start when Wavewin is ran check the Automatically Start Auto Rename at Run Time check box. The rename process is performed in the background, so the dialog is not required to be open for the process to execute. To check the status of the rename process open the dialog. The Next Scan In field reports how many minutes before the next scan is started.

**See Also:** [ComName\(s\) Rename](#page-26-1) [ComName Properties](#page-26-0) [IEEE Long File Naming Format](#page-51-0)

#### <span id="page-20-1"></span>**AUTO SET DATA BAR**

**Location:** Analysis

- **Description:** Defines where the data bar is positioned when the file is first opened. The data bar is the solid black line. If the auto set data bar is turned on the data bar is positioned 2 cycles from the trigger position. If it is off the data bar is positioned one cycle from the first sample.
- **Activation:** *Menu:* Alt-(V) View, (U) Auto Set Data Bar *Ribbon, Waveform Tab:*
- **Comments:** The auto set data bar is an on/off feature. The ribbon option is highlighted when on and the data bar is positioned 2 cycles from the trigger position. When off, the ribbon option is not highlighted, and the data bar is positioned one cycle from the first sample.
- <span id="page-21-0"></span>**See Also:** [Data Bar](#page-31-3)

#### **CALIBRATION REPORT**

**Location:** File Manager

- **Description:** Generate a calibration report for all marked waveform files.
- **Activation:** *Menu:* Alt-(O) Options, (R) Reports, (C) Calibration… *Ribbon, Options Tab:*
- **Comments:** The Calibration report list the Maximum and Minimum analog summary information for the marked files.

For this feature to work properly reports should be generated on non-fault data. The DVREPORT.DTB file, saved in the installed directory contains the last generated report. To archive the contents of this file use the Save As option to save the file under a new name.

<span id="page-21-1"></span>**See Also:** [Waveform Summary](#page-102-2)

#### **CHANGE ANALOG COLORS**

**Location:** Analysis

- **Description:** Change the analog channel colors.
- **Activation:** *Popup Menu:* Opposite Click on the Channel ID number
- **Comments:** To change the color of an analog channel opposite click on the channel ID number and select the color listed in the popup menu or select the More Colors option to select a color from the palette.
- <span id="page-21-2"></span>**See Also:** [Clear Analog Colors](#page-23-2) [Window Properties](#page-103-0)

#### **CHANGE DRIVE/DIRECTORY**

**Location:** File Manager

**Description:** Change the file table's active path.

**Activation:** *Direct:* F7, ChDir button **, Back button**, Up button **F**, Right Click, Folder Tree

*Menu:* Alt-(F) Files, (H) Change Drive/Directory… *Ribbon, Files Tab:* 

- **Comments:** There is a number of ways to change the file table's active path. Use the folder tree to navigate the connected drives. To enter a folder use the Change Drive/Directory dialog located in the Files tab. To select from a list of the last 12 active folders click the opposite mouse button in the file table. To navigate back through the last 12 active folders use the Back button. To change to the previous folder use the Up button. An error message is displayed if the destination path is not found.
- See Also: [Create Directory/Folder](#page-29-2) [Delete Files](#page-32-1) [Folder Tree](#page-45-0)

#### <span id="page-22-0"></span>**CHANGE FREQUENCY**

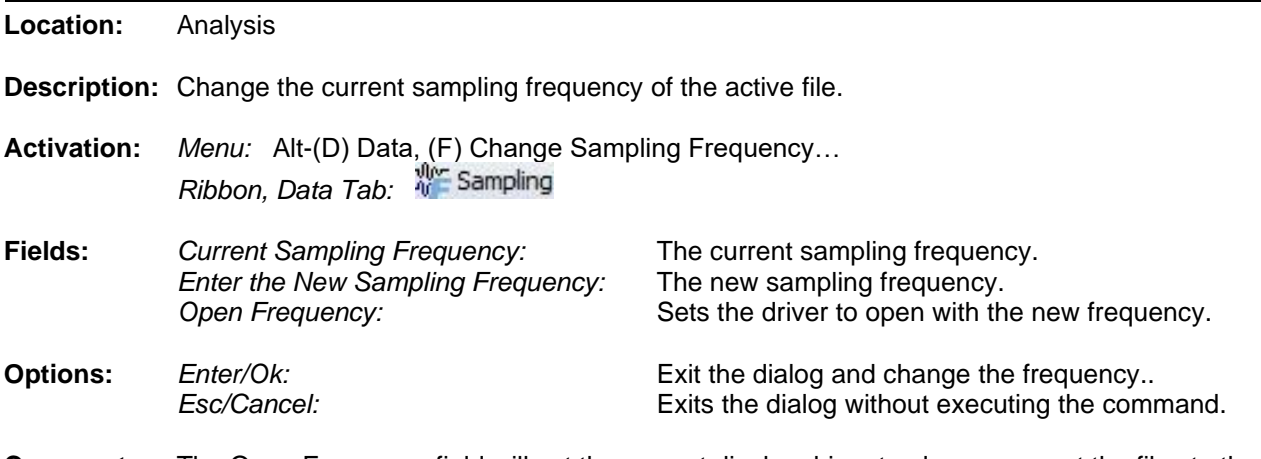

- **Comments:** The Open Frequency field will set the current display driver to always convert the files to the new frequency before displaying.
- <span id="page-22-1"></span>**See Also:** [Restore Original](#page-72-2)

#### **CHANGE QUERY OPERATORS**

- **Location:** Query Fields
- **Description:** Change the operator for the active query field.
- **Activation:** *Direct:* F9 *Menu:* Alt-(Q) Query, (O) Change Operator

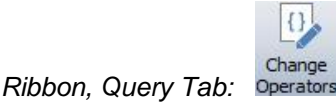

- **Comments:** To change the operator press F9 or click the mouse button on the operator symbol. The F9 key is activated when the editor is visible in the query field. Use the tab key to navigate from the table to the query fields.
- **See Also:** [Equal To \(=\)](#page-42-2) [Greater Than](#page-46-3) (>)

#### <span id="page-23-0"></span>**CHANNEL BACKGROUND COLOR**

**Location:** Analysis

- **Description:** Change the background colors for the analysis window. The background colors fields are listed in the Window Properties dialog under the Colors tab.
- **Activation:** *Menu:* Alt-(F) Files, (T) Window Properties…, Color's Tab

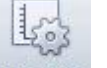

*Ribbon, Waveform Tab:* 

<span id="page-23-1"></span>**See Also:** [Window Properties](#page-103-0)

#### **CHANNEL INFORMATION (OPEN/CLOSE)**

- **Location:** Analysis
- **Description:** Show or hide the channel information table displayed to the right of the analog and digital traces.
- Activation: *Direct:* Analog table close button **X**, Mouse Position the mouse over the table separators and drag left or right to close or open *Menu:* Alt-(V) View, (C) Channel Information *Ribbon, Waveform Tab:*
- **Comments:** The channel information frame can be resized by selecting the vertical separator bars and dragging them to the right or left. The cursor changes to the vertical resize cursor when the mouse is positioned over the separator bars.
- **See Also:** [Analog Table View](#page-10-0) [Combined View](#page-24-2) [Window Properties](#page-103-0)

#### <span id="page-23-2"></span>**CLEAR ANALOG COLORS**

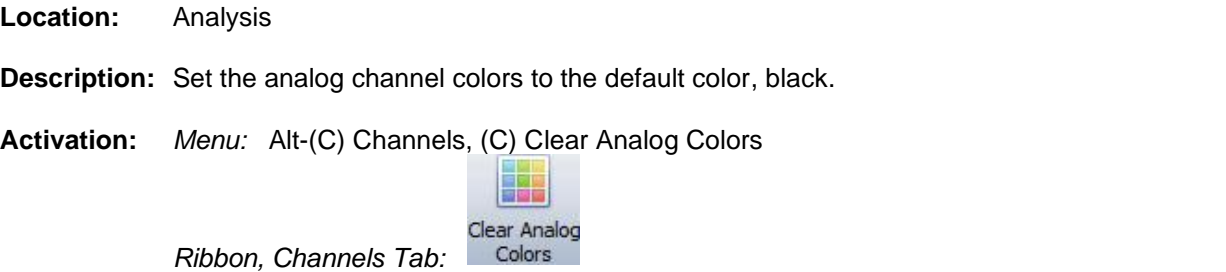

**Comments:** To change the color of an analog channel opposite click on the channel ID number.

**See Also:** [Change Analog Channel Colors](#page-21-1) [Window Properties](#page-103-0)

#### <span id="page-24-0"></span>**CLEAR MARKS**

**Location:** Analysis

**Description:** Clear all the Marked Scans in the active window.

**Activation:** *Menu:* Alt-(A) Values, (C) Clear Marked Scans **D**<sub>C</sub> Clear Marks *Ribbon, Channels Tab:* 

- **Comments:** Marked scans have a red upside down T above each marked scan. Scans are marked either in the Mark and Save dialog or by clicking on the Mark Scan option under the Waveform tab. Each marked scan can have a comment associated with the scan. When the cursor is placed over the scan the comment is displayed in a hint window. To add a comment to a scan use the Edit Marks option under Waveform tab.
- **See Also:** [Edit Marks](#page-42-0) [Mark & Save](#page-53-2) [Mark Scan](#page-57-0) [Next Marked](#page-62-2) Scan

#### <span id="page-24-1"></span>**CLEAR QUERY AREA**

**Location:** Query Fields

**Description:** Set all the query fields to blanks and default the query operators to equal (=).

**Activation:** *Direct:* F8 *Menu:* Alt-(Q) Query, (C) Clear Query Area

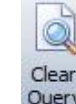

Query *Ribbon, Files Tab:* 

- **Comments:** The F8 function key only works when the query editor is visible. Use the tab key to navigate from the table to the query fields. To navigate between the query fields use the Ctrl-left/right arrow keys or the mouse.
- See Also: **[Equal To \(=\)](#page-42-2)** [Greater Than](#page-46-3) (>) [Less Than](#page-52-3) (<) [Query All Rows](#page-67-2) [Query Marked Rows](#page-68-0) [Query Unmarked Rows](#page-68-1)

#### <span id="page-24-2"></span>**COMBINED VIEW**

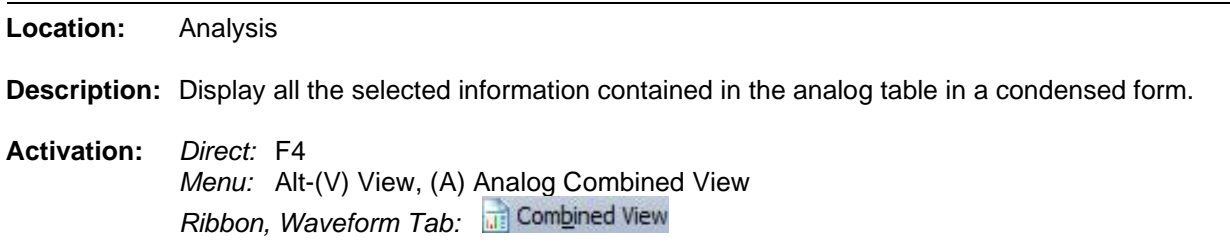

- **Comments:** Use the F4 key to toggle between the tabular view and the combination view. The combination view is only available if there is enough space between the analog channels to display three lines of text. To change the position of the data values select the Window Properties option under the Files tab, then click on the Analog Combination tab.
- **See Also:** [Analog Table View](#page-10-0) [Show Channel Information](#page-86-2) [Windows Properties](#page-103-0)

#### <span id="page-25-0"></span>**COMMA DELIMITED TABLE DRIVER**

**Location:** File Manager

**Description:** Display the selected comma delimited file in a table format. Comma delimited files have textual fields separated by commas, such as 0001,7834,872.

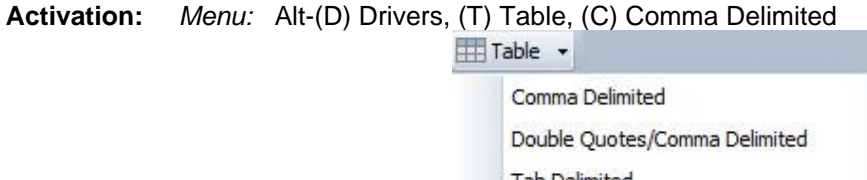

*Ribbon, Drivers Tab:* 

- **Comments:** The data in the file is presented in tabular form. When the file is opened the rows are displayed exactly as they are in the file. To sort the columns use the column header buttons.
- <span id="page-25-1"></span>**See Also:** [Double Quotes/Comma Delimited Table Driver](#page-38-0) [Tab Delimited Table Driver](#page-96-1)

#### **COMMAND LINE PARAMETERS**

**Location:** System

- **Description:** Command line parameters are supported in the Wavewin software. The listed command line parameters are specific for the file manager and data plotting window.
- **Activation:** *Wavewin.exe [passed parameters]*

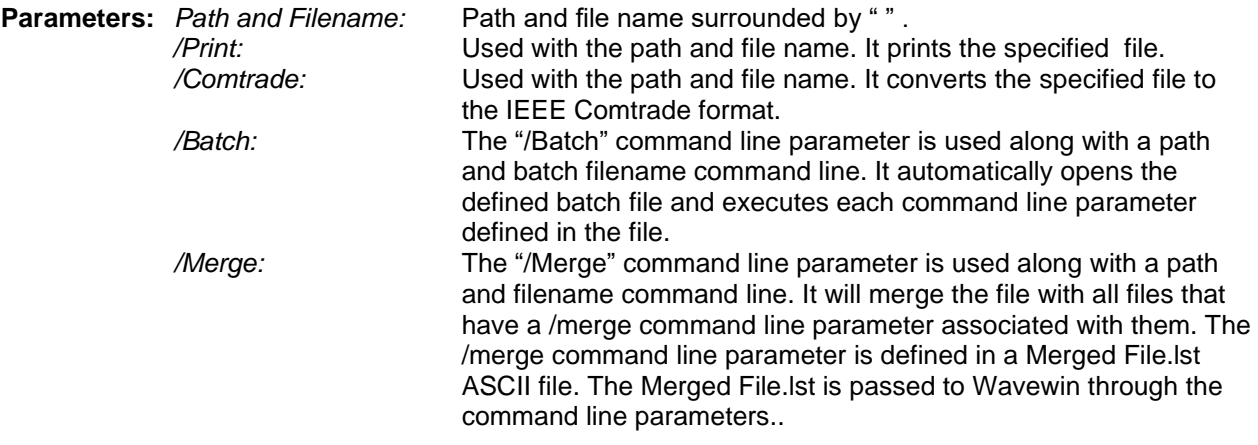

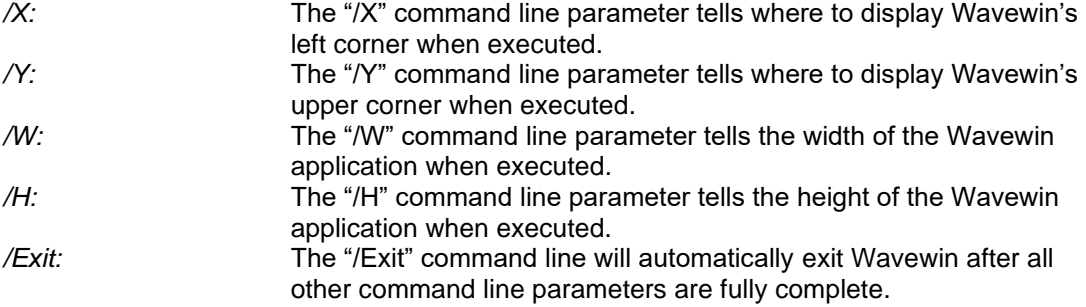

<span id="page-26-0"></span>**Comments:** Refer to the File Manager Quick Start for more information and examples on each passed parameter.

#### **COMNAME PROPERTIES**

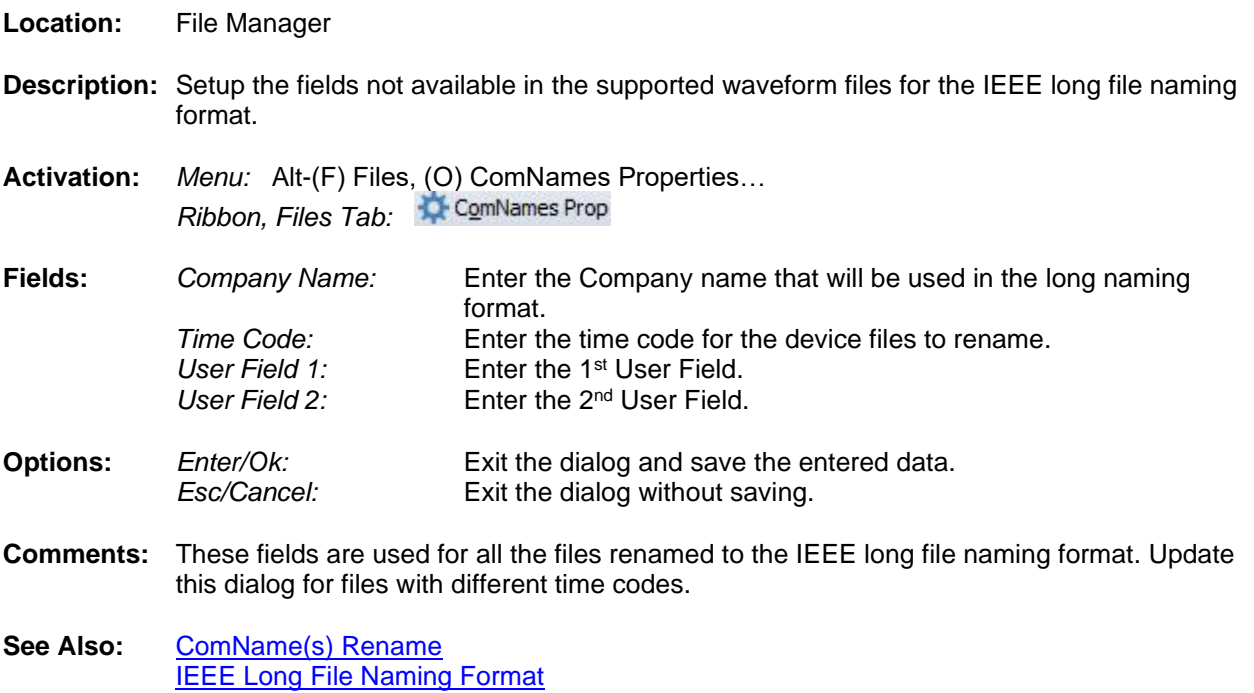

## <span id="page-26-1"></span>**COMNAME(S) RENAME**

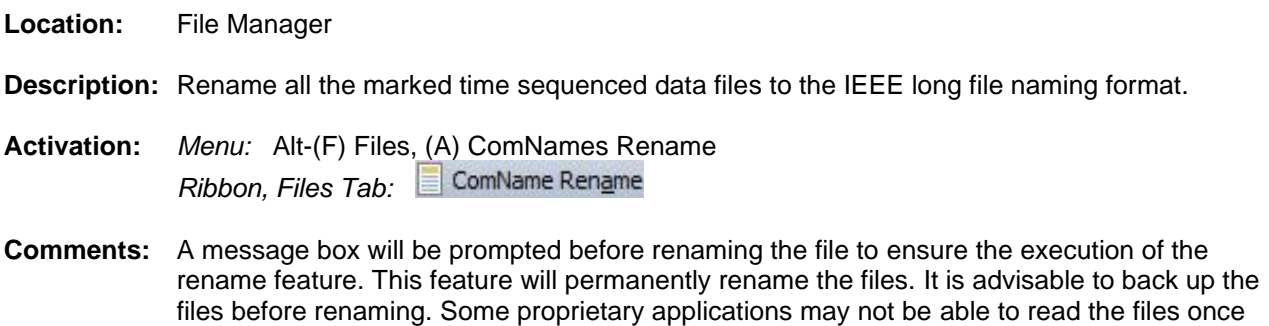

**See Also:** [ComName Properties](#page-26-0)

they are renamed.

## [IEEE Long File Naming Format](#page-51-0)

#### <span id="page-27-0"></span>**COMPANY COLUMN**

**Location:** File Manager

**Description:** Displays the company name included in the long file name format. The sixth field in the file name defines the company field for the IEEE long file-naming format.

<span id="page-27-1"></span>See Also: **[IEEE Long File Naming Format](#page-51-0)** 

#### **COMPLEX CALCULATOR**

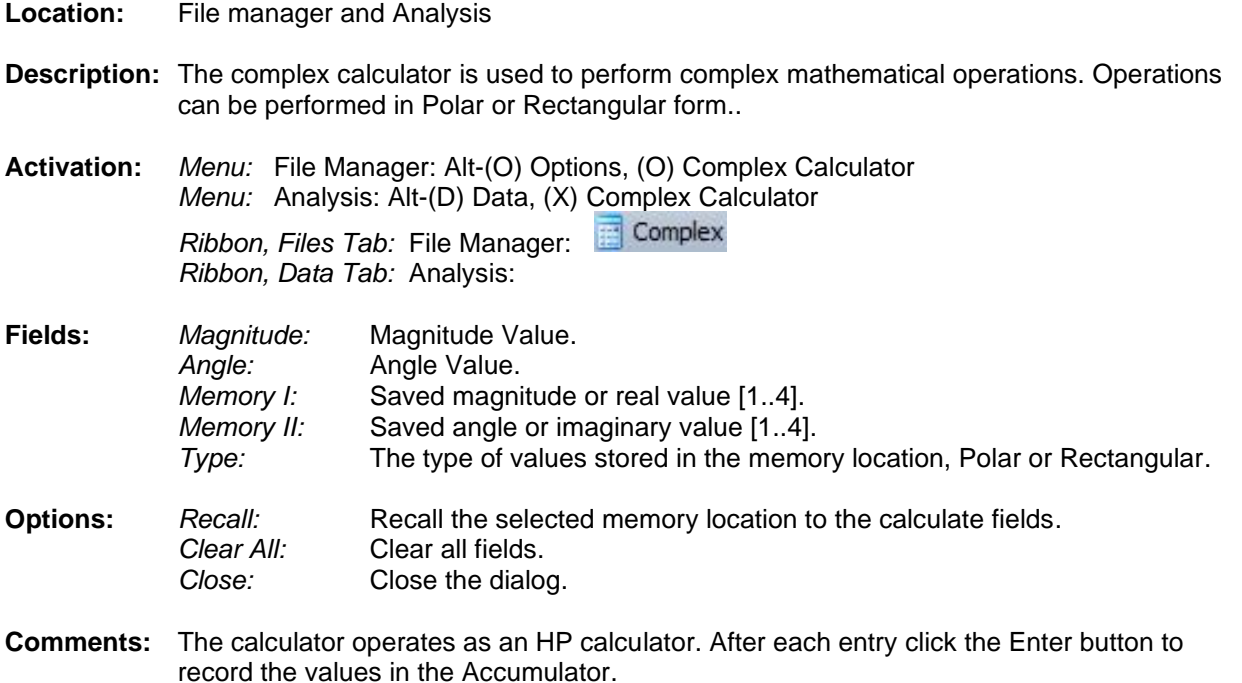

## <span id="page-27-2"></span>**COMPRESS COMTRADE FILES**

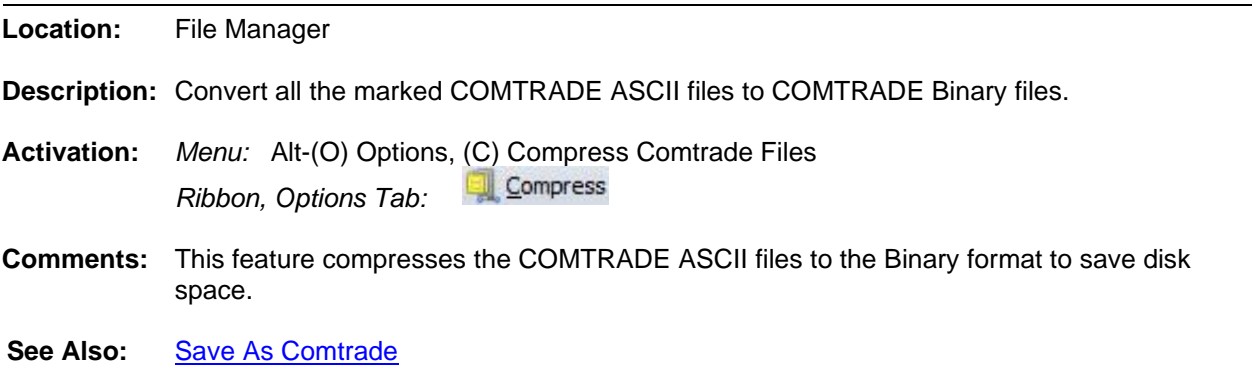

#### <span id="page-27-3"></span>**COMTRADE DRIVER**

**Location:** File Manager

- **Description:** Change the driver at the cursor position to the COMTRADE driver and plot the input channels.
- **Activation:** *Menu:* Alt-(D) Drivers, (O) Comtrade

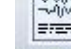

*Ribbon, Drivers Tab:* 

- **Comments:** All files that have a .CFF (2013) .DAT or .D## extension, and a corresponding .CFG file exists for the .DAT files are tagged as COMTRADE files. If the selected file does not have a corresponding .CFG file and is not a .CFF file an error message is generated. Both the COMTRADE ASCII and Binary formats are supported for the 1991, 1999 and 2013 IEEE C37.111 Comtrade formats.
- **See Also:** [Associating File Types](#page-12-2) [Save As Comtrade](#page-74-3) **[Windows Properties](#page-103-0)**

#### <span id="page-28-0"></span>**CONDENSE TIME**

**Location:** Analysis

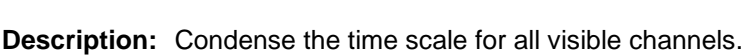

- **Activation:** *Direct:* Ctrl-Page Down or the Condense menu button *Menu:* Alt-(D) Data, (C) Condense Time *Ribbon, Data Tab:*
- <span id="page-28-1"></span>See Also: **[Expand Time](#page-43-0)**

#### **COPY/CUT/PASTE FILES**

**Location:** File Manager

- **Description:** Copy or Cut the marked files to the clipboard. Navigate to the destination folder and Paste the files.
- **Activation:** Direct: Ctrl-X (Cut)  $\frac{1}{60}$  Cut, Ctrl-C (Copy) <sup>国</sup> Copy, Ctrl-V (Paste) as Paste *Menu:* Alt-(E) Edit, (T) Cut, Alt-(E) Edit, (C) Copy, Alt-(E) Edit, (P) Paste

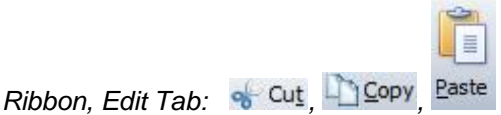

- **Comments:** Marked files are displayed in red. The TotMarks and MrkSize fields displayed in the status bar are updated accordingly. To copy/cut/paste files use the Edit options in the Files tab or right click in the file table and select the desired popup menu option.
- **See Also:** [Copy File](#page-29-0) [Move Files](#page-60-2) [Mark/Unmark File](#page-55-2)

#### <span id="page-29-0"></span>**COPY FILES**

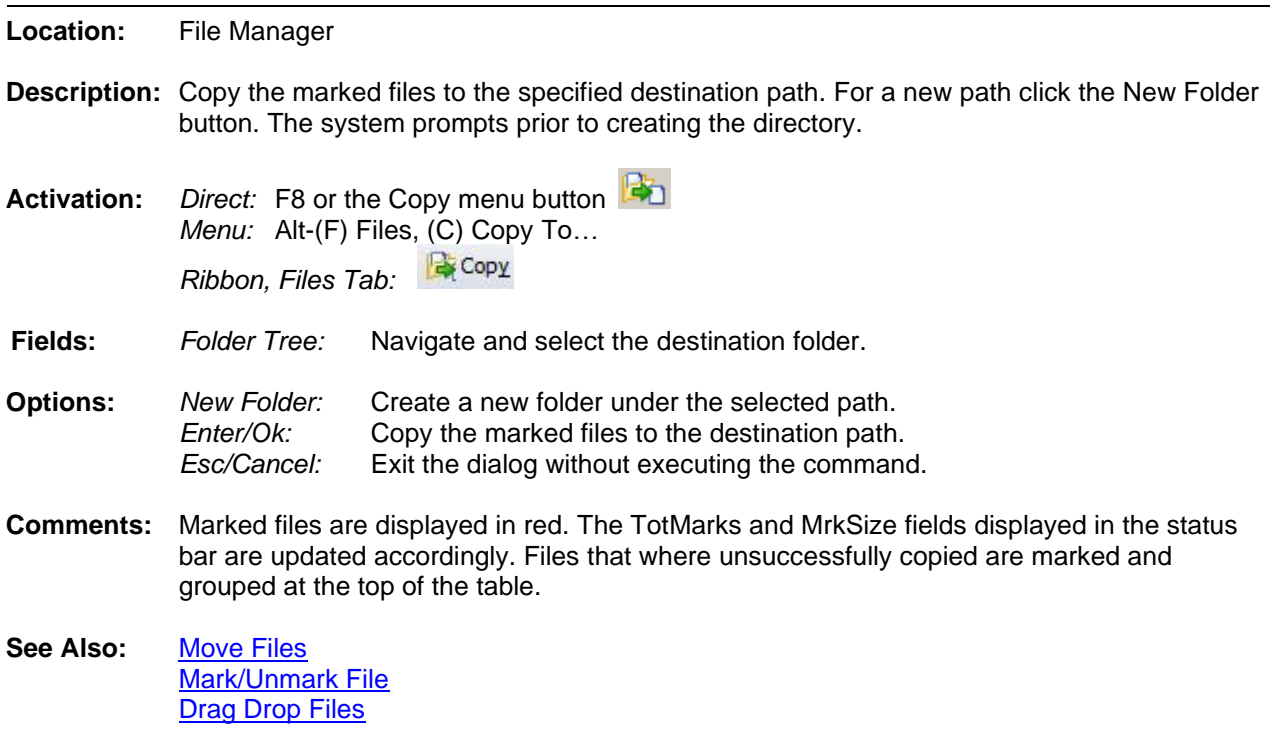

#### <span id="page-29-3"></span><span id="page-29-1"></span>**COPY TEXT**

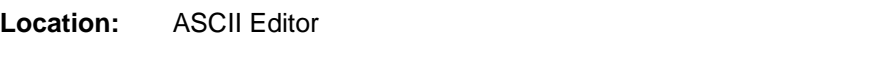

**Description:** Copy the blocked text to the clipboard.

Activation: *Direct:* Ctrl-C, Ctrl-Ins, Right Click - Copy menu button *Menu:* Alt-(E) Edit, (C) Copy *Ribbon, File Tab:* 

- **Comments:** To block text use the mouse or the shift key and the up arrow, down arrow, page up and page down keys or drag the mouse.
- <span id="page-29-2"></span>**See Also:** [Cut Text](#page-31-4) [Paste Text](#page-64-0)

#### **CREATE DIRECTORY/FOLDER**

- **Location:** File Manager
- **Description:** Create a new directory/folder.
- **Activation:** *Direct:* Right Click on the folder in the Tree, select the New Folder menu option. *Menu:* Alt-(F) Files, (E) Create Directory

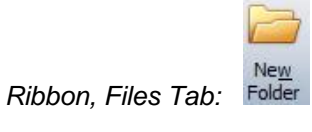

- **Fields:** *Edit Box:* Enter the new directory/folder name.
- **Options:** *Enter/Ok:* Rename the new directory/folder.
- **Comments:** To delete the new folder right click on the folder in the tree and select the Delete menu option.
- See Also: [Change Drive/Directory](#page-21-2) [Folder Tree](#page-45-0) [Rename File/Directory](#page-70-2)

#### <span id="page-30-0"></span>**CREATE SER FILES**

**Location:** File Manager

- **Description:** The Create SER Files feature monitors a folder for waveform files with user defined extensions. When a file is detected it will read the file and create a comma delimited SER file from the digital channel activity. The SER file will have the same name as the original waveform file with a .SER extension.
- **Activation:** *Menu:* Alt-(O) Options, Create SER Files…

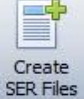

*Ribbon, Options Tab:* 

- **Fields:** *Source Path:* The path to monitor for the specified file types. *Include Sub Folders:* Include all sub folders under the source path. *File Extensions:* The file extensions to monitor and rename. *Scan Period:* The number of minutes the auto rename wait to run. *Create Combined SER:* Create a Combined SER Files with all Files Digital Activity. *Combined Path:* Enter the path where the combined file is saved. *Combined Filename:* Enter the filename for the combined SER file.
- **Options:** *Start Create:* Start the Create SER files process. *Auto Start Create:* Automatically start the Create SER files when Wavewin is ran. *Close:* Close the dialog and save the fields. Cancel: Cancel: Close the dialog without saving the fields.
- **Comments:** To activate this feature select the Create SER Files option under the Options menu/tab. A dialog will be displayed. Enter the Source Path, click the Include Sub Folders check box if needed, enter the file extensions (\*.DAT,\*.CEV,\*.CFF) and the scan period. If this feature needs to start when Wavewin runs click the Automatically Start Create SER Files at Run Time checkbox. The bottom section of the dialog gives a status update on the activity of the process. It displays the last scan time; the original and SER filename being processed and when the next scan will start in minutes. To start the process click the Start Create button.

To create an SER file with all the digital activity from all processed Waveform files click on the Create a Combined SER File check box. Select or enter the path of the Combined file and enter its filename. This allows for adding the SER information into a database from one single file.

To have the auto create SER Files process start when Wavewin is ran check the Automatically Start Create SER Files at Run Time check box. The Create SER Files process is performed in the background, so the dialog is not required to be open for the process to execute. To check the status of the create SER Files process open the dialog. The Next Scan In field reports how many minutes before the next scan is started.

<span id="page-31-4"></span><span id="page-31-0"></span>See Also: [Sequence of Events List](#page-82-0)

#### **CUT TEXT**

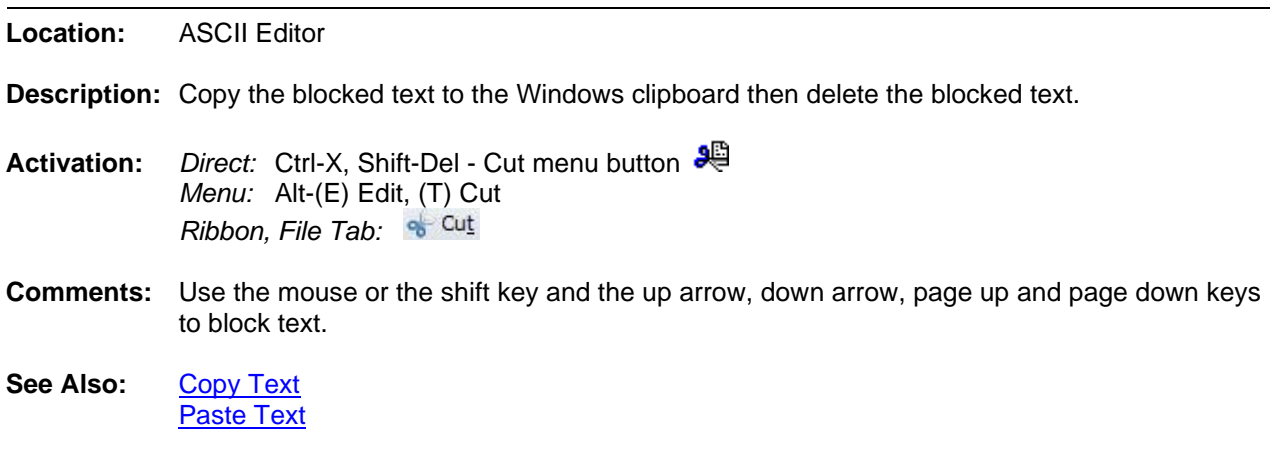

### <span id="page-31-1"></span>**CYCLE HOP**

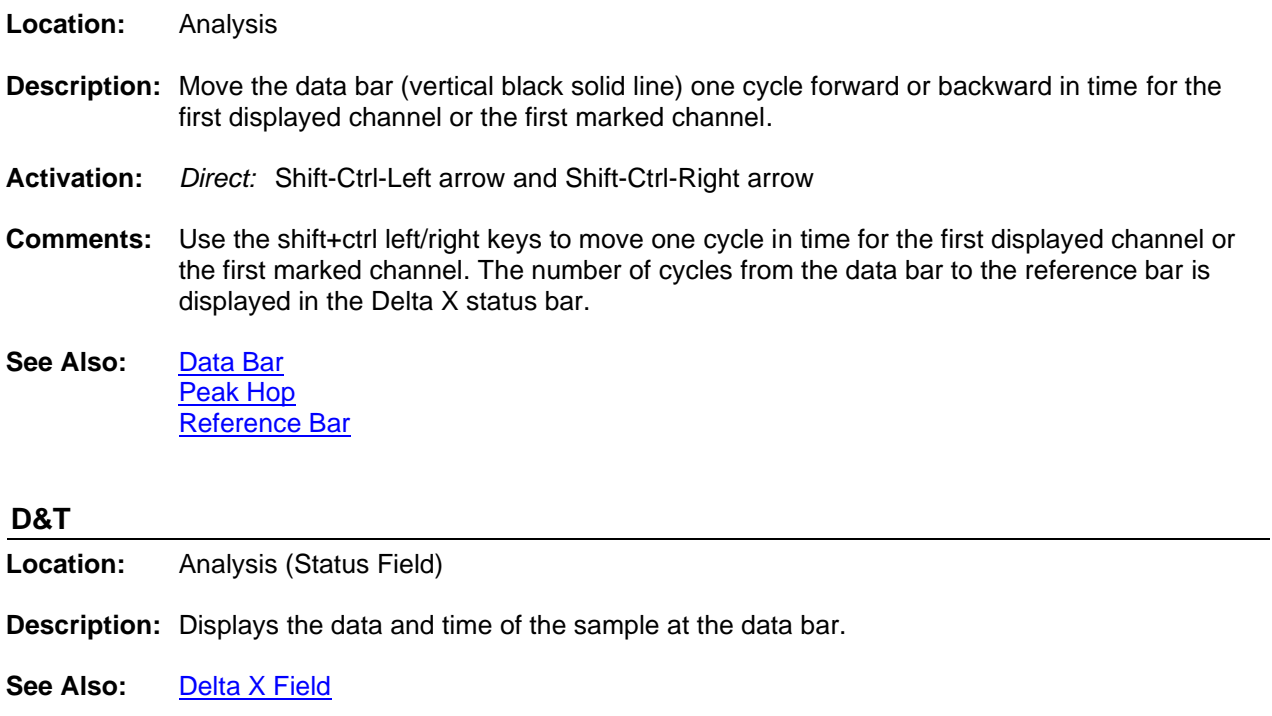

#### <span id="page-31-3"></span><span id="page-31-2"></span>**DATA BAR**

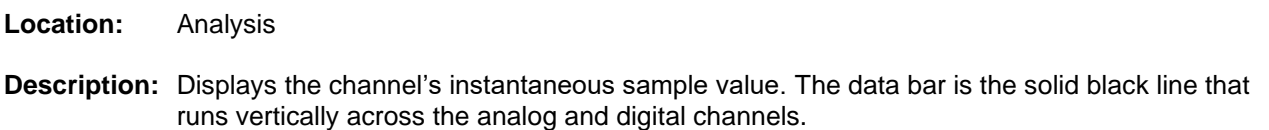

- **Comments:** The data bar is used to view channel information (such as analog sample values, RMS values, digital information, data and time…). The information is displayed in the analog channel table and in the status bar. The Ctrl-Left/Right keys moves the data bar peak to peak and the Shift-Ctrl-Left/Right keys moves the data bar one cycle in time. When a file is first open the data bar is positioned one cycle from the first sample. To have the data bar positioned 2 cycles from the fault position click on the Set Data Bar option under the Waveform tab. The Set Data Bar option is highlighted when active.
- **See Also:** [Auto Set Data Bar](#page-20-1) [Cycle Hop](#page-31-1) [Fault Bar](#page-43-2) [Fault Bar](#page-43-2) [Peak Hop](#page-64-2) [Reference bar](#page-69-1) [RMS bar](#page-73-2)

#### <span id="page-32-0"></span>**DECREASE AMPLITUDE**

- **Location:** Analysis **Description:** Decrease the amplitude of all or marked analog channels. **Activation:** *Direct:* Ctrl-Down Arrow or the AmpDn menu button *Menu:* Alt-(D) Data, (D) Decrease Amplitude *Ribbon, Data Tab:*  **Comments:** When the channels' amplitude is decreased the Scale column in the analog table is updated with the new scale. The Trace Scale Multiplier field inside the properties dialog determines the amount the signal is increased or decreased. To change the Trace Scale Multiplier field, select the Window Properties option under the Waveform tab then select the Display
- <span id="page-32-1"></span>**See Also:** [Increase Amplitude](#page-51-1) [Trace Scale Multiplier](#page-98-4)

Settings tab.

#### **DELETE FILES**

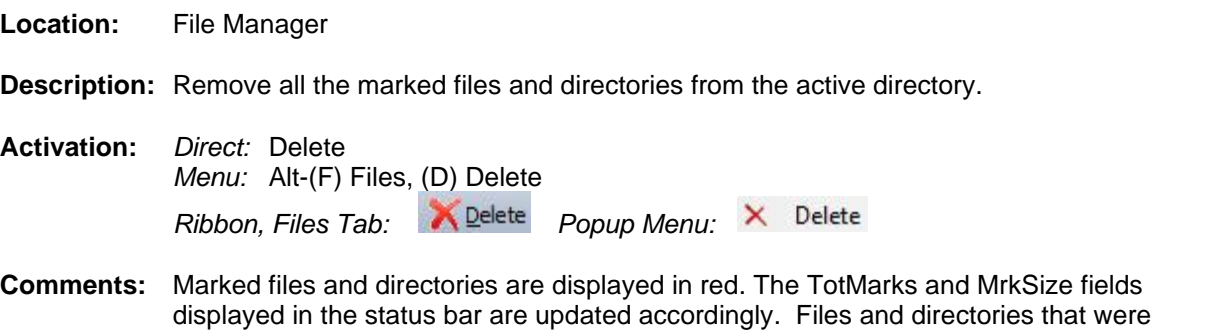

unsuccessfully deleted are marked and grouped at the top of the table.

See Also: [Mark/Unmark File](#page-55-2)

## <span id="page-33-0"></span>**DELETE TEXT**

<span id="page-33-1"></span>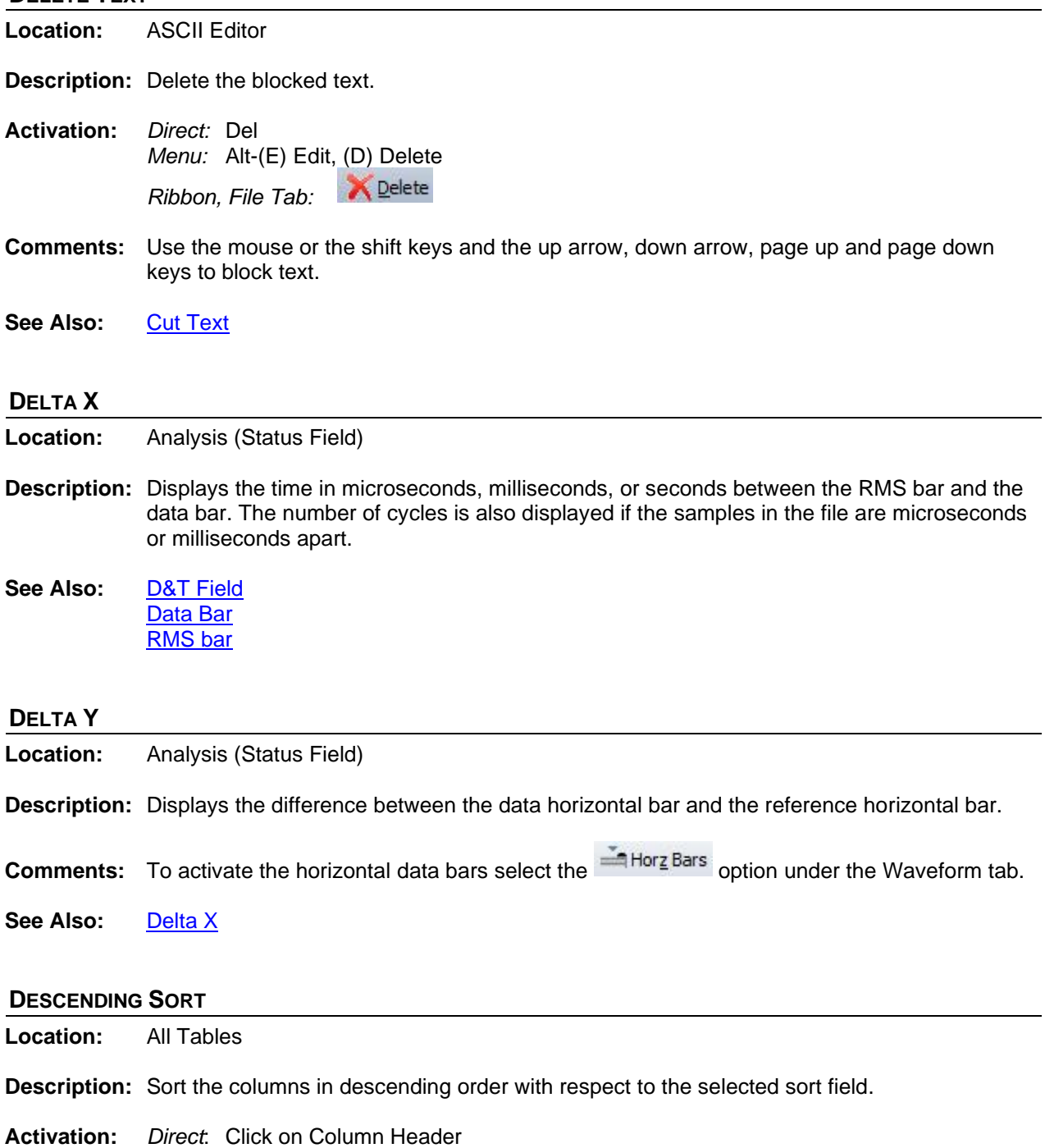

- <span id="page-33-3"></span><span id="page-33-2"></span>*Menu*: Alt-(S) Sort, (D) Descending Sort
- **Comments:** The sort field is displayed in the status bar at the bottom of the window. To sort the table columns directly press the column header button. The header buttons toggle between ascending and descending order.

See Also: **[Ascending Sort](#page-11-1)** 

#### <span id="page-34-0"></span>**DEVICE COLUMN**

**Location:** File Manager

**Description:** Displays the device name associated with the long file name. The fifth field in the file name defines the device field for the IEEE long file-naming format. It represents the name or code of the device that originated the file.

<span id="page-34-1"></span>**See Also:** [IEEE Long File Naming Format](#page-51-0)

#### **DIGITAL GROUPS**

**Location:** Analysis

**Description:** Add Digital Groups to a View.

**Activation:** *Menu:* Alt-(V) View, (S) Save View…

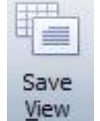

*Ribbon, Waveform Tab:* 

- **Fields:** *Digital Channels:* Select the digital channels to save as a digital group. *Digital Group Name:* Enter the digital group name to be listed in the drop down menu off the Analysis main toolbar.
- **Options:** *New Group:* Click the new group button after selecting the digital channels for the group. *Save:* Save the new group to the view.
- **Comments:** To create a digital group use the Mouse to select the digital channels in the Digital Channel's list box. Next, click on the New Group button. Once the New Group button is clicked the Digital Group section will be enabled and the Digital Group Name field will have the focus. Type in the name of the new group and hit enter or click the Save button. The table below the Digital Group Name field will be populated with the name of the digital groups in the first column and the number of channels in that group in the second column.

In the Data Plotting window select the View that was saved with the Digital Groups. A new drop down button is added to the Data Plottting main toolbar. The new drop down lists all the Digital Groups in the View. To display a digital group select the group from the drop down menu. By default Wavewin only displays the triggered digital channels for each group. To view all the digital channels in the group click on the All Digital ribbon item in the Waveform tab.

<span id="page-34-2"></span>**See Also:** [Save](#page-76-3) User Views

#### **DIGITAL MARK/UNMARK ALL**

**Location:** Analysis

- **Description:** Mark all digital channels. If there are no digital channels marked then unmark all the marked digital channels.
- **Activation:** *Direct:* F8 *Menu:* Alt-(C) Channel, (I) Digital Mark/UnMark All

*Ribbon, Channels Tab:* 

**Comments:** The channels ID and titles are displayed in red when marked. Press F8 to mark or unmark all the analog and digital channels.

<span id="page-35-0"></span>See Also: [Analog Mark/Unmark All](#page-9-1)

#### **DISPLAY DIALOG**

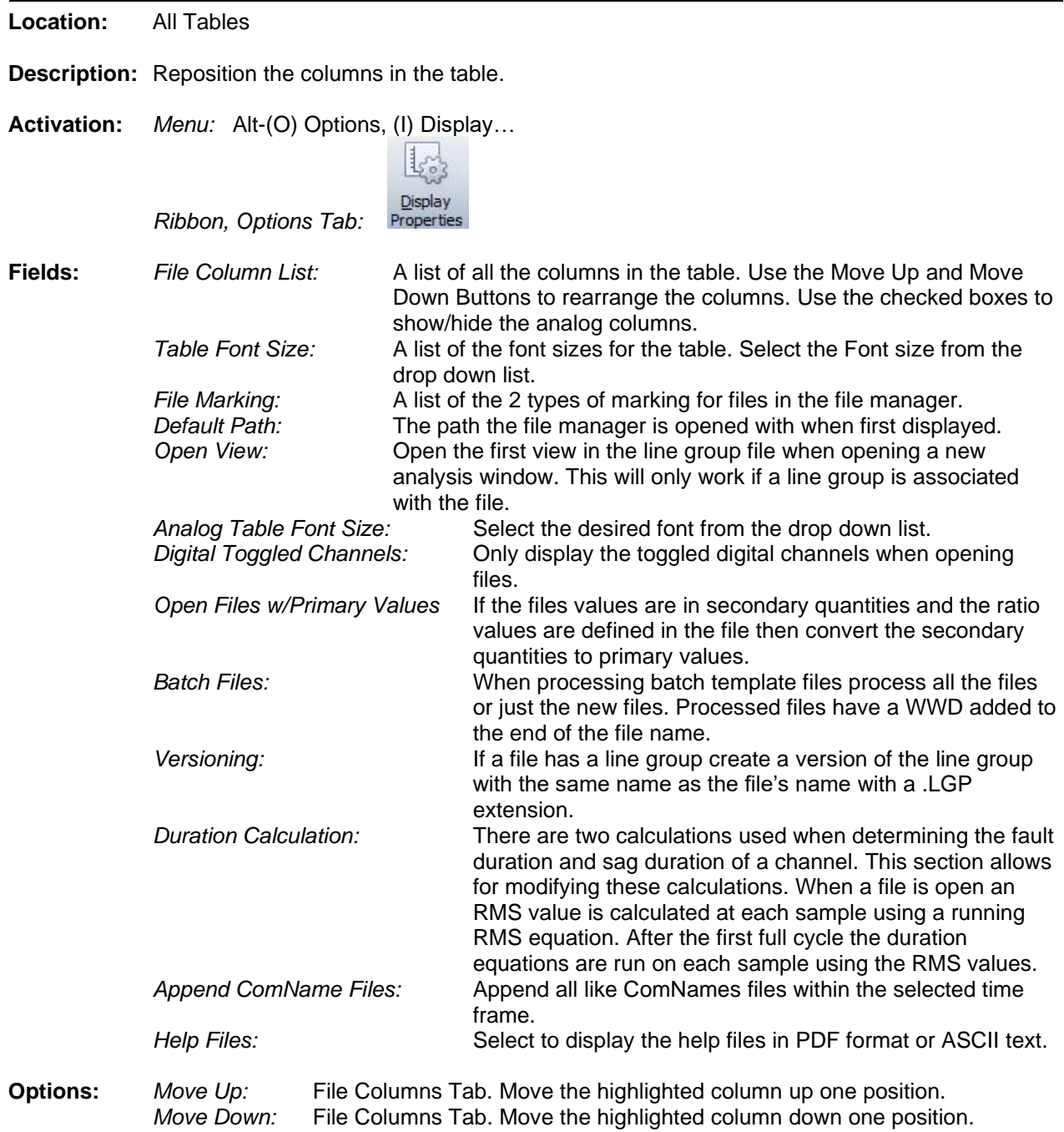
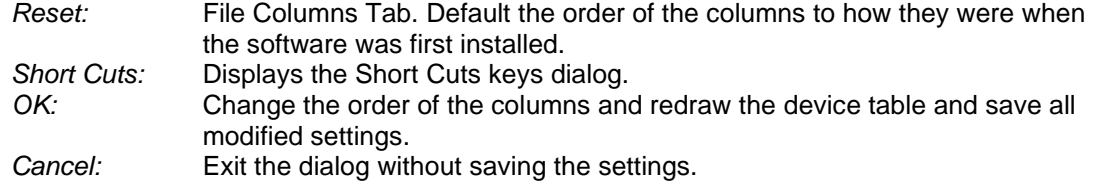

- **Comments:** To resize the table columns place the mouse over the column separator and drag the mouse to the left or the right or double click on the column separator to expand to the maximum area for that column.
- See Also: [Resize Columns](#page-71-0)

## **DISTURBANCE REPORT**

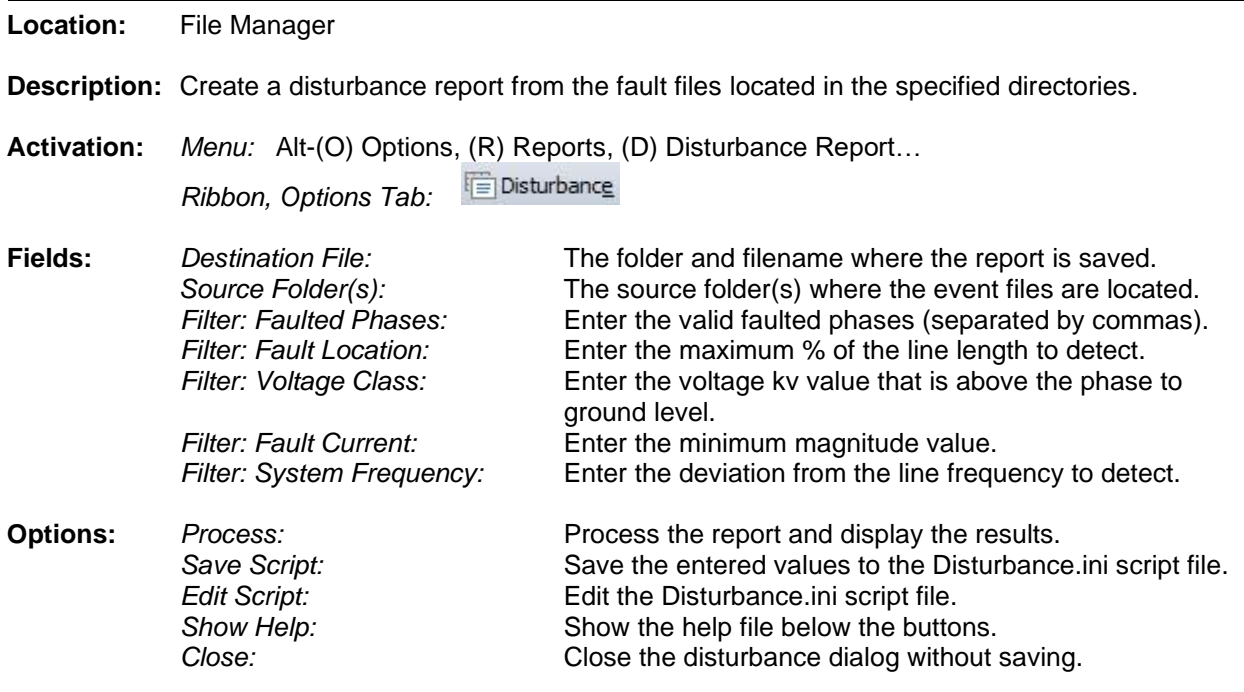

**Comments:** The result disturbance report is saved to the defined destination file and displayed in a comma delimited table. The table allows for sorting, querying, deleting of rows and saving.

# **DOUBLE ENDED FAULT LOCATION**

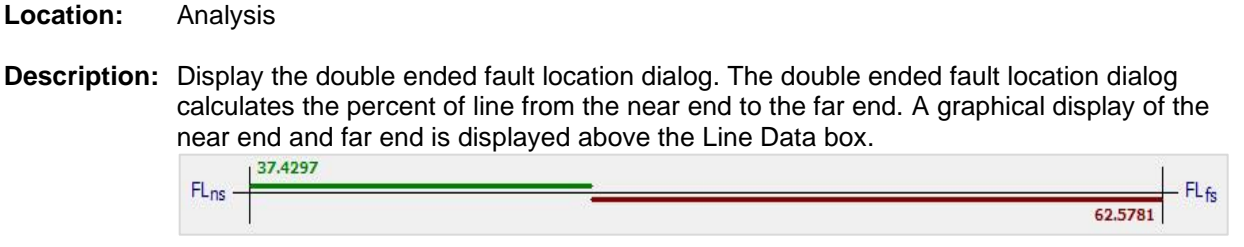

**Activation:** *Menu:* Alt-(D) Data, (U) Fault Calculators, (D) Double Ended…

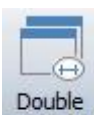

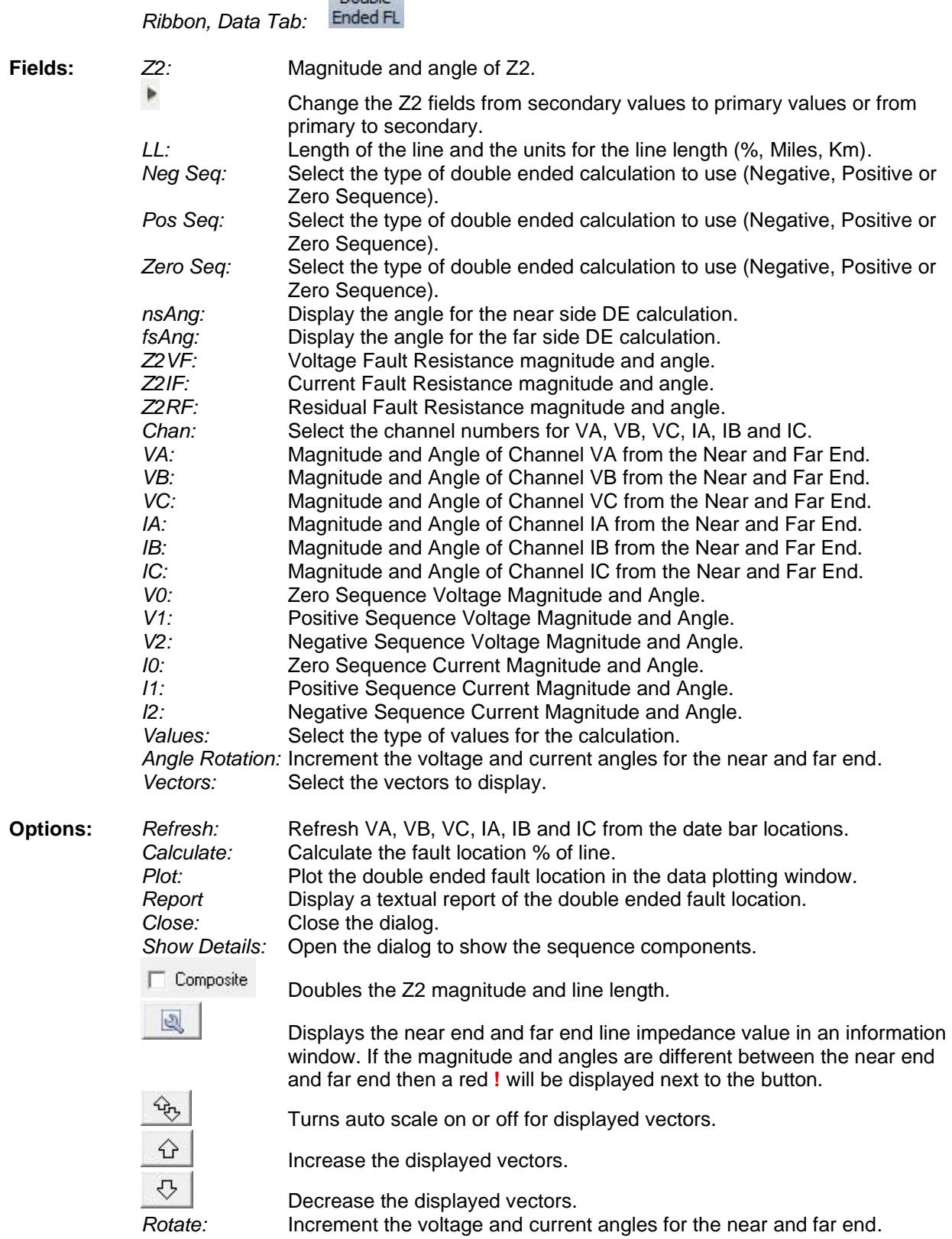

**Comments:** The double ended calculator requires two open fault records (near and far ends). The near end is the top left window displayed. To reorganize the windows use the Tile buttons.

> The channels in each record must be organized as follows: The first 3 visible channels are the Voltage channels, VA, VB and VC. The next 3 visible channels are the Current channels, IA, IB and IC. To reposition the analog channels first mark the channels then use the plus key to move the channels up one position and the minus key to move the channels down one position or drag them to the desired location. To change the order of the channels in the dialog, click on the Show Details button then select the channel numbers from the Chan drop down lists.

> The values populated in the dialog are read at the data bar positions from both open records. The double ended dialog is a stay on top window. This allows for repositioning the data bars without closing the dialog. To refresh the Voltage and Current values in the dialog use the Refresh button

> To plot the fault location in the data plotting window as a new channel, click on the drop down arrow in the plot button. The two options available are plot the fault location between bars or plot the fault location for the entire record. The default option of the plot button is plot between bars. Between bars plots the fault location between the data bar and the reference bar.

**See Also:** Single Ended [Fault Location](#page-87-0)

## **DOUBLE QUOTES/COMMA DELIMITED TABLE DRIVER**

- **Location:** File Manager
- **Description:** Display the double quote delimited file in a table format. Double quote-delimited files have textual fields separated by double quotes and commas, such as "CHANNEL","DATE","TIME".
- **Activation:** *Menu:* Alt-(D) Drivers, (T) Table, (Q) Double Quotes/Comma Delimited

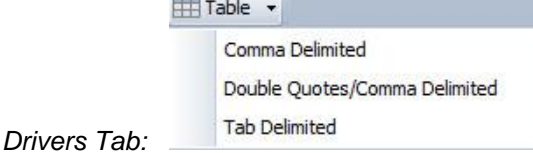

**Comments:** The data in the file is presented in tabular form. The rows are first displayed exactly as they are in the file. To sort the columns use the column header buttons.

<span id="page-38-0"></span>**See Also:** [Comma Delimited Table Driver](#page-25-0) [Tab Delimited Table Driver](#page-96-0)

 $Ribbon$ ,

## **DRAG DROP CHANNELS**

**Location:** Analysis

- **Description:** Drag marked analog channels to a specific location.
- **Activation:** *Direct:* Mark and Drag
- **Comments:** To drag analog channels first mark the channels. Channels can be marked using the mouse or the space bar. Drag the channels to the desired location.
- **See Also:** [Shift Marks Up](#page-84-0) [Shift Marks Down](#page-84-1) [Reorder Channels](#page-71-1)

## **DRAG DROP FILES**

**Location:** File Manager

- **Description:** Drag marked files to a folder in the folder tree. All dragged files are moved to the final location.
- **Activation:** *Direct:* Mark and Drag
- **Comments:** To drag files first mark the files in the file Manager. Files can be marked using the mouse or the space bar. Drag the files to the desired folder in the folder tree. All files will be moved to the destination folder.
- **See Also:** [Copy Files](#page-29-0) [Move Files](#page-60-0)

### **DRIVER COLUMN**

**Location:** File Manager

**Description:** Displays the driver associated with the file. The driver column indicates what driver is used to open the file.

See Also: [Associating File Types](#page-12-0)

## **DRIVER CONFIGURATION DIALOG**

- **Location:** File Manager
- **Description:** Display the driver configuration dialog. The driver configuration dialog allows for setting certain features pertaining to a specific driver.
- **Activation:** *Menu:* Alt-(O) Options, (N) Driver Configuration

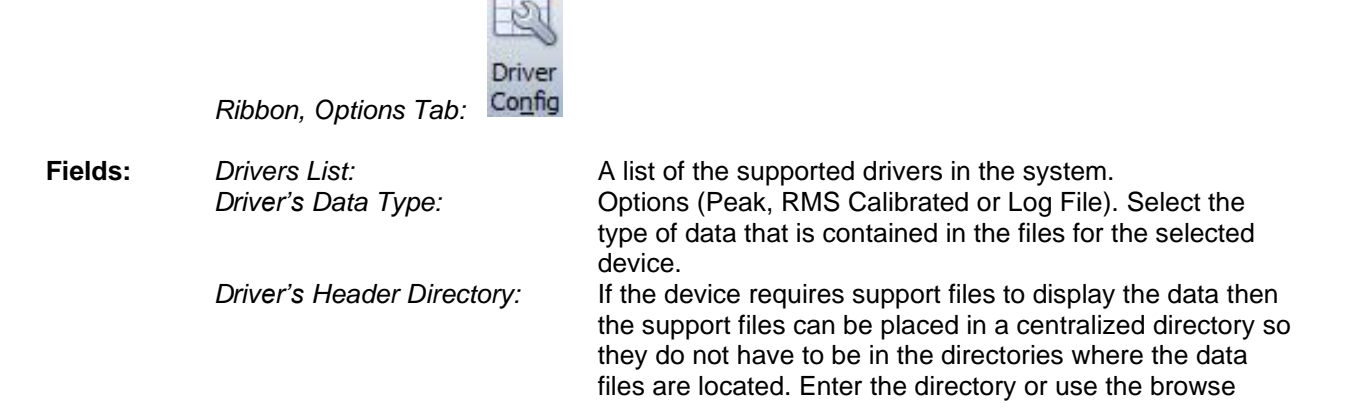

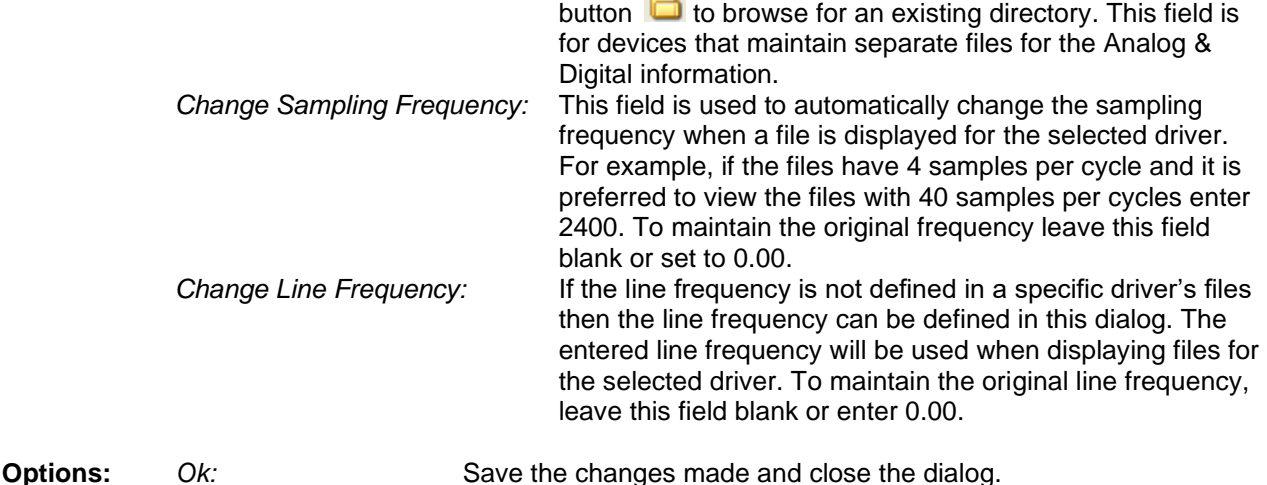

- Cancel: Ignore any changes made and close the dialog.
- **Comments:** The ERLPhase devices have different properties. ERLPhase files are displayed as Comtrade files using the ERLPhase conversion DLL.
- **See Also:** [Associating File Types](#page-12-0)

## **DRIVER DATA TYPE**

- **Location:** Analysis
- **Description:** Set the active display driver's data type, RMS or PEAK.
- **Activation:** *Direct:* Window Properties menu button *Menu:* Alt-(F) File, (T) Window Properties, Driver Data Type Tab
	- *Ribbon, Waveform Tab:* Properties, Driver Data Type Tab
- **Comments:** The data stored in the displayed file can be peak values or RMS values. The default setting for all drivers is peak values. If the display device saves the sample values as RMS calibrated then select the RMS Type from the drop down list. If the data values are RMS and the data type is not set to RMS type then the analog column data will be displayed incorrectly. To always have the files displayed as RMS values when the files are opened then open the Driver Configuration dialog in the File Manager and set that drivers data type field to RMS Calibrated. The Driver Configuration dialog is located in the File Manager's Options tab.
- See Also: [Data Bar](#page-31-0)

#### **DUPLICATE CYCLES**

**Location:** Analysis

**Description:** Duplicate the cycle between the Data bar and the RMS bar.

**Activation:** *Menu:* Alt-(D) Data, (L) Duplicate Cycles…

*Ribbon, Data Tab:* 

**Fields:** *# Cycles:* Enter the number of times to duplicate the highlighted cycle(s).

**Options:** *Enter/Ok:* Duplicate the highlighted cycle(s). *Esc/Cancel:* Exit the dialog without executing the command.

- **Comments:** This feature is useful for creating test set files or for creating files to play back into simulation or modeling applications.
- **See Also:** [Truncate](#page-99-0) Cycles

#### **EDIT DAU-DEF**

**Location:** File Manager

- **Description:** Display the DAU-DEF editor for Hathaway DAU-DEF files. The DAU-DEF editor allows for changing certain fields defined in the DAU-DEF records. A Windows file selection dialog is first display to select the DAU-DEF file to edit. Navigate to the desired directory and double click on the DAU-DEF file to edit.
- **Activation:** *Menu:* Alt-(O) Options, (E) Edit DAU-DEF File… *Ribbon, Options Tab:*

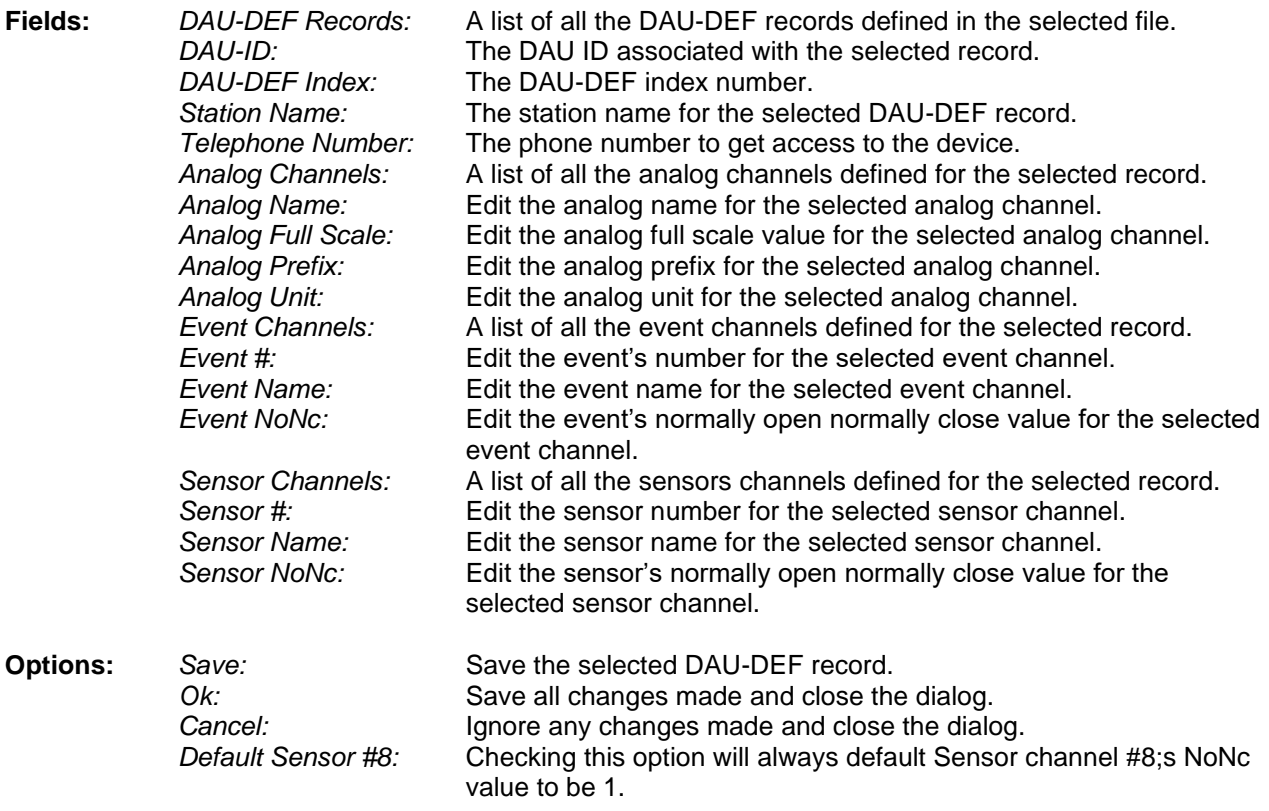

**Comments:** When this feature is activated a Windows file selection dialog is display, navigate to the desired directory and double click on the DAU-DEF file to edit.

### <span id="page-42-1"></span>**EDIT MARKS**

**Location:** Analysis

**Description:** Associate a comment with each marked scan in the active window.

**Activation:** *Menu:* Alt-(A) Values, (E) Edit Marked Scans *Ribbon, Channels Tab:* 

**Comments:** The edit marked scans dialog lists all the marked scans in a table. The first column lists the sample number where the scan is marked. The second column lists the date and time of the scan. And the third column lists the comment associated with the scan. To add a comment double click in the comment section for the scan. Marked scans have a red upside down T above each marked scan. Scans are marked either in the Mark and Save dialog or by clicking on the Mark Scan option under the Waveform tab. When the cursor is placed over the scan the comment is displayed in a hint window.

**See Also:** [Clear Marks](#page-24-0) [Mark & Save](#page-53-0) [Mark Scan](#page-57-0) [Next Marked](#page-62-0) Scan

# **EMAIL FILES**

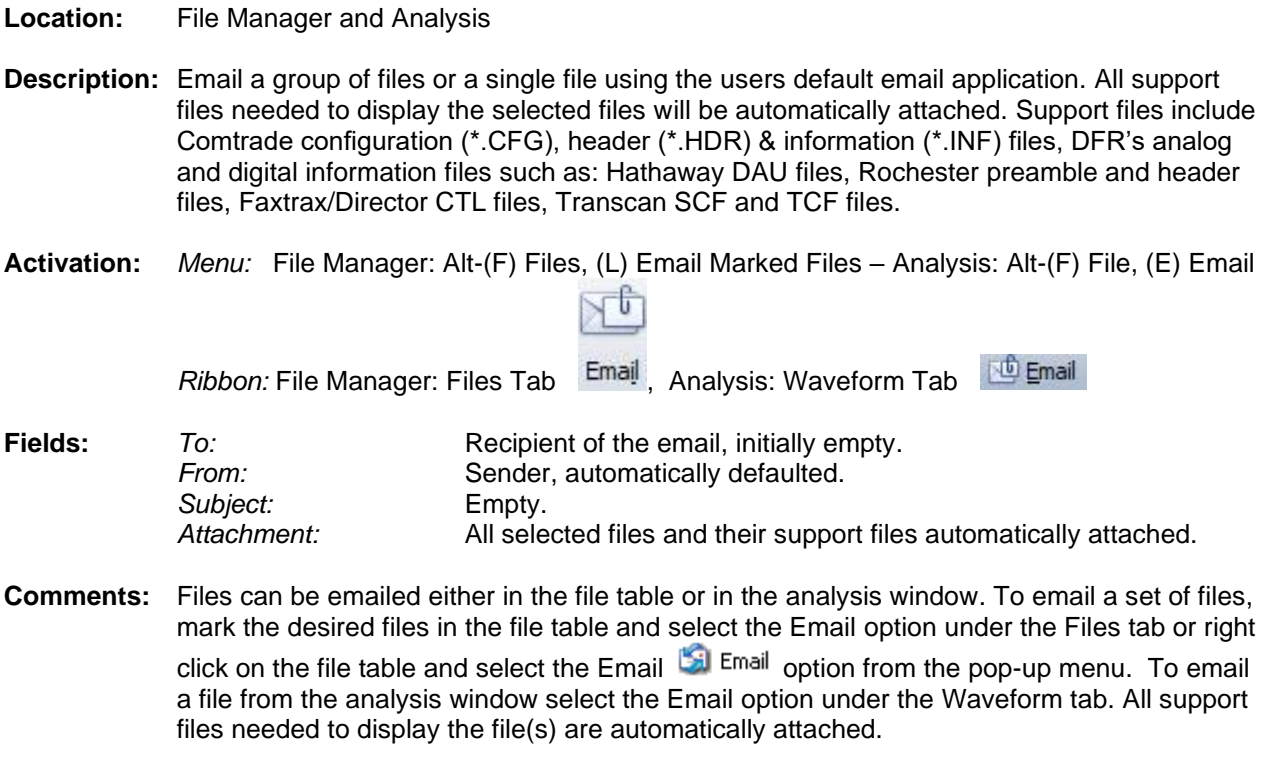

# <span id="page-42-0"></span>**EQUAL TO (=)**

**Location:** Query Fields

**Description:** Search the active table for records that match the entered criteria.

**Comments:** To change the query operator press F9 or click on the operator symbol.

**See Also:** [Greater Than](#page-46-0) (>) [Less Than](#page-52-0)  $(<)$ 

# **EXPAND TIME**

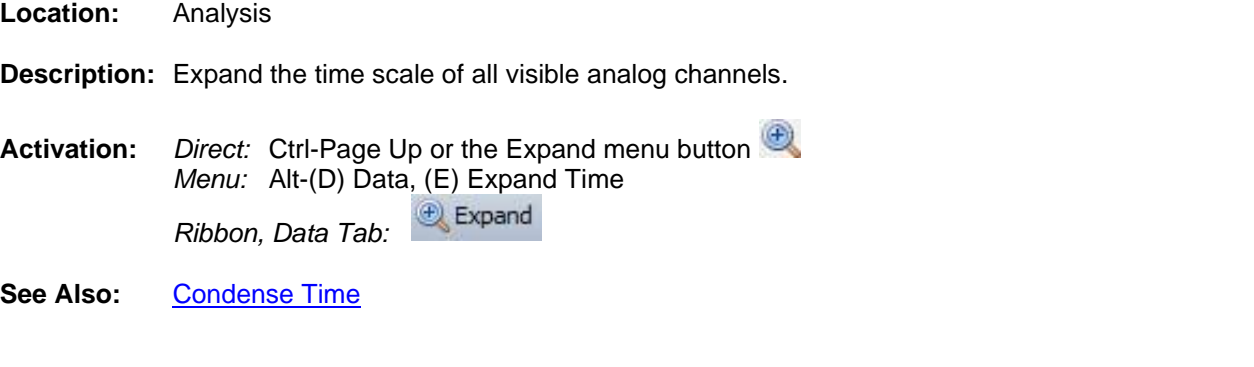

# <span id="page-43-1"></span>**F-TYPE COLUMN**

**Location:** File Manager

- **Description:** Displays the file type. The "/dr" indicates that the file is a sub-directory. The DAU ID number is displayed for DFR I, II, IIB and 2000 files and the extension of the file is displayed for all other files.
- **Comments:** If the active directory is a sub-directory then the first 2 rows of the table are reserved for the "." and ".." navigation shortcuts. The "." is a shortcut to the root directory and the ".." is a shortcut to the previous directory.
- <span id="page-43-0"></span>See Also: [Associating File Types](#page-12-0) [Change Drive/Directory](#page-21-0)

# **FAULT BAR**

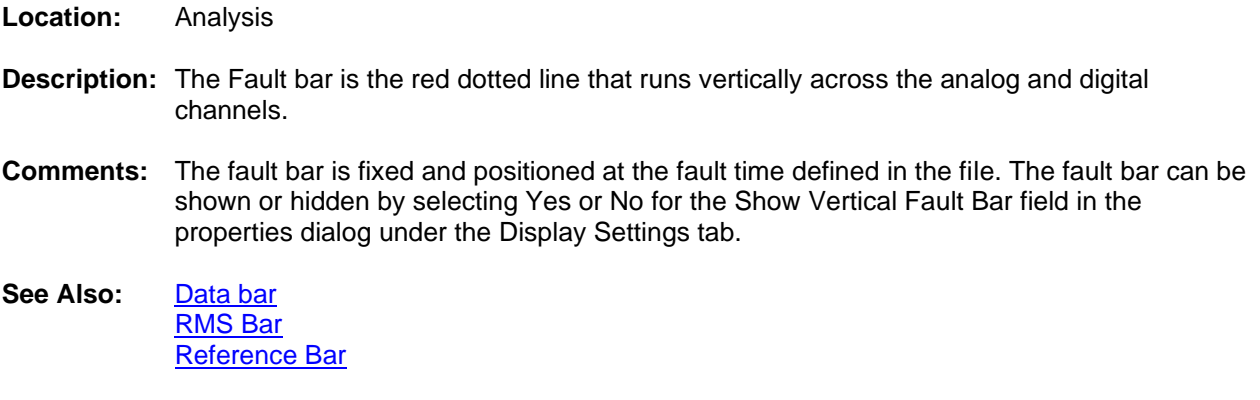

# **FAULT DATE COLUMN**

**Location:** File Manager

- **Description:** Displays the fault date of the oscillography files. This column is left blank if the file is not a valid oscillography file or the fault date and time is not available in the file name.
- **See Also:** [Fault Time Column](#page-44-0) [IEEE Long File Naming Format](#page-51-0)

# **FAULT REFERENCE TIME BAR**

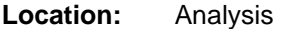

- **Description:** Displays the time difference from the fault time defined in the displayed file. The units are displayed in the Delta X status field.
- **Comments:** The fault reference time bar is displayed between the analog channels and the digital channels. To show or hide the fault reference time bar open the Window Properties dialog under the Waveform tab. Click the Display Settings tab and toggle the Show Reference Time Bar field.
- <span id="page-44-0"></span>**See Also:** [Fault Bar](#page-43-0)

# **FAULT TIME COLUMN**

**Location:** File Manager

- **Description:** Displays the fault time of the oscillography files. This column is left blank if the file is not a valid oscillography file or the fault date and time is not available in the file name.
- **See Also:** [Fault Date Column](#page-44-0) [IEEE Long File Naming Format](#page-51-0)

#### **FILE NAME COLUMN**

**Location:** File Manager

- **Description:** Displays the name of the files/directories in the active directory.
- **Comments:** If the active directory is a sub-directory then the first 2 rows of the table are reserved for the "." and ".." navigation shortcuts. The "." is a shortcut to the root directory and the ".." is a shortcut to the previous directory.
- <span id="page-44-1"></span>**See Also:** [F-Type Column](#page-43-1)

# **FLIP MARKS**

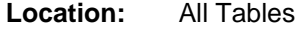

- **Description:** Mark all the unmarked rows and unmark all the marked rows.
- **Activation:** *Menu:* Alt-(M) Mark, (F) Flip Marks

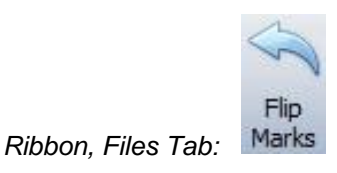

- **Comments:** Marked records are displayed in red. The TotMarks field displayed in the status bar is updated accordingly.
- <span id="page-45-1"></span>See Also: [Unmark Marked Row](#page-101-0) [Mark/Unmark Row](#page-55-0)

# **FOLDER TREE**

<span id="page-45-0"></span>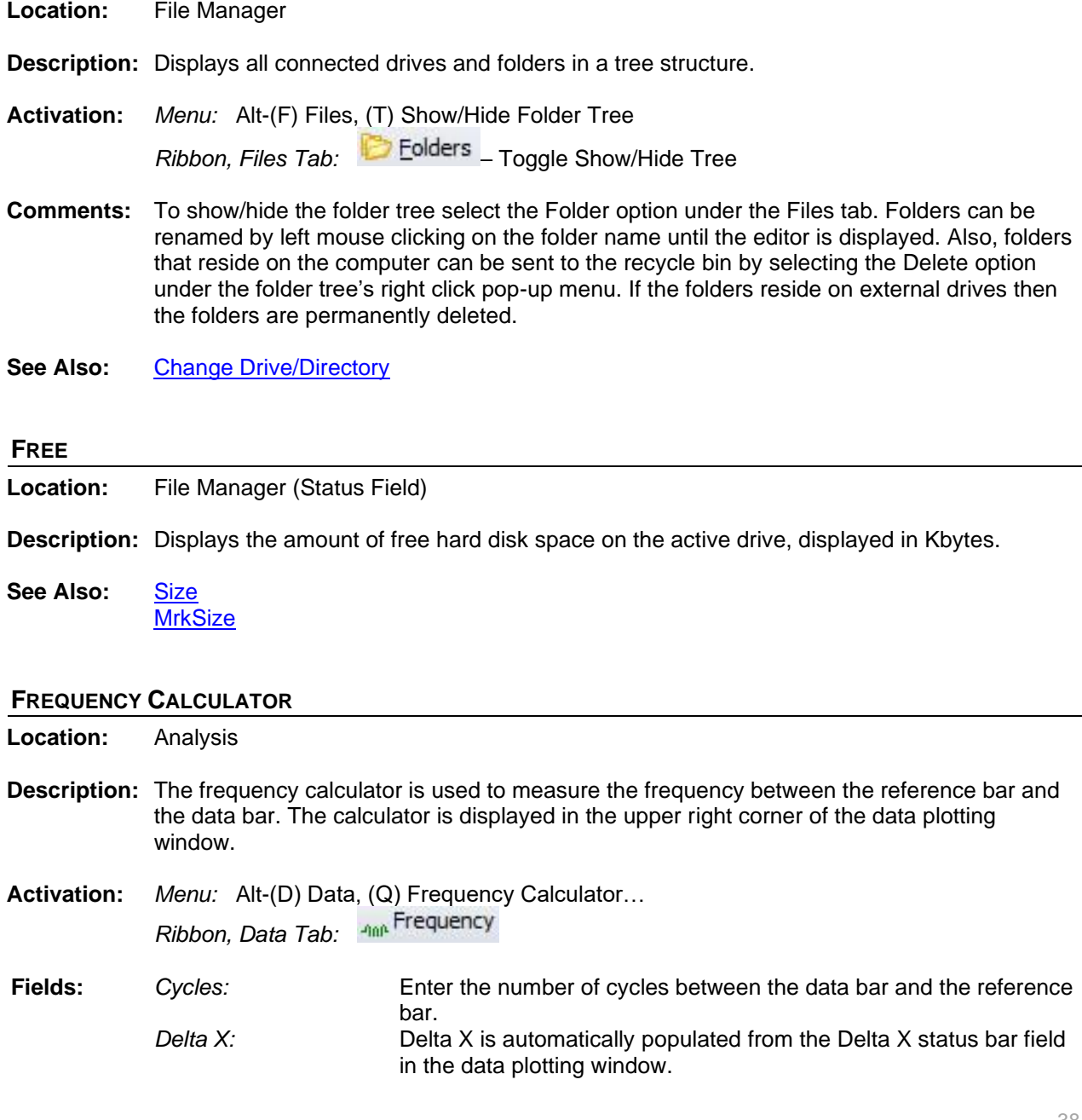

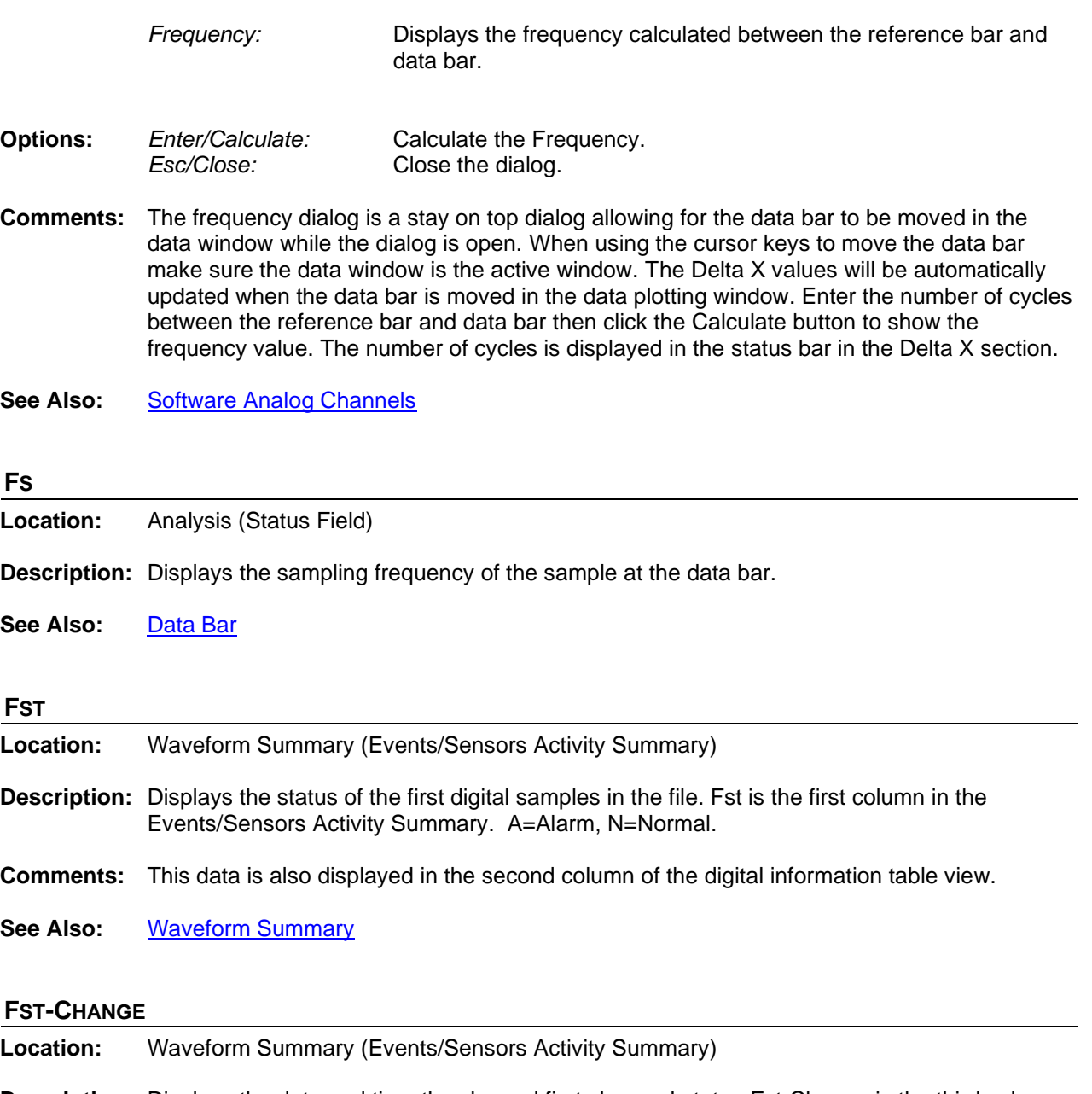

- **Description:** Displays the date and time the channel first changed state. Fst-Change is the third column in the Events/Sensors Activity Summary.
- **Comments:** This data is also displayed in the fourth column of the digital information table view.
- <span id="page-46-0"></span>**See Also:** [Waveform Summary](#page-102-0)

# **GREATER THAN (>)**

**Location:** Query Fields

**Description:** Search the active table for records that match the entered criteria.

**Comments:** To change the query operator press F9 or click the mouse button on the operator symbol.

# See Also: [Change Query Operator](#page-22-0) [Equal To](#page-42-0)  $(=)$ [Less Than](#page-52-0) (<)

# **GROUP MARKED ANALOG CHANNELS**

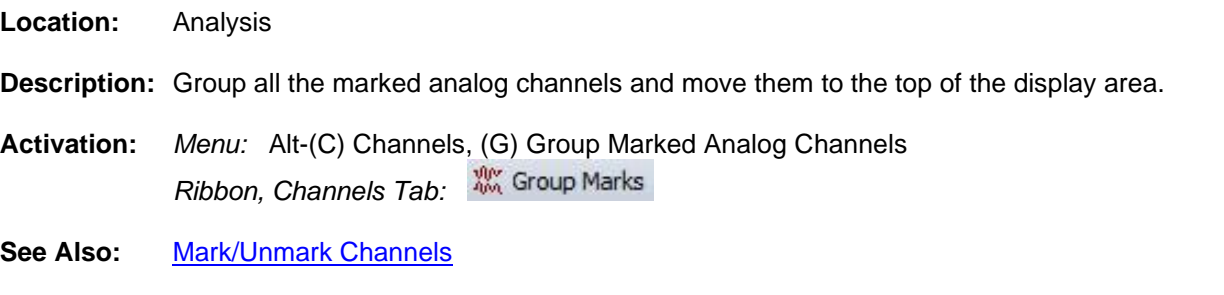

# <span id="page-47-1"></span>**GROUP MARKED ROWS**

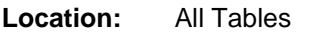

- **Description:** Group all the marked rows and move them to the top of the table.
- **Activation:** *Menu:* Alt-(M) Mark, (G) Group Marks

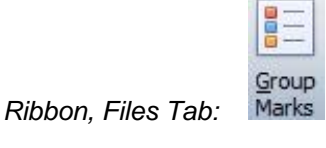

<span id="page-47-0"></span>See Also: [Unmarked Marked Rows](#page-101-0) [Mark/Unmark Row](#page-55-0)

# **HARMONICS ANALYSIS REPORT**

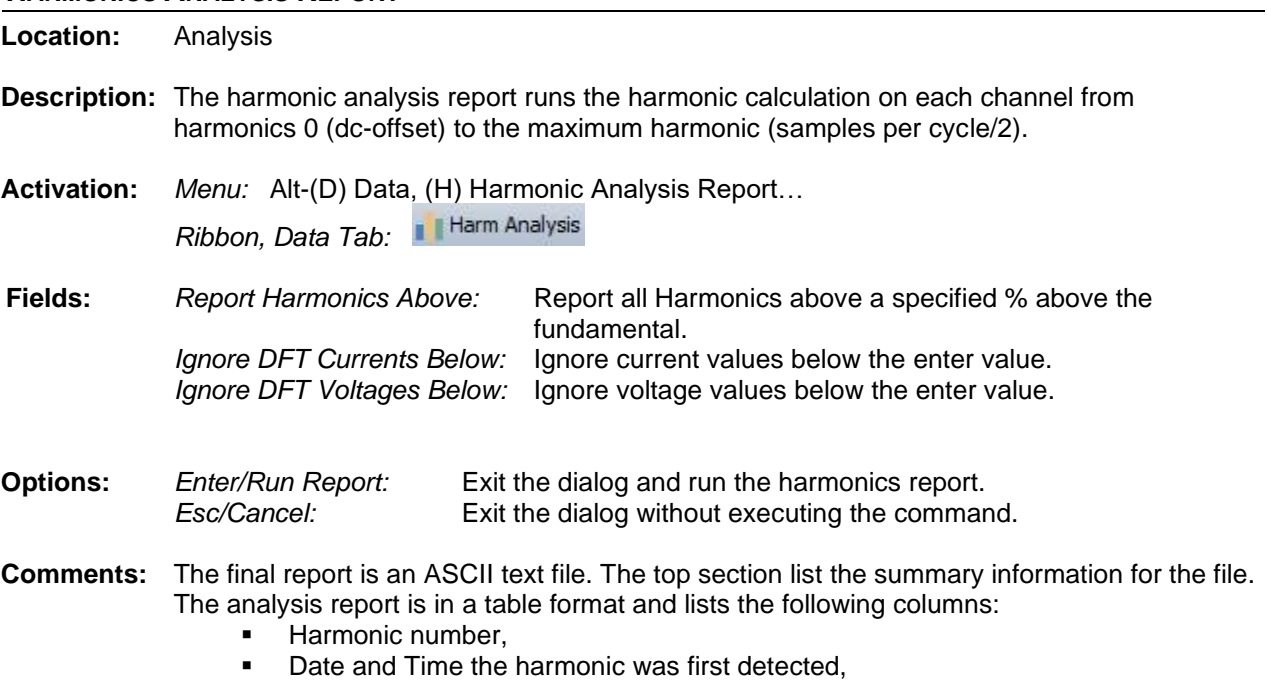

- Sample number the harmonic first detected,
- Magnitude at the Sample number (DFTPeak),
- Fundamental.
- Percentage of the fundamental,
- Duration how long the harmonics was detected.

<span id="page-48-0"></span>**See Also:** [Harmonics Table](#page-48-0)

#### **HARMONICS TABLE**

**Location:** Analysis

**Description:** View the harmonics table.

**Activation:** *Direct:* F11, Opposite click on phasor diagram or information header *Menu:* Alt-(V) View, (T) Harmonics Table

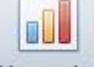

Harmonics *Ribbon, Waveform Tab:* 

- **Comments:** The harmonics table displays the number of harmonics according to the file's sampling frequency with a maximum of 512 harmonics supported. The table displays one channel at a time. It will display the first marked analog channel, or if no channels are marked then the first visible channel. The harmonic calculation runs from the RMS bar to the data bar. The display values include DFT Peak, DFT RMS, DFT Angles, % of fundamental and % of TrueRMS. When the data bar is moved in the data plotting window the harmonics values will be automatically updated. To view the harmonics in a histogram click on the harmonics toggle **button located next to the channel name.**
- See Also: [Harmonics Analysis Report](#page-47-0) [Harmonics Vectors](#page-48-1) [Histogram](#page-50-0)

#### <span id="page-48-1"></span>**HARMONIC VECTORS**

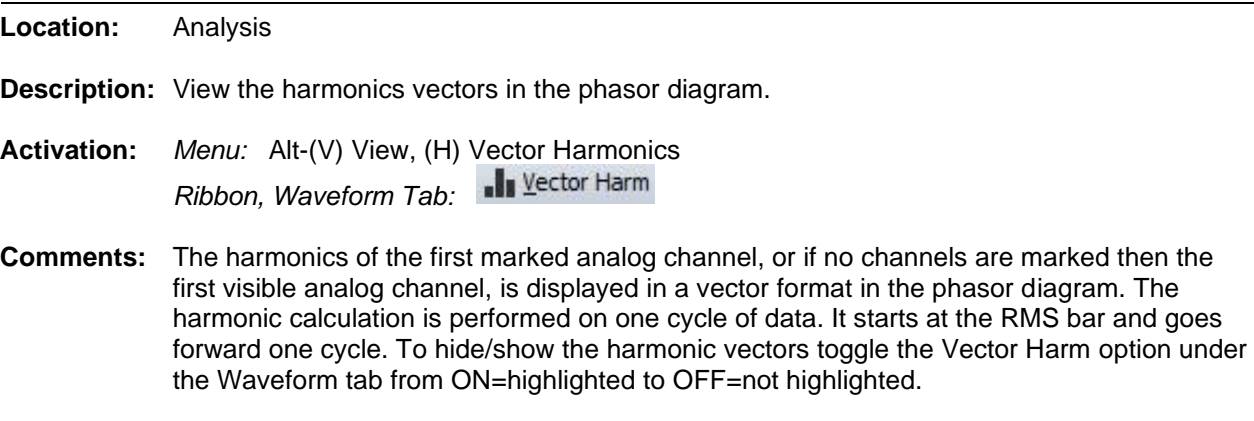

**See Also:** [Harmonics Analysis Report](#page-47-0) [Harmonics Table](#page-48-0) [Histogram](#page-50-0)

## **HELP**

**Location:** All Child Windows.

**Description:** Displays the help file for the active child window.

**Activation:** *Direct:* F1 *Menu:* Alt-(H) Help, (T) Active Topic… *System Tool bar:* 

<span id="page-49-1"></span>**Comments:** The help file is a PDF document with search capabilities.

# **HEXADECIMAL EDITOR**

**Location:** File Manager

**Description:** Edit the file at the cursor position in a binary editor.

**Activation:** *Direct:* F3 *Menu:* Alt-(O) Options, (X) Hexadecimal Display… *Ribbon, Files Tab:* 

- **Comments:** The file contents are displayed in a Hex editor. Use the up arrow, down arrow, page up, page down, Ctrl-home and Ctrl-end keys to navigate through the file's data or use the scroll bar. When a hex value is overwritten the ASCII equivalent is displayed in the window to the right of the editor. A maximum of 10 editor windows can be simultaneously opened. The F4 and F3 function keys allow for searching ASCII data or Hex values. To search for hex values insert the "#" character before the hex value in the Find Text field.
- <span id="page-49-0"></span>**See Also:** [ASCII Editor](#page-12-1) [Hexadecimal Driver](#page-49-0)

## **HEXADECIMAL DRIVER**

**Location:** File Manager

- **Description:** Change the driver at the cursor position to the Hexadecimal driver and display the file in binary format.
- **Activation:** *Menu:* Alt-(D) Drivers, (D) Hexadecimal…

**Hex** *Ribbon Drivers Tab:*

**See Also:** [Hexadecimal Editor](#page-49-1) [ASCII Driver](#page-11-0)

#### **HIDE MARK(S)**

**Location:** Analysis

**Description:** Hide all the marked analog channels and re-space the unmarked channels.

**Activation:** *Direct:* Delete

*Menu:* Alt-(C) Channels, (H) Hide Mark(s)

Hide Mark(s) *Ribbon, Channels Tab:* 

- **Comments:** To mark/unmark an analog channel, click the channel ID number or the channel table data or use the spacebar. Press Esc key to restore the hidden channels or click on the Restore Mark(s) option under the Channels tab.
- **See Also:** [View Mark\(s\)](#page-101-1) [Show All Hidden](#page-86-0) [Restore Mark\(s\)](#page-72-0)

## <span id="page-50-0"></span>**HISTOGRAM**

**Location:** Analysis

- **Description:** View the harmonics histogram.
- **Activation:** *Direct:* F11, Opposite click on phasor diagram or information header *Menu:* Alt-(V) View, (T) Harmonics Table

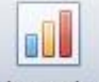

*Ribbon, Waveform Tab:* 

**Comments:** The histogram displays the number of harmonics according to the file's sampling frequency with a maximum of 512 harmonics supported. The histogram displays one channel at a time. It will display the first marked analog channel, or if no channels are marked then the first visible channel. The harmonic calculation starts at the RMS bar and runs to the data bar. The display values can be DFT Peak, DFT RMS, DFT Angles, % of fundamental and % of TrueRMS. The default view is % of fundamental. To change the data displayed click on the drop down menu button  $\begin{array}{c} \begin{array}{|c|c|} \hline \textbf{ii} & \textbf{b} \end{array} \end{array}$  and select from the list. When the data bar is moved in the data plotting window the harmonics values will be automatically updated. To view the

harmonics in a table click on the harmonics toggle **button located next to the channel** name.

**See Also:** [Harmonics Analysis Report](#page-47-0) [Harmonics Table](#page-48-0) [Harmonics Vectors](#page-48-1)

#### **HORIZONTAL BARS**

- **Location:** Analysis **Description:** Displays a solid black horizontal line that follows the data bar and display a dotted blue horizontal line that follows the reference bar. **Activation:** *Menu:* Alt-(V) View, (B) Horizontal Bars Horz Bars *Ribbon, Waveform Tab:*
- **Comments:** The bars will be positioned at the first marked analog channel (displayed in red). If no channels are marked then they are positioned at the first displayed channel. The Delta Y

field in the status bar shows the difference between the two bars. The black line follows the data bar and the blue bar follows the reference bar.

**See Also:** [RMS bar](#page-73-0) [Data Bar](#page-31-0) [Reference Bar](#page-69-0)

# <span id="page-51-0"></span>**IEEE LONG FILE NAMING FORMAT**

- **Location:** IEEE Long File Name
- **Description:** The File Manager supports the IEEE long file naming format. The IEEE long file naming format is a PSRC format used to name time sequenced data files. The file table columns are used to display the contents of the long file name. The file name contains the six required fields stored in a comma-delimited fashion. The remaining fields are optional. The file table lists four optional columns at the end of the table to support user defined fields. The ComNames properties dialog allows for user input for the first two optional fields.
- **Fields:** *Date:* The Date field defines the start date of the file. The date fields are defined as the first two characters are the year, the next two are the month and the last two are the day. (required) *Time:* The time field defines the start time of the file. The Time fields are defined as the first two characters are the hour, the next two are the minutes, the next two are the seconds and the last two or three are the milliseconds. (required) *Tcode:* The TCode field is the time offset from GMT time. If the start time is expressed in UT, this field is coded 0z, Note: GMT is the international abbreviation Greenwich Mean Time. (required) . *Substation:* The substation name or code where the originating device is located. (required) *Device:* The device name or code that generated the file. (required) *Company:* The company of the specified substation. (required)
- **See Also:** [ComName\(s\) Properties](#page-26-0) [ComName Rename](#page-26-1)

### **INCREASE AMPLITUDE**

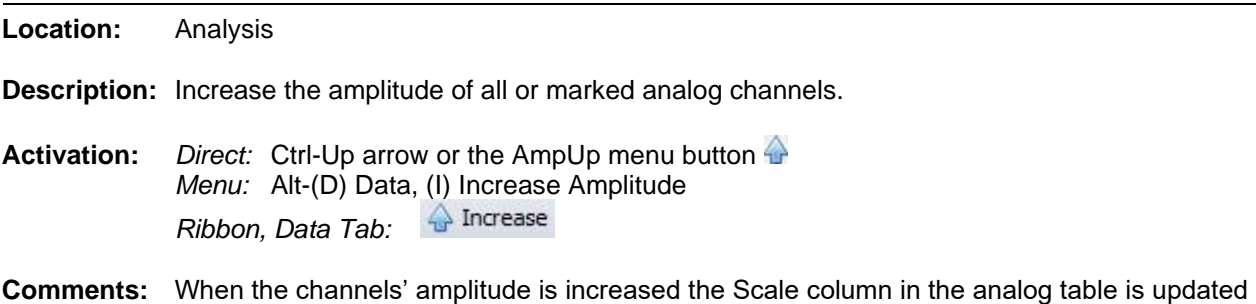

with the new scale. The Trace Scale Multiplier field inside the properties dialog determines the amount the signal is increased or decreased. To change the Trace Scale Multiplier field, select the Properties option under the Waveform tab then select the Display Settings tab.

**See Also:** [Decrease Amplitude](#page-32-0)

# <span id="page-52-2"></span>**INSTPEAK COLUMN**

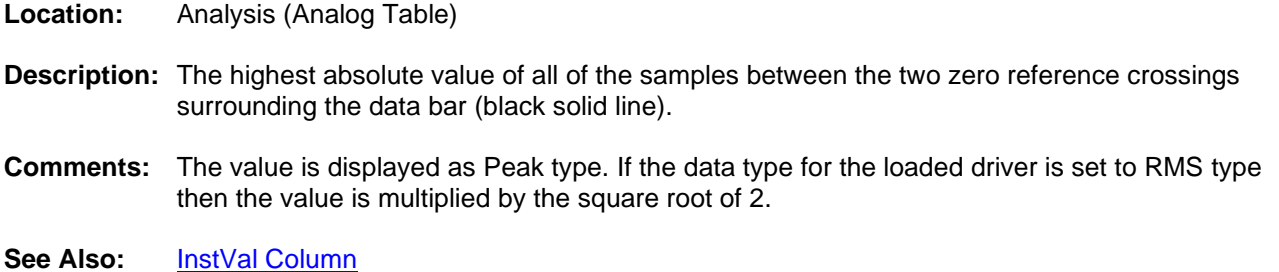

[RMS Column](#page-73-1)

## <span id="page-52-1"></span>**INSTVAL COLUMN**

- **Location:** Analysis (Analog Table)
- **Description:** Displays the instantaneous sample value at the data bar.
- **Comments:** This value is multiplied by the square root of 2 if the driver's data type is set to RMS type.
- See Also: **[InstPeak Column](#page-52-2)** [Data Bar](#page-31-0)

# **INVERT MARKED ANALOG CHANNELS**

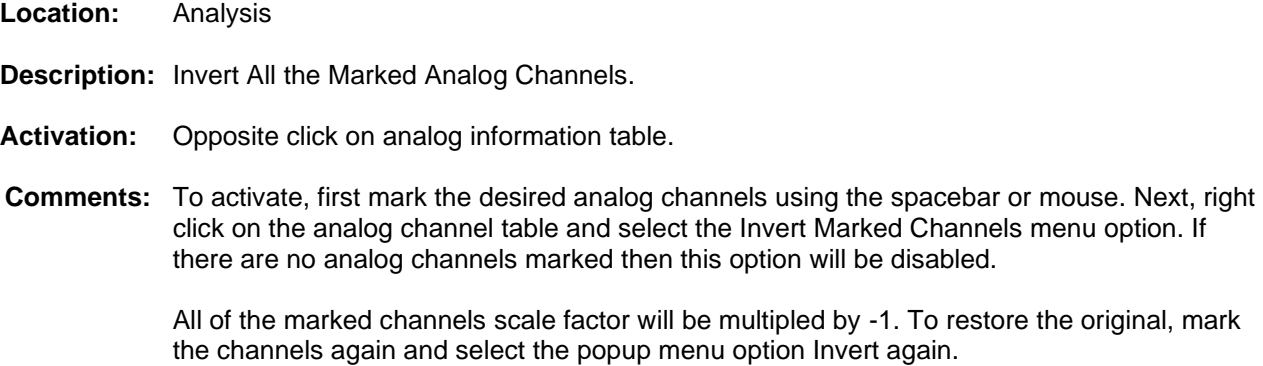

<span id="page-52-0"></span>**See Also:** [Software Analog Channels](#page-91-0)

#### **LESS THAN (<)**

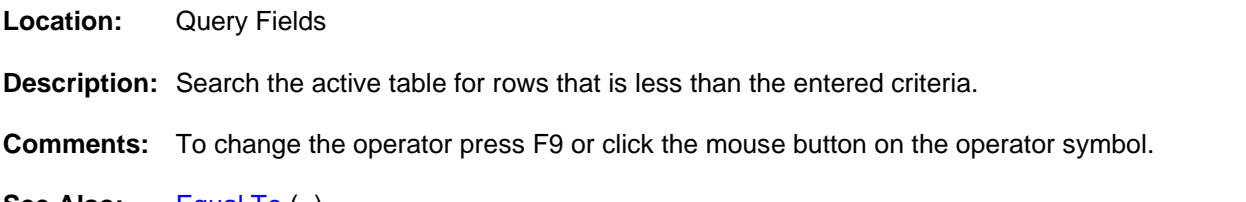

**See Also:** [Equal To](#page-42-0) (=) [Greater Than](#page-46-0) (>)

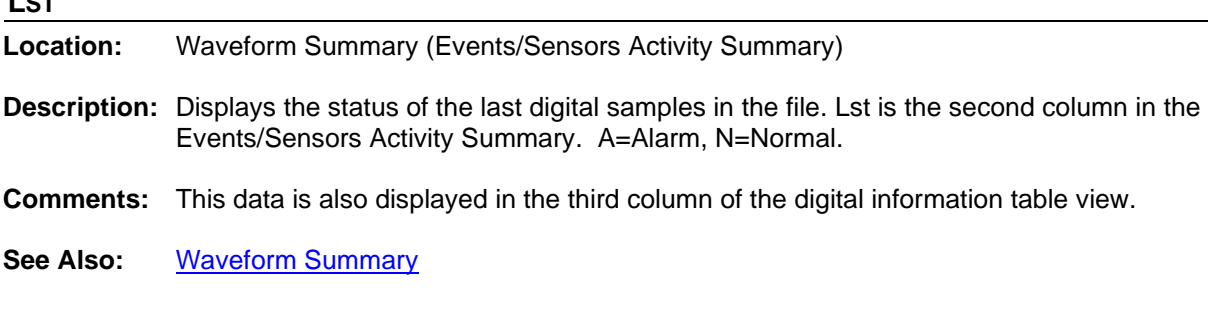

### **LST-CHANGE**

 $\mathbf{L}$ 

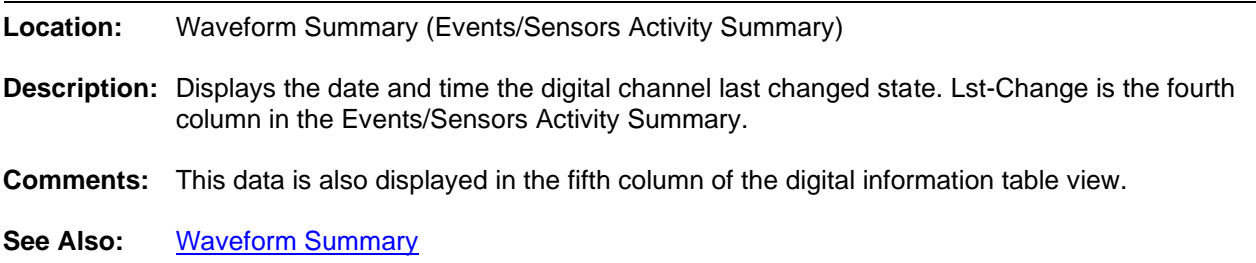

# <span id="page-53-0"></span>**MARK & SAVE**

**Location:** Analysis

**Description:** The Mark and Save window saves selected analog data to a user defined ASCII file using the selected template file. To open the Mark and Save window select the Mark Save option under the Waveform tab. The window is divided into two sections. The top section displays the contents of the selected template file in a notepad editor and contains a drop down list to select the template file. The list is initially populated with all the files that have a \*.FMT extension that are located in the Wavewin directory. A browse button is available to add template files to the list that located other directories. The bottom section displays the contents of the values file in a notepad editor and the location and name of the file.

**Activation:** *Menu:* Alt-(A) Values, (W) Mark & Save Window

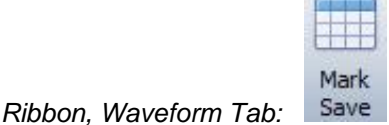

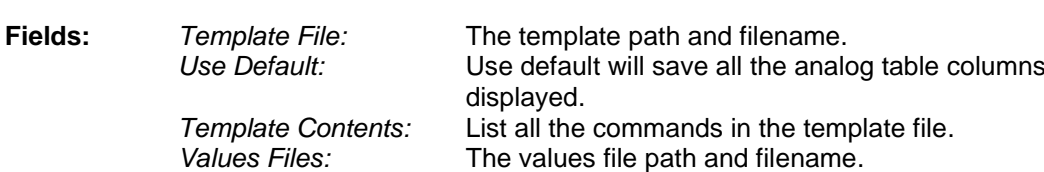

*Values Contents:* Displays the contents of the values file.

**Options:** *Mark:* Save the values at the data bar to the values file. *Clear:* Clear the values note pad data. *Save:* Save the template file and the values file. *Help:* Display the help window for the mark and save dialog. *Close:* Close the mark and save dialog.

as they are

**Comments:** The Apply Unit Prefix will multiply all analog values by 1000 if the values are in kilo. The truncate Values will save only integer values.

> The Use Default checkbox will write the visible analog columns to the Values notepad with a header for each column.

# Window Commands

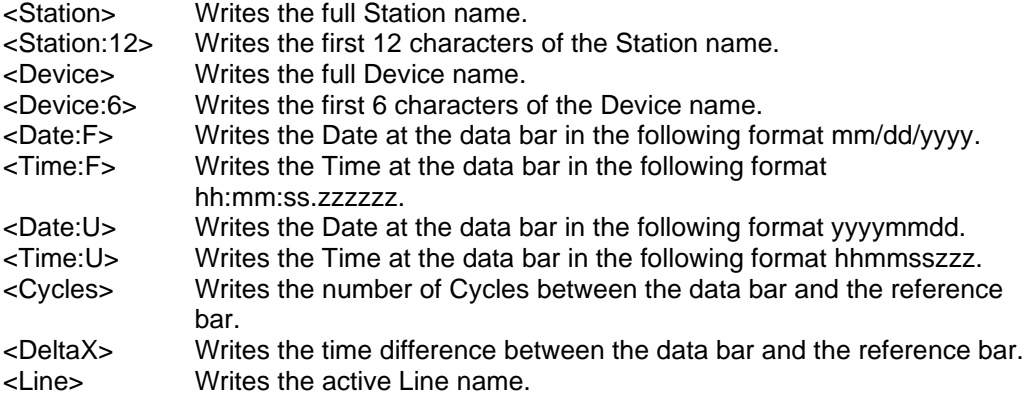

# Analog Commands

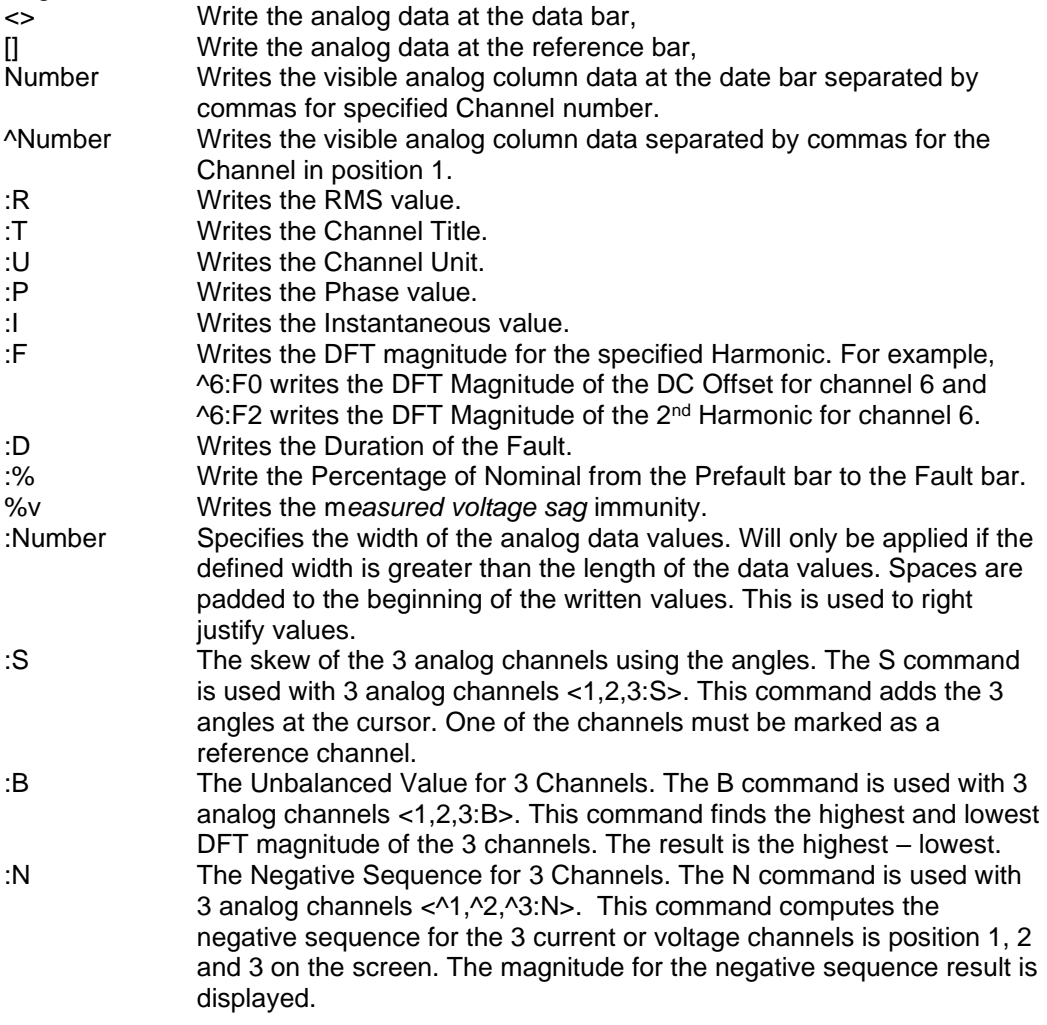

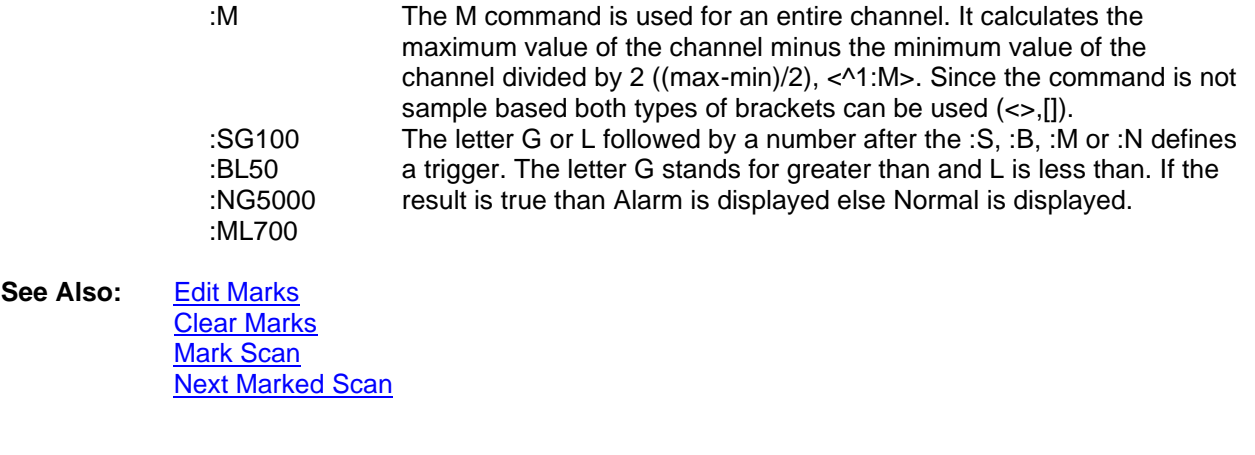

# **MARK ALL ROWS**

- **Location:** All Tables
- **Description:** Mark all the rows in the table.
- **Activation:** *Direct:* Mark menu button (if no files are marked). *Menu:* Alt-(M) Mark, (A) Mark All *Ribbon, Files Tab:*
- **Comments:** Marked rows are displayed in red. The TotMarks field displayed in the status bar is updated accordingly. The Mark menu button toggles between marking and unmarking all rows in the table. To mark rows use the mouse, shift mouse, Ctrl mouse or the spacebar.
- See Also: **[Unmarked Marked Rows](#page-101-0)** [Flip Marks](#page-44-1) [Group Marked Rows](#page-47-1)

#### <span id="page-55-1"></span>**MARK/UNMARK ALL CHANNELS**

**Location:** Analysis

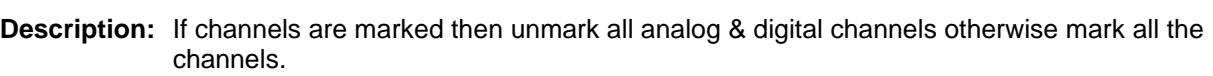

- **Activation:** *Direct:* F8 *Menu:* Alt-(C) Channels, (M) Mark/UnMark All<br>*Ribbon Eiles Tab:* Mark/UnMark All *Ribbon, Files Tab:*
- **Comments:** When an analog channel is marked the ID, title, Scale, and units are displayed in red. When a digital channel is marked the ID and titles are displayed in red. To mark or unmark a channel click the channel's corresponding ID number or title or use the space bar.
- <span id="page-55-0"></span>**See Also:** [Analog Mark/Unmark All](#page-9-0) [Digital Mark/Unmark All](#page-34-0)

#### **MARK/UNMARK ROW**

**Location:** All Tables

**Description:** Toggle the row at the cursor position between the marked and unmarked state.

- **Activation:** *Direct:* Spacebar, Ctrl-Left Mouse Click *Menu:* Alt-(M) Mark, (M) Un/Mark *Ribbon, Files Tab:*
- **Comments:** Marked rows are displayed in red. The TotMarks field displayed in the status bar is updated accordingly. The Un/Mark option toggles the active row in the table between the marked and unmarked state. To mark rows use the mouse, shift mouse, Ctrl mouse or the spacebar.
- See Also: **[Unmarked Marked Rows](#page-101-0)** [Flip Marks](#page-44-1) [Group Marked Rows](#page-47-1)

#### <span id="page-56-2"></span>**MARK CHANGE IN SIGN**

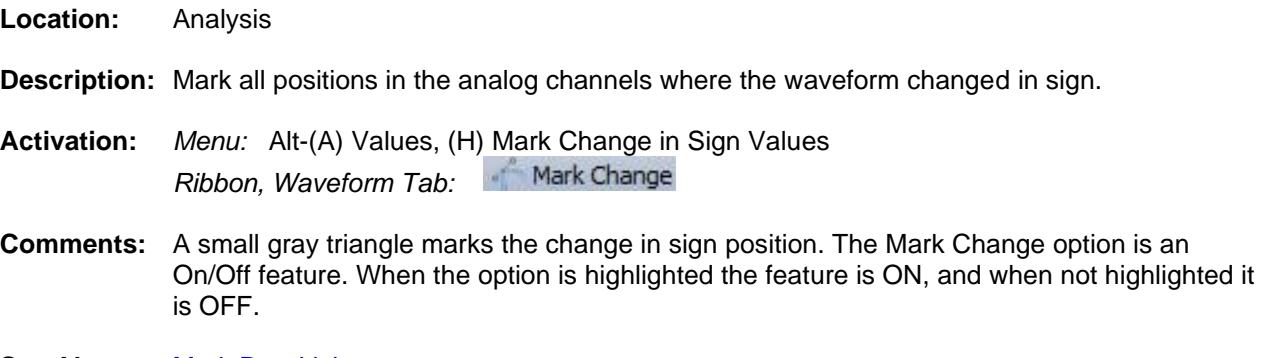

<span id="page-56-1"></span>See Also: [Mark Raw Values](#page-56-0) [Mark Peak Values](#page-56-1)

## **MARK PEAK VALUES**

- **Location:** Analysis
- **Description:** Mark all positive and negative peaks on the analog channels.
- **Activation:** *Menu:* Alt-(A) Values, (H) Mark Peak Values *Ribbon, Waveform Tab:*
- **Comments:** A small gray square marks the positive and negative peaks. The Mark Peak Values option is an On/Off feature. When the option is highlighted the feature is ON, and when not highlighted it is OFF.
- <span id="page-56-0"></span>**See Also:** [Mark Change in Sign](#page-56-2) [Mark Raw Values](#page-56-0)

#### **MARK RAW VALUES**

**Location:** Analysis

**Description:** Mark all the raw samples read from the active waveform file.

- **Activation:** *Menu:* Alt-(A) Values, (M) Mark Raw Values *Ribbon, Waveform Tab:*
- **Comments:** A small hollow blue circle is placed at the raw samples read from the file. The Mark Raw Values option is an On/Off feature. When the option is highlighted the feature is ON, and when not highlighted it is OFF.
- <span id="page-57-0"></span>**See Also:** [Mark Change in Sign](#page-56-2) [Mark Peak Values](#page-56-1)

## **MARK SCAN**

**Location:** Analysis

**Description:** Mark a scan in the active window.

**Activation:** *Direct:* Ctrl-S *Menu:* Alt-(A) Values, (S) Mark Scan

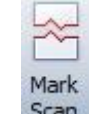

*Ribbon, Channels Tab:* 

- **Comments:** Use the Mark Scan option to mark a scan in the active window. Marked scans have a red upside down T above each marked scan. Scans are marked either in the Mark and Save dialog or by clicking on the Mark Scan option under the Waveform tab. When the cursor is placed over the scan the comment is displayed in a hint window.
- **See Also:** [Clear Marks](#page-24-0) [Edit Marks](#page-42-1) [Mark & Save](#page-53-0) **[Next Marked](#page-62-0) Scan**

#### **MAXPEAK COLUMN**

- **Location:** Analysis (Analog Table)
- **Description:** Displays the maximum peak value of the channel.
- **Comments:** If the active driver's data type is set to RMS calibrated then the files MaxPeak value is multiplied by Root 2.
- <span id="page-57-1"></span>**See Also:** [MinPeak Column](#page-59-0)

## **MAXVAL COLUMN**

**Location:** Analysis (Analog Table)

**Description:** Displays the maximum value of the channel.

**Comments:** This column is displayed if the active driver's data type is set to Non-Sinusoidal-Log Files.

## **MAXWIN COLUMN**

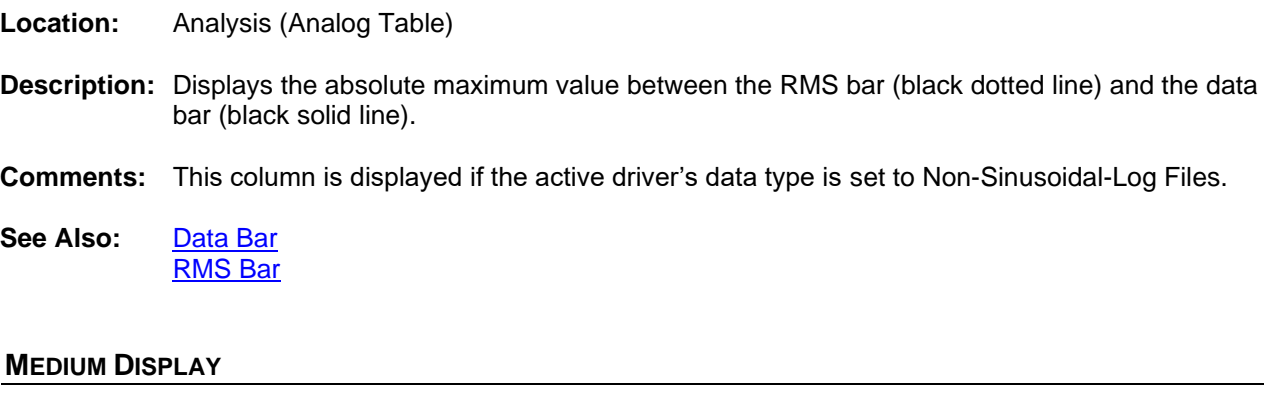

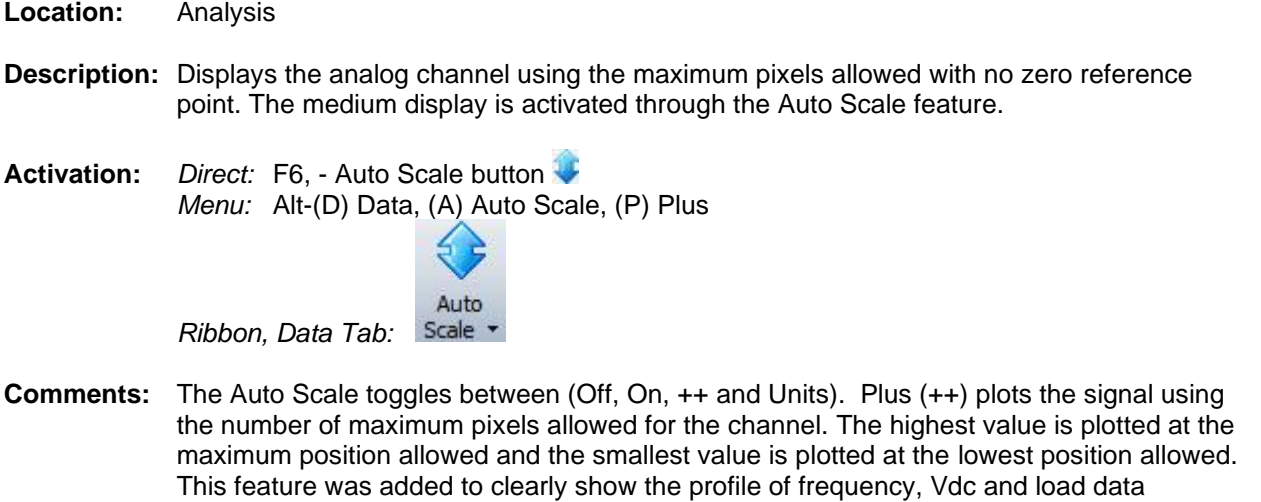

See Also: [AS Status Field](#page-12-2) **[Auto Scaling](#page-16-0)** 

channels.

# <span id="page-58-0"></span>**MERGE OPEN FILES**

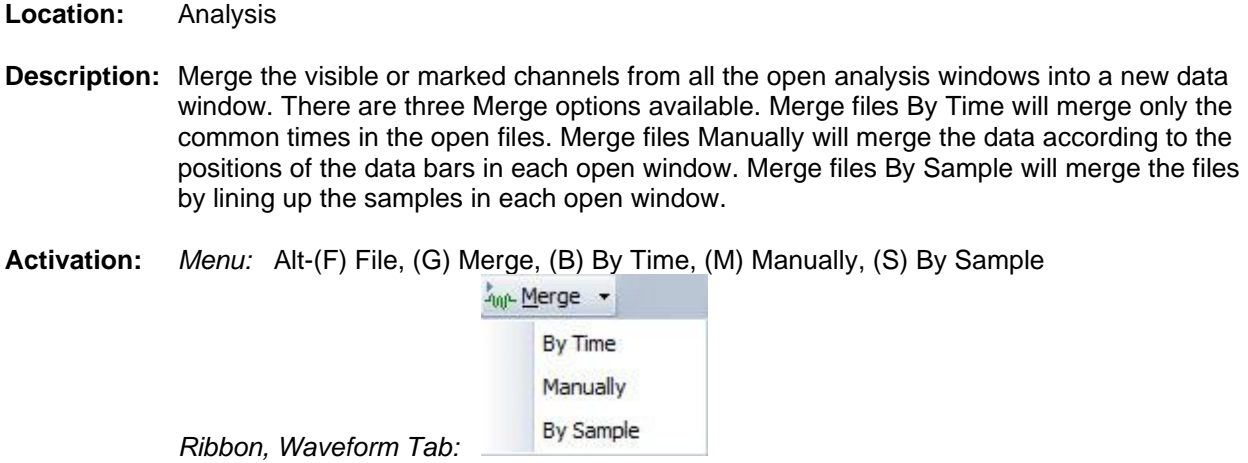

- **Comments:** To distinguish between the merged channels the station name is placed before each merged channel. To deactivate this feature open the Window Properties dialog, select the Append/Merge tab and click the Merge Files option. If the files have different sampling frequencies a dialog will be displayed to select the frequency for the new window.
- <span id="page-59-2"></span>**See Also:** [Change Frequency](#page-22-1) [Merge Waveform Files](#page-59-2)

### **MERGE WAVEFORM FILES**

**Location:** File Manager

- **Description:** Merge all the channels from the marked waveform files into an analysis window. There are two Merge options available. Merge files By Time will merge only the common times in the open files. Merge files By Sample will merge the files by lining up the samples in each marked files.
- **Activation:** *Menu:* Alt-(O) Options, (W) Waveform(s), (M) Merge, (B) By Time, (S) By Sample

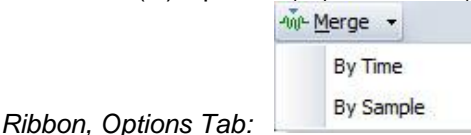

- **Comments:** To distinguish between the merged channels, the station name is placed before each channel merged. To deactivate this feature open the analysis Window Properties dialog in the data plotting window, select the Append/Merge tab and click the Merge Files option. If the files have different sampling frequencies a dialog will be displayed to select the frequency for the new window.
- <span id="page-59-0"></span>**See Also:** [Merge Open Files](#page-58-0)

#### **MINPEAK COLUMN**

- **Location:** Analysis (Analog Table)
- **Description:** MinPeak is the column that displays the minimum peak value of the channel.
- **Comments:** If the active driver's data type is set to RMS calibrated then the files minpeak value is multiplied by Root 2.
- <span id="page-59-1"></span>**See Also:** [MaxPeak Column](#page-57-0)

### **MINVAL COLUMN**

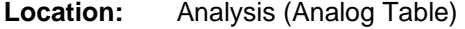

**Description:** Displays the minimum value of the channel.

**Comments:** This column is displayed if the active driver's data type is set to Non-Sinusoidal-Log Files.

**See Also:** [MaxVal Column](#page-57-1)

### **MOVE ANALOG CHANNELS**

**Location:** Analysis

**Description:** Move the marked analog channels.

**Activation:** *Direct: +* key: Move the marked analog channels up one channel. **-** key: Move the marked analog channels down one channel. Drag and Drop, Mark the Channels then Drag the channels to a specific location. *Menu:* Alt-(C) Channels, (U) Shift Marks Up Alt-(C) Channels, (W) Shift Marks Down *Ribbon, Channels Tab:* Shift Channels Up

*Ribbon, Channels Tab* Shift Channels Down **MP** Shift Down

- **Comments:** Individual channels can be marked or unmarked by clicking the channels corresponding display ID number or the channel table data, or by pressing the spacebar. Marked channels are displayed in red. To restore the channels back to their original position select the Reorder Channels option under the Channels tab.
- See Also: [Drag Drop Channels](#page-38-0) [Shift Marks Up](#page-84-0) [Shift Marks Down](#page-84-1) [Reorder Channels](#page-71-1)

#### **MOVE DIGITAL CHANNELS**

- **Location:** Analysis **Description:** Move the marked digital channels. **Activation:** *Direct: +* key: Move the marked digital channels up one channel. **-** key: Move the marked digital channels down one channel. *Menu:* Alt-(C) Channels, (U) Shift Marks Up Alt-(C) Channels, (W) Shift Marks Down <sup>200</sup> Shift Up *Ribbon, Channels Tab:* Shift Channels Up *Ribbon, Channels Tab* Shift Channels Down **Comments:** Individual digital channels can be marked or unmarked by clicking the channels
- corresponding display ID number or channel table data, or by pressing the spacebar. Marked channels are displayed in red. Use the + and – keys to rearrange the marked digital channels. To toggle between the analog channels and the digital channels use the tab key.

<span id="page-60-0"></span>**See Also:** [Shift Marks Up](#page-84-0) [Shift Marks Down](#page-84-1)

## **MOVE FILES**

**Location:** File Manager

**Description:** Copy the marked files to the specified destination path then delete the files from the source directory. If a file is not copied successfully it is marked and grouped at the top of the active directory. To create a new destination directory, click on the New Folder button.

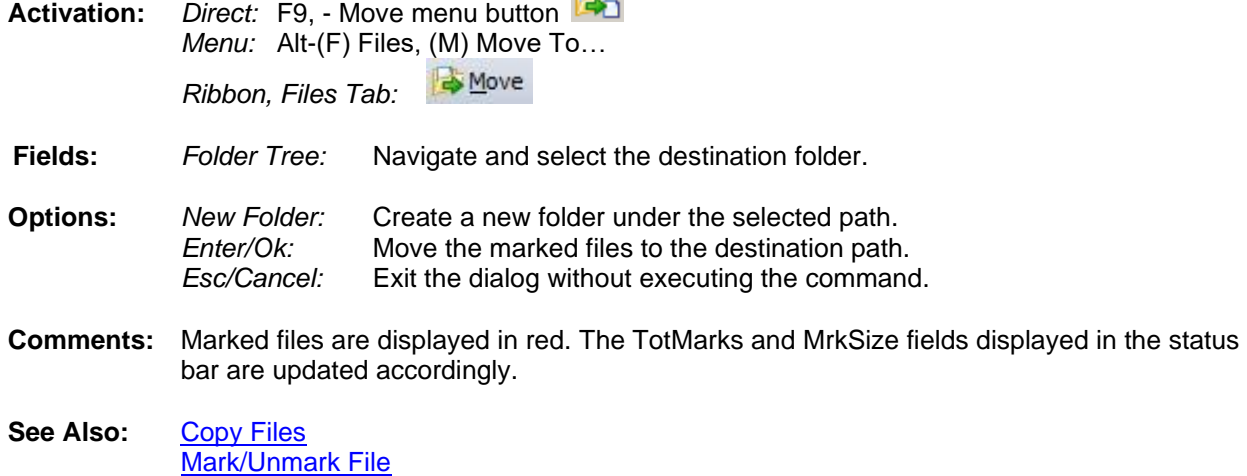

## **MOVE REFERENCE BAR TO DATA BAR**

- **Location:** Analysis
- **Description:** Move the Reference bar (blue dotted line) to the sample at the Data bar position (black solid line).
- **Activation:** *Direct:* Ctrl-A *Menu:* Alt-(V) View, (M) Move Reference Bar to Data Bar *Ribbon, Waveform Tab:*
- **Comments:** The Delta time field (Delta X) in the status bar at the bottom of the screen displays the time difference between the reference bar and the data bar. If the time difference between the samples is in milliseconds or microseconds then the number of cycles between the two bars is also displayed.
- **See Also:** [Data](#page-31-0) Bar [Delta](#page-33-0) X [Reference Bar](#page-69-0)

## **MOVE RMS BAR TO REFERENCE BAR**

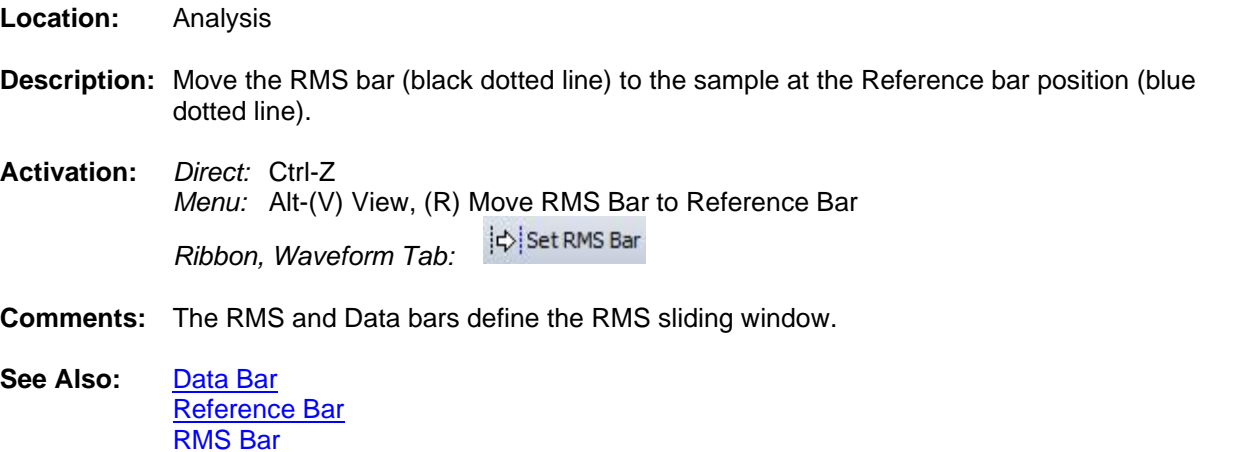

# <span id="page-62-1"></span>**MRKSIZE**

<span id="page-62-2"></span>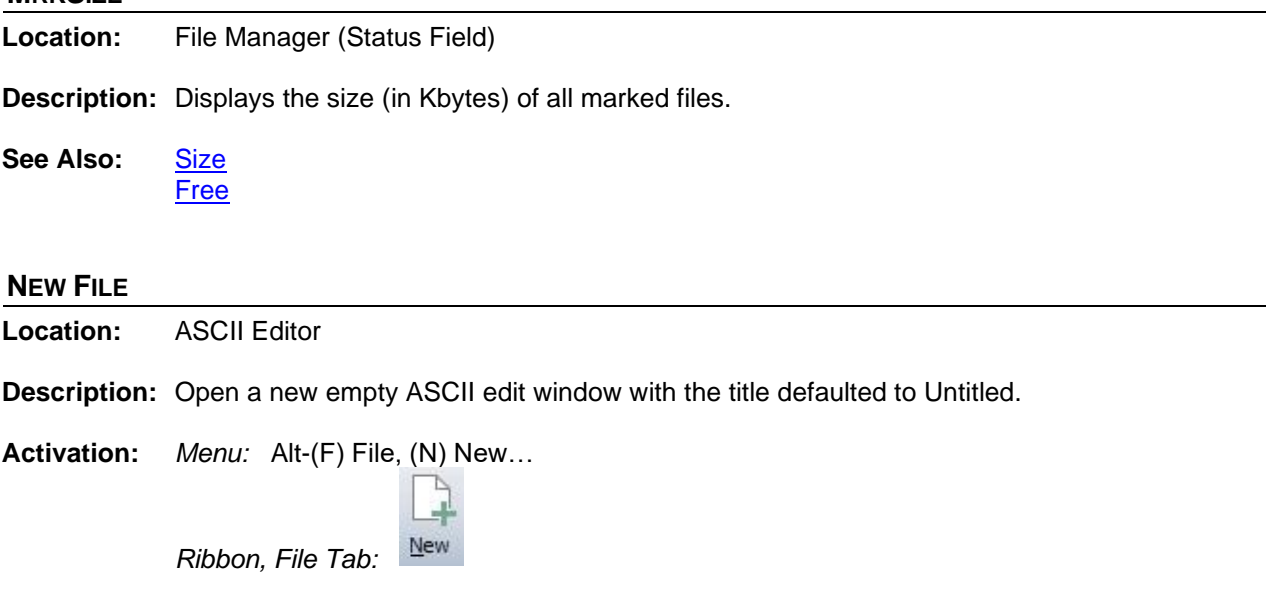

<span id="page-62-0"></span>See Also: [Open File](#page-63-0)

# **NEXT MARKED SCAN**

**Location:** Analysis

**Description:** Move to the next marked scan in the active window.

**Activation:** *Direct:* Ctrl-X *Menu:* Alt-(A) Values, (N) Next Marked Scan *Ribbon, Channels Tab:* 

- **Comments:** Use the Next Marked Scan option to navigate between each marked scan in the active window. Marked scans have a red upside down T above each marked scan. Scans are marked either in the Mark and Save dialog or by clicking on the Mark Scan option under the Waveform tab. Each marked scan can have a comment associated with it. To add a comment to each scan use the Edit Marks option under the Waveform tab. When the cursor is placed over the scan the comment is displayed in a hint window.
- **See Also:** [Edit Marks](#page-42-1) [Clear Marks](#page-24-0) [Mark & Save](#page-53-0) [Mark Scan](#page-57-0)

#### **ONEBIT**

**Location:** Waveform Summary

**Description:** Displays the analog channel's full-scale value divide by the channel's resolution.

**Comments:** The OneBit value is the channel's full scale value.

**See Also:** [Waveform Summary](#page-102-0)

# **OPEN ALL MARKED WAVEFORM FILES**

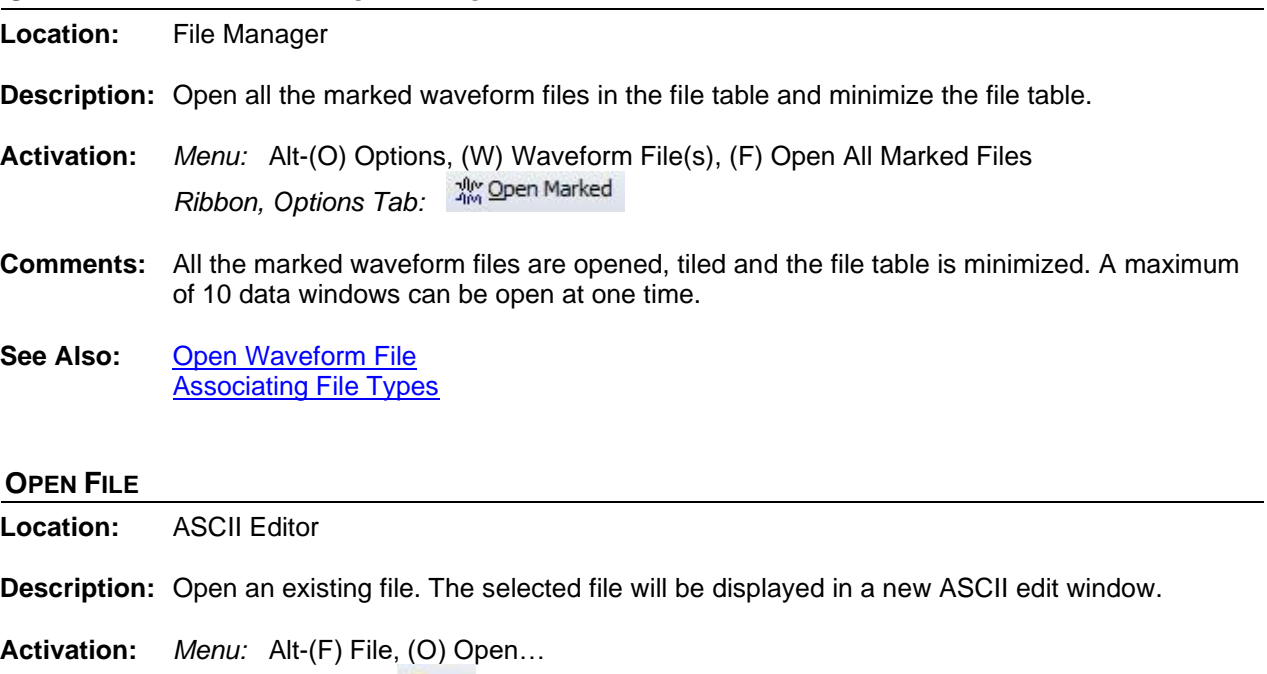

<span id="page-63-0"></span>Open *Ribbon, File Tab:* 

**Comments:** The Window's Open File dialog is displayed. Click on the file then click the Open button.

<span id="page-63-1"></span>**See Also:** [New File](#page-62-2)

## **OPEN WAVEFORM FILE**

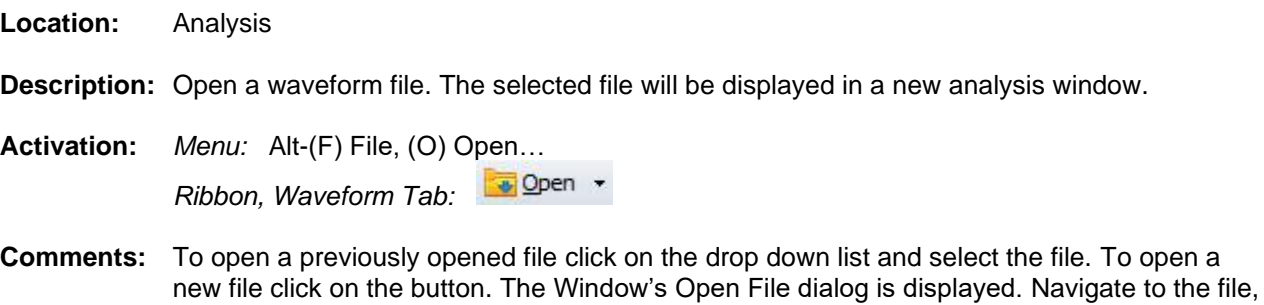

**See Also:** [Reopen Waveform File](#page-71-2)

click on the file then click the Open button.

#### **OPTIONAL COLUMNS**

**Location:** File Manager

**Description:** The IEEE long file naming format allows for user defined fields appended at the end of the filename. The file table reserves 4 columns for the first 4 user defined fields. The columns are named Optional-1 to Optional-4.

**See Also:** [IEEE Long File Naming Format](#page-51-0)

## **PASTE TEXT**

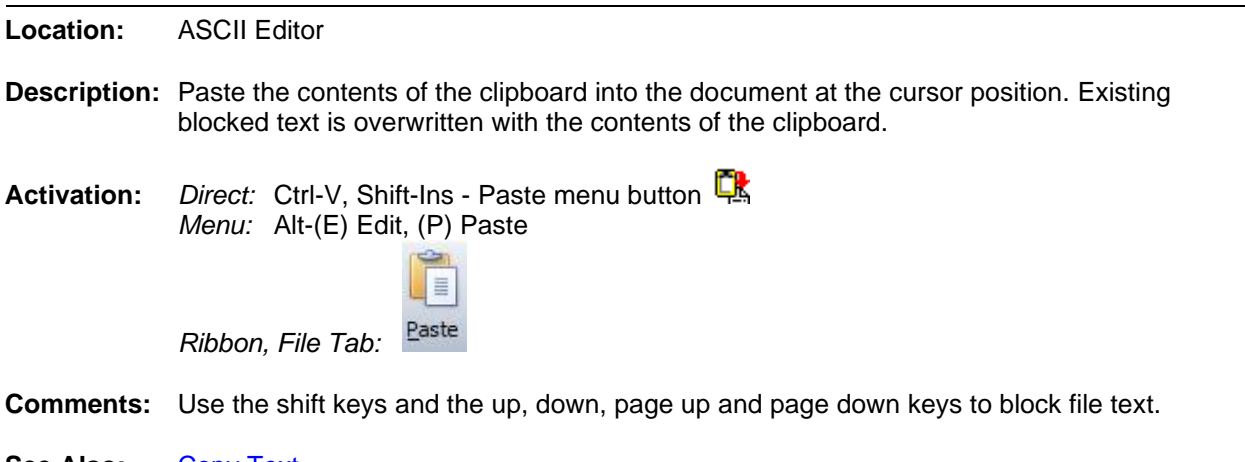

See Also: [Copy Text](#page-29-1) [Cut Text](#page-31-1)

# **PATH/FILENAME (NO EXT.)**

- **Location:** Save as COMTRADE Dialog (ASCII/Binary)
- **Description:** Displays the destination path and filename of the new COMTRADE file.
- **Comments:** The oscillography file at the cursor position is saved in COMTRADE format to the specified filename. When specifying a filename do not enter an extension, the ".CFF" or ".CFG" and ".DAT" files are automatically created. If a path is not specified the files are saved to the active directory. Select the Comtrade format from the Save As Type drop down list.
- **Restrictions:** The filename cannot contain an extension.
- **See Also:** Save [As Comtrade](#page-74-0)

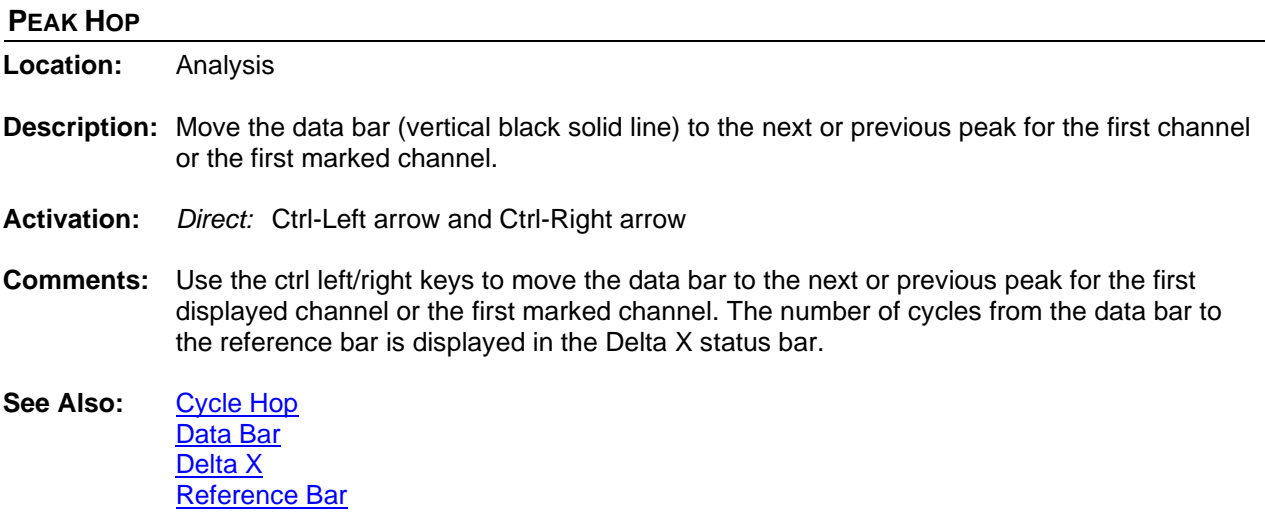

# **PHASOR/CIRCULAR CHART SCALE MULTIPLIER (ASM)**

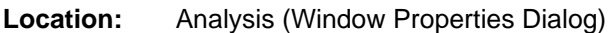

- **Description:** Used as a multiplier to increase/decrease the length of a vector in the phasor diagram or to increase/decrease the circular chart data.
- **Activation:** *Menu:* Alt-(F) File, (T) Window Properties…, Display Settings Tab
	- *Ribbon, Waveform Tab:* <sup>Properties</sup>, Display Settings Tab
- **Range:** Greater Than 1.00
- **Default**: 1.75
- **Comments:** When a channel's amplitude is increased, the phasor/circular chart scale value is multiplied with the scale multiplier value, and when the channel's amplitude is decreased the phasor/circular chart scale value is divided by the scale multiplier value .
- **See Also:** [Window Properties](#page-103-0)

## **PLAY CHANNELS AUDIO**

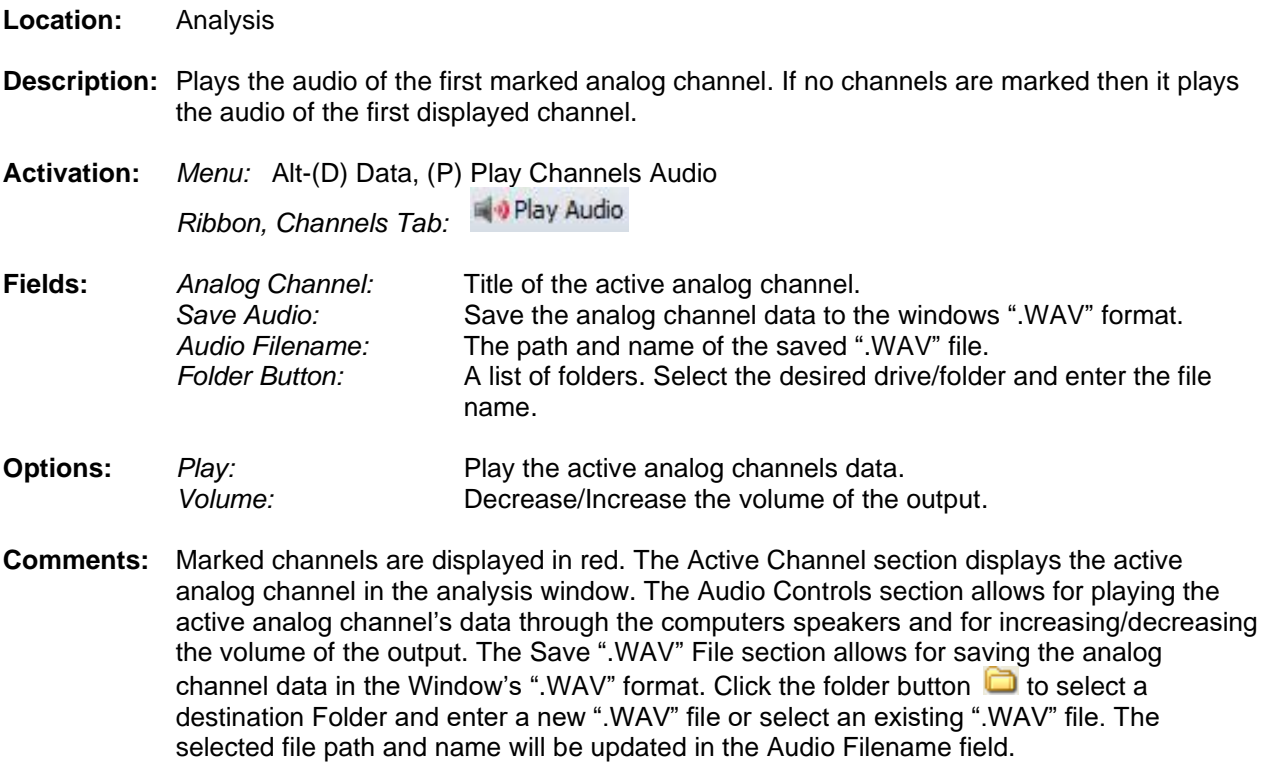

<span id="page-65-0"></span>See Also: [Analog Mark/Unmark All](#page-9-0)

# **PRIMARY VALUES**

**Location:** Analysis (Analog Table)

- **Description:** The values displayed in the analog table are either in primary or secondary quantities. If the file defines the type of values saved then the type is displayed in the window header. Also, if the CT and PT ratios are defined in the configuration file then the values can be changed from primary to secondary and vice versa. To change the values open the properties dialog and click on the Driver Data Type tab, select the Primary or Secondary radio button to switch between values.
- **Activation:** *Direct:* Window Properties Menu button **Democration** Driver Data Type Tab *Menu:* Alt-(F) File, (T) Window Properties…, Driver Data Type Tab

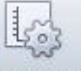

*Ribbon, Waveform Tab:* <sup>Properties</sup>, Driver Data Type Tab

- **Comments:** The CT and PT ratio values can also be changed using the Edit Ratio Values button located in the Driver Data Type tab.
- See Also: [Ratio Values](#page-68-0) [Secondary Values](#page-77-0)

## **PRINT ALL DATA**

**Location:** Analysis

**Description:** Print all the data for the visible analog and digital channels.

**Activation:** *Menu:* Alt-(F) File, (P) Print, (A) All

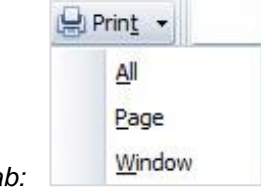

*Ribbon, Waveform Tab:* 

**Comments:** The printed pages include the page number and the date/time of the first sample in the page. The channel information is printed at the end of the data. Use the print page option to print only the contents of the data window.

**See Also:** [Printer Setup](#page-67-0)

#### **PRINT ALL ROWS**

**Location:** All Tables

**Description:** Print all the rows in active table.

**Activation:** *Menu:* Alt-(F) Files, (P) Print, (A) Print All Rows

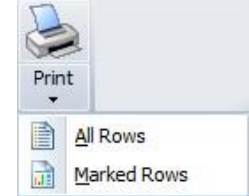

*Ribbon, Files Tab:* 

**Comments:** Use the Print Marked option to print only the marked files.

<span id="page-67-0"></span>**See Also:** [Printer Setup](#page-67-0)

## **PRINTER SETUP**

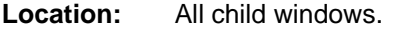

**Description:** Change the printer type and setup the current printer.

**Activation:** *Menu:* Alt-(F) File, (S) Printer Setup Setup *Ribbon, Files Tab: Ribbon Waveform Tab:*

## **PRINT FILE**

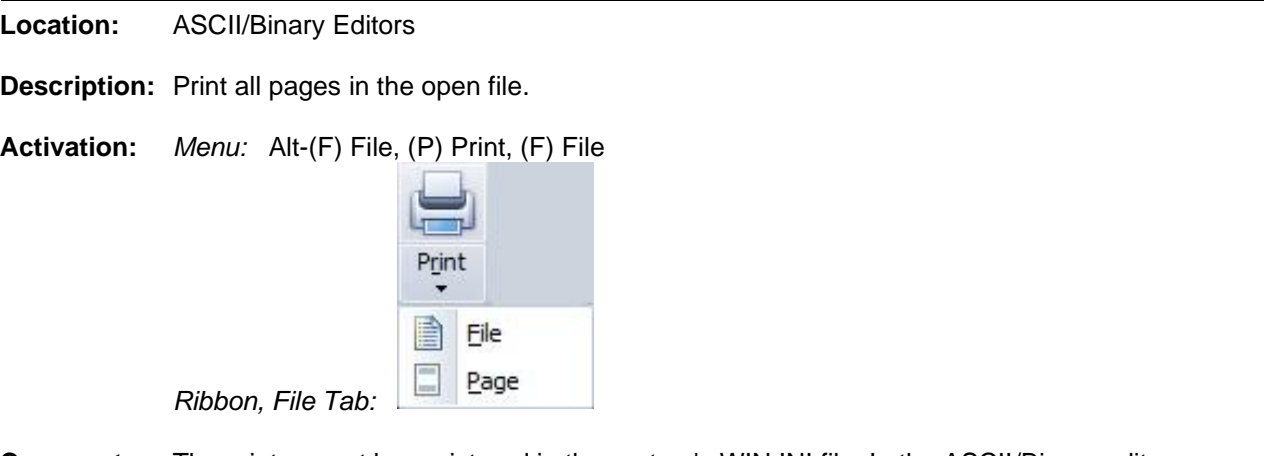

- **Comments:** The printer must be registered in the system's WIN.INI file. In the ASCII/Binary editors, use the Print/ Page option to print the current page.
- <span id="page-67-1"></span>**See Also:** [Printer Setup](#page-67-0)

## **QUERY ALL ROWS**

**Location:** Query Fields **Description:** Compare the entered criteria to all the rows in the active table. **Activation:** *Direct:* F6, <enter> *Menu:* Alt-(Q) Query, (A) All Files *Ribbon, Files Tab:*  **Comments:** All the rows in the active table are compared to the entered query criteria. A marked row that does not meet the query requirements is unmarked. The rows that meet the query requirements are marked and grouped at the top of the table. Marked rows are displayed in red.

The Enter key searches all the records in the table.

**See Also:** [Query Marked Rows](#page-68-1) [Query Unmarked Rows](#page-68-2) [Clear Query Criteria](#page-24-0)

## <span id="page-68-1"></span>**QUERY MARKED ROWS**

**Location:** Query Fields

**Description:** Compare the entered criteria to the marked rows in the active table.

- **Activation:** *Direct:* F5 *Menu:* Alt-(Q) Query, (M) Marked Files *Ribbon, Files Tab:*
- **Comments:** The marked rows that meet the query requirements are marked and grouped at the top of the table. All other marked rows are unmarked. Marked rows are displayed in red.
- <span id="page-68-2"></span>**See Also:** [Query Unmarked Rows](#page-68-2) [Query All Rows](#page-67-1)

## **QUERY UNMARKED ROWS**

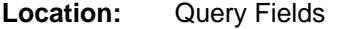

**Description:** Compare the entered criteria to the unmarked rows in the active table.

**Activation:** *Direct:* F7 *Menu:* Alt-(Q) Query, (U) UnMarked Files *Ribbon, Files Tab:* 

- **Comments:** The unmarked rows that meet the query requirements are marked and grouped below previous marked rows. Marked rows are displayed in red.
- <span id="page-68-0"></span>**See Also:** [Query Marked Rows](#page-68-1) [Query All Rows](#page-67-1)

#### **RATIO VALUES**

**Location:** Analysis **Description:** Edit the CT and PT ratio values. Activation: *Direct:* Windows Properties menu button **...** Data Type Tab, Edit Ratio Values Button *Menu:* Alt-(F) File, (T) Window Properties…, Driver Data Type Tab, Edit Ratio Values *Ribbon, Waveform Tab:* Properties, Driver Data Type Tab, Edit Ratio Values Button Fields: *Channel:* Channel Number and Title.<br>*Primary:* Channel's primary value. Channel's primary value. *Secondary:* Channel's secondary value.

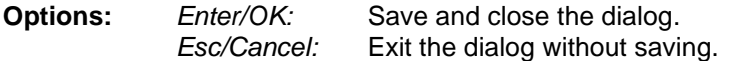

- **Comments:** The values are listed in a table format for each analog channel. The modified ratio values are not saved to the original file. To save the edited ratio values use the Save As option under the Waveform Tab.
- **See Also: [Primary Values](#page-65-0) [Secondary](#page-77-0) Values**

# **RECORDED CHANNELS Location:** Analysis

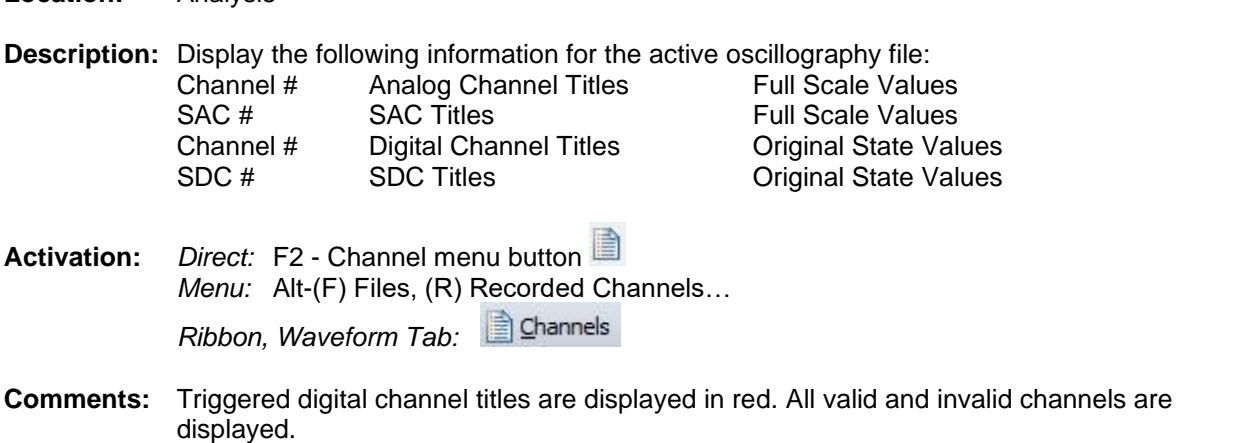

## <span id="page-69-0"></span>**REFERENCE BAR**

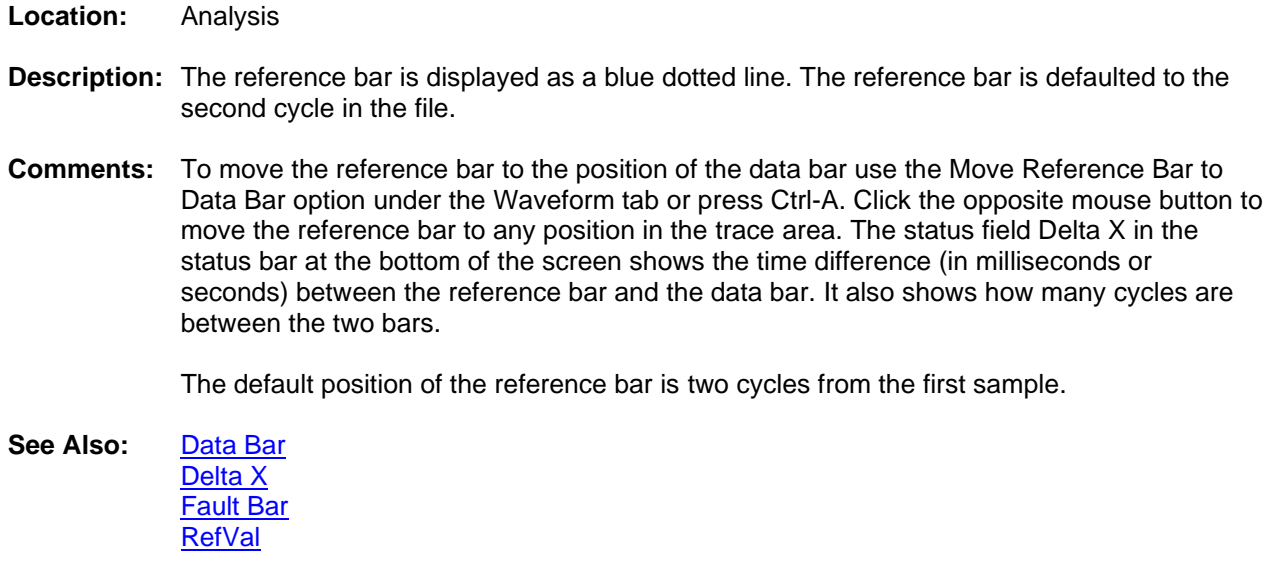

# <span id="page-69-1"></span>**REFERENCE VECTOR**

**Location:** Analysis

- **Description:** Display a vector for the reference bar in the phasor window. The reference bar is the blue dotted line.
- **Activation:** *Menu:* Alt-(V) View, (F) Reference Vectors (Off, All & Marked)

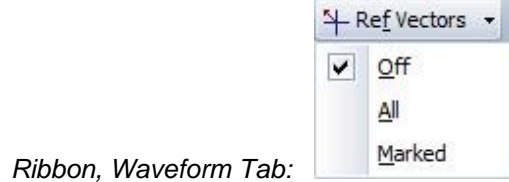

**Comments:** The reference bar is positioned at the second cycle in the file. To move the reference bar right click in the trace window. The vector at the reference bar is displayed for all the channels or just the marked channels.

> The reference vector is used to measure phase shifts. The reference vector drop down list options are off, all or marked channels.

See Also: [Reference Bar](#page-69-0) RefVal [Column](#page-70-0)

## **REFRESH**

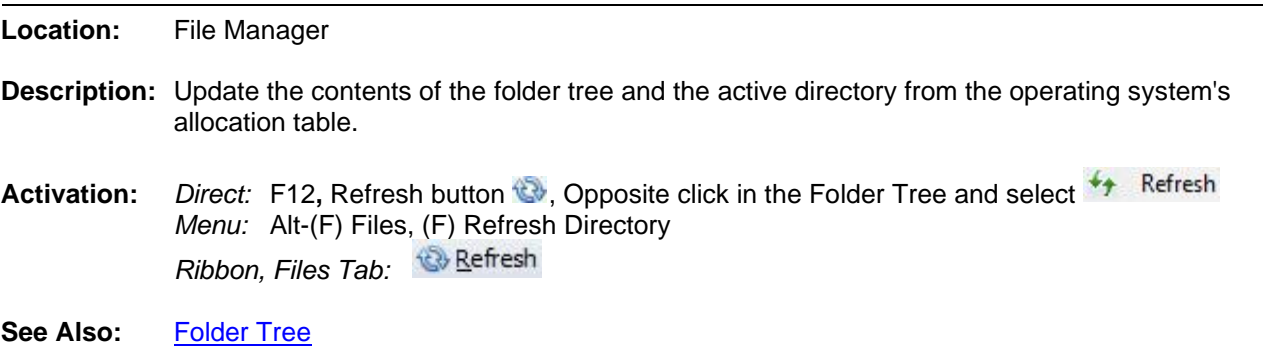

#### <span id="page-70-0"></span>**REFVAL COLUMN**

- **Location:** Analysis (Analog Table)
- **Description:** Displays the sample value at the Reference bar (blue dotted line).
- **Comments:** If the active driver's data type is set to RMS type, the sample value at the reference bar position is multiplied by the square root of 2.
- See Also: [Reference Bar](#page-69-0) [Reference Vector](#page-69-1)

# **RENAME FILE/DIRECTORY**

**Location:** File Manager

**Description:** Rename the file or directory at the cursor position.

Rename **Activation:** *Direct:* Opposite click in the Folder Tree and select

*Menu:* Alt-(F) Files, (N) Rename File/Directory…  $\bullet$  2 Rename *Ribbon, Files Tab:*

**Fields:** *From:* The current name of the file. *To:* The new name of the file.

<span id="page-71-2"></span>**Options:** *Enter/Ok:* Change the name. *Esc/Cancel:* Exit the dialog without executing the command.

# **REOPEN A WAVEFORM FILE**

**Location:** Analysis

**Description:** Reopen a file that was previously viewed.

**Activation:** Menu *Button Bar:* Open File drop down menu button  $\mathbb{E}^{\mathcal{F}}$ Dpen -*Ribbon, Waveform Tab:* 

**Comments:** A list of the last 14 open files is displayed in a drop down menu. Click the on the file to reopen. To open a new file click on the button to display the Window's Open File dialog.

<span id="page-71-1"></span>See Also: [Open Waveform File](#page-63-1)

## **REORDER CHANNELS**

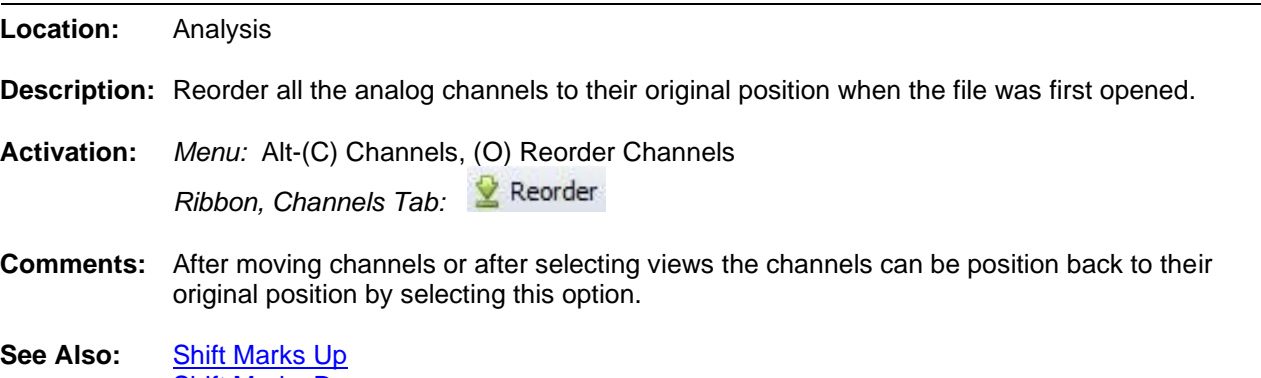

# [Shift Marks Down](#page-84-1) **[Drag Drop Channels](#page-38-0)**

# <span id="page-71-0"></span>**RESIZE COLUMNS**

**Location:** All Tables

- **Description:** Resize the columns in the table.
- **Activation:** *Direct:* Mouse Drag
- **Comments:** To resize the table columns, place the mouse over the column separator and drag to the right or the left. The cursor changes to the vertical resize cursor when the mouse is positioned over the column separator. Double click the mouse over the separators to make the column size the maximum area to display all the text in the column.
**See Also:** [Display Dialog](#page-35-0)

#### **RESIZE SLIDING WINDOW**

**Location:** Analysis

- **Description:** Resize the RMS sliding window.
- **Activation:** *Menu:* Alt-(V) View, (W) Set Sliding Window Size… *Ribbon, Waveform Tab:*
- **Comments:** To automatically resize the RMS sliding window click on the Sliding Win drop list and select a size from the list or click on Sliding Win button to display the resize sliding window dialog. To manually resize the RMS sliding window click the right mouse button to set the reference

position. Then click the  $\ket{\phi}$  set RMS Bar option. The RMS bar is moved to the reference position. The Delta time (Delta X) field displayed in the status bar at the bottom of the screen shows the time difference (in milliseconds or seconds) and the number of cycles between the reference and data bars. Use the left, right, ctrl+left, and ctrl+right keys or the horizontal scroll bar to move the sliding window.

**See Also:** [Data Bar](#page-31-0) [Move RMS bar to Reference Bar](#page-61-0) [Reference Bar](#page-69-0) [RMS Bar](#page-73-0)

#### <span id="page-72-0"></span>**RESTORE MARK(S)**

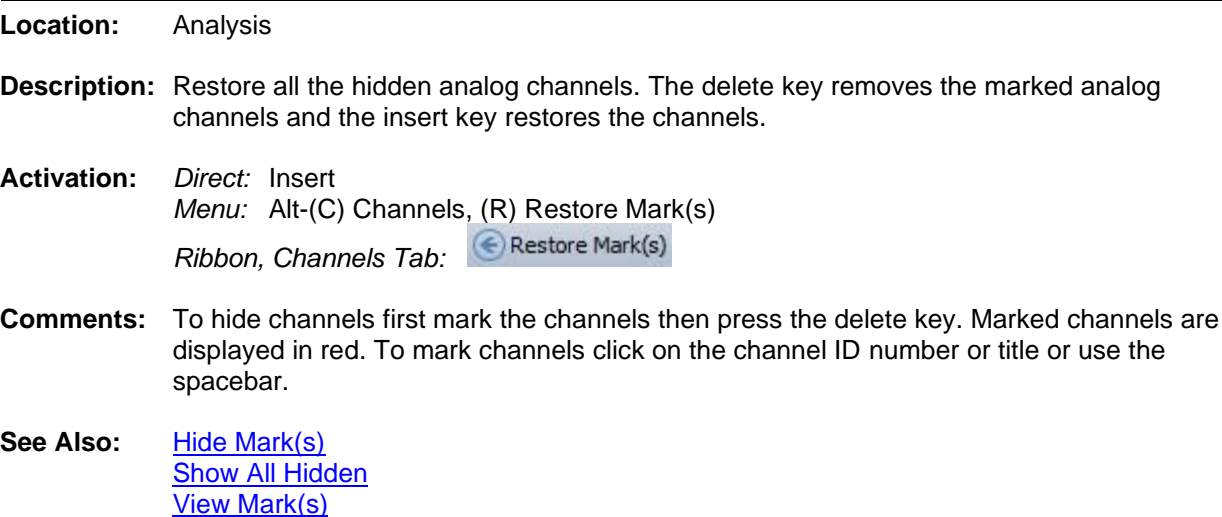

#### <span id="page-72-1"></span>**RESTORE ORIGINAL**

**Location:** Analysis

- **Description:** Restore the displayed file to the original samples stored in the file. This feature will undo all changes made using the change frequency, duplicate cycles and truncate cycles features.
- **Activation:** *Menu:* Alt-(D) Data, (R) Restore Original Data

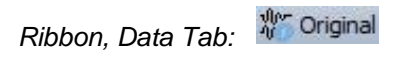

- **Comments:** If the Open Frequency option is checked in the Change Frequency dialog the Restore Original is not available.
- See Also: [Duplicate Cycles](#page-40-0) [Truncate Cycles](#page-99-0) [Change Frequency](#page-22-0)

#### <span id="page-73-1"></span>**RESTORE ORIGINAL VIEW**

**Location:** Analysis

- **Description:** Restore the analog channels, digital channels, phasors, and the analog table back to the original view when the file was first opened.
- **Activation:** *Menu:* Alt-(V) View, (O) Restore Original View

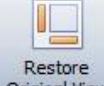

*Ribbon, Waveform Tab:* 

- **Comments:** To restore the original view select the Restore Original View menu option under the View menu in the Menu system or click the Restore Original View icon in the View section under the Waveform tab in the Ribbon System.
- See Also: [Hide Mark\(s\)](#page-49-0) [Show All Hidden](#page-86-0) [View Mark\(s\)](#page-101-0)

#### **RMS COLUMN**

- **Location:** Analysis (Analog Table)
- **Description:** Displays the RMS value for all samples positioned between the RMS bar (black dotted line) and the data bar (black solid line). If the data is RMS type, each sample value is multiplied by the square root of 2 before it is squared.
- <span id="page-73-0"></span>**See Also:** [Data Bar](#page-31-0) [RMS Bar](#page-73-0)

#### **RMS BAR**

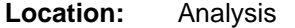

- **Description:** The RMS bar is the black dotted line that runs vertically across the analog and digital channels. The RMS bar and data bar define the RMS sliding window.
- **Comments:** When the analysis window is initially opened the sliding window is defaulted to one cycle. The sliding window is used to calculate the RMS value for all samples positioned between the data bar and the RMS bar. This value is displayed in the Analog View.

To resize the sliding window, click the right mouse button to set the reference bar position and the left mouse button to set the data bar position then select the Set RMS Bar option under the Waveform tab. The button will move the RMS bar to the reference bar.

**See Also:** [Data Bar](#page-31-0) [Fault Bar](#page-43-0) RMS [Column](#page-73-1)

#### <span id="page-74-1"></span>**ROSE PLOTS**

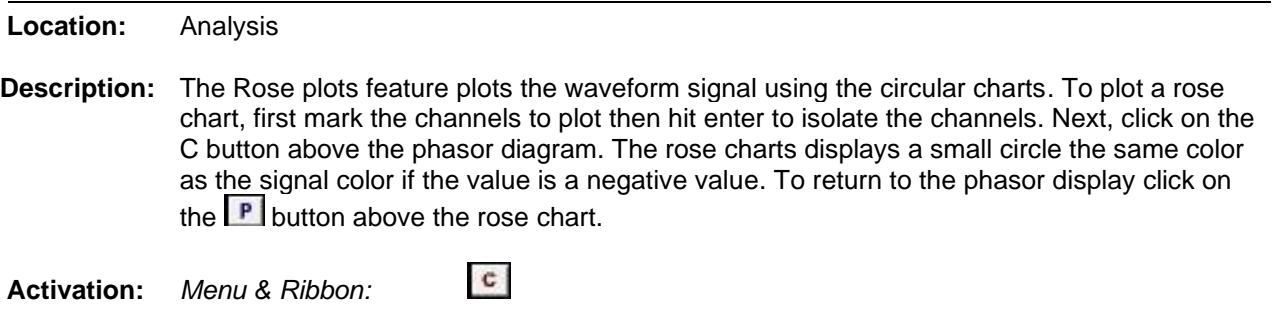

**See Also:** [Three-D Plots](#page-97-0)

#### **SAMPLE BASED DISPLAY**

**Location:** Analysis

- **Description:** The sample base display plots the channel data with 1 pixel distance between each displayed sample. Sample based displays are useful for showing changes in the sampling frequency.
- **Comments:** To change the trace display settings open the Properties dialog under the Waveform tab. Click the Display Settings tab and change the Trace Display Type field to time based or sample based.
- <span id="page-74-0"></span>**See Also:** [Time Based Display](#page-97-0)

### **SAVE AS**

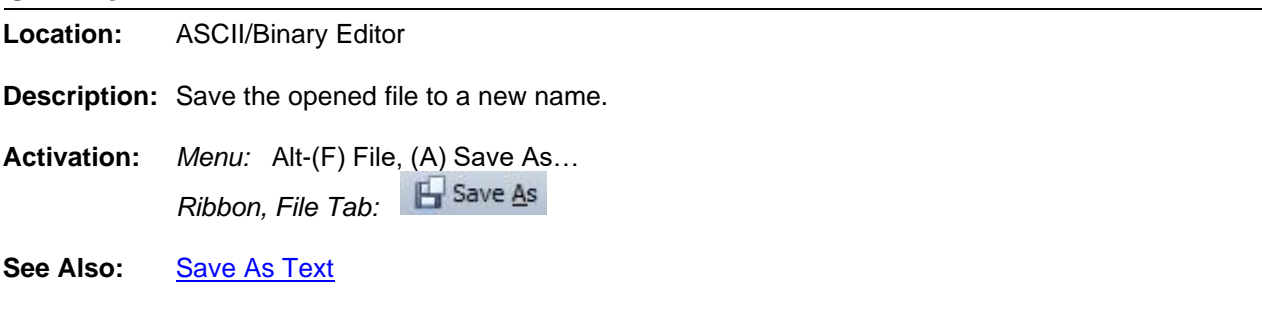

# **SAVE AS**

**Location:** File Manager and Analysis

**Description:** Save the waveform file(s) or the displayed analog/digital channels to the COMTRADE ASCII or Binary format or the RMS Values, Instantaneous Values and Vector Values.

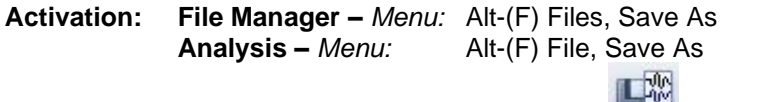

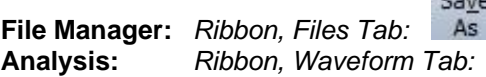

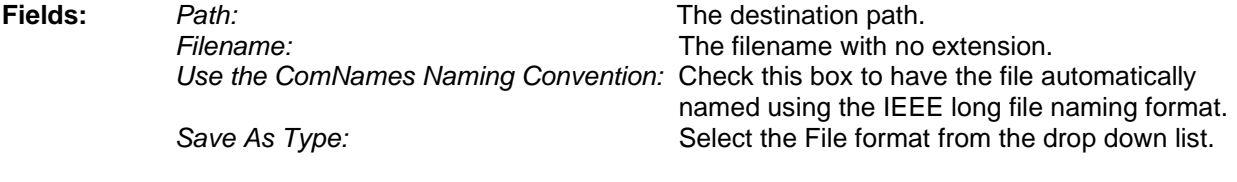

- **Options:** *Enter/Ok:* Read the file contents and save it in COMTRADE format. *Esc/Cancel:* Exit the dialog without executing the command.
- **Comments:** Do not enter a filename extension. For COMTRADE Files (.CFG) and data (.DAT) or the single file (.CFF) files are automatically assigned. For the RMS Values, Instantaneous Values and Vector Values format the .CSV extension is assigned. If a path is not defined, the files are saved in the active directory.

There are three Comtrade versions supported: the older 1991 format and the 1999 format and the new 2013 format. The Comtrade format is selected from the Save As Type drop down list.

If the sample values in the selected file are RMS calibrated and the outcome Comtrade file must have instantaneous values then set the Comtrade Settings fields to automatically convert the RMS data to instantaneous values. To set the Comtrade Settings fields open the Properties dialog in the analysis window. Select the Comtrade tab then select "Yes" for the Convert RMS Calibrated Data to Peak Data field.

The four Save as CSV options are:

- Save As CSV RMS Values: Save the RMS Values.
- Save As CSV Instantaneous Values: Save the Instantaneous Values.
- Save As CSV Vector Values (Mag & Ang): Save the DFT Magnitude and Angle.
- Save As CSV Vector Values (RMS & Ang): Save the RMS Value and Angle.

The file format is saved as a comma delimited ASCII file and the .CSV extension is automatically assigned. The first line in the file defines the header information.

All files saved using the Save as CSV formats are tagged as SDC files and are plotted using the SDC driver.

To automatically save the files using the IEEE long file naming convention check the Use the ComNames Naming Convention to Name the Comtrade File(s) field in the Save As Dialog and leave the File Name field empty. The selected channels are converted to the selected format and are named using the IEEE long file naming format.

**Restrictions:** The selected file must be a supported oscillography file.

<span id="page-76-0"></span>**See Also:** [Comtrade Driver](#page-27-0) [IEEE Log File Naming Format](#page-51-0)

#### **SAVE AS TEXT**

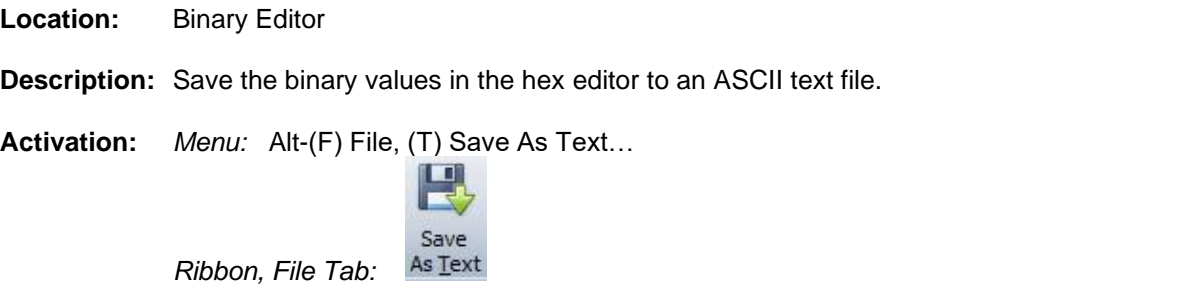

<span id="page-76-2"></span>**See Also:** [Save As](#page-74-0)

#### **SAVE DATE COLUMN**

- **Location:** File Manager
- **Description:** Displays the date the file was last saved on disk.
- **Comments:** Click the table's Save Date header to sort the files in ascending or descending order with respect to the Save Date. The Save Time column is also sorted with respect to the save date.
- **See Also:** [Fault Date Column](#page-43-1) [Fault Time Column](#page-44-0) **[Save Time](#page-76-1) Column**

#### <span id="page-76-1"></span>**SAVE TIME COLUMN**

- **Location:** File Manager
- **Description:** Displays the time the file was last saved on disk.
- **Comments:** Click the table's Save Time header to sort the files in ascending or descending order with respect to the Save Time.
- See Also: [Fault Date Column](#page-43-1) [Fault Time Column](#page-44-0) [Save Date Column](#page-76-2)

#### <span id="page-76-3"></span>**SAVE USER VIEWS**

- **Location:** Analysis
- **Description:** Save the displayed view information in an ASCII text file.

**Activation:** *Menu:* Alt-(V) View, (S) Save View…

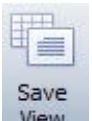

*Ribbon, Waveform Tab:* 

**Fields:** *View File Path:* Destination path for the file. *View Name:* The name of the view. A file extension is not needed. The ".VIW" extension is automatically assigned.

- **Options:** *Enter/Ok:* Save the view. *Esc/Cancel:* Exit the dialog without executing the command.
- **Comments:** The following information is saved:
	- Displayed analog channels,
	- Analog channel order,
	- Superimposed channels,
	- Analog channel colors,
	- Digital channels displayed,
	- Digital channel order,
	- Sampling frequency,
	- Time scale,
	- Sliding window size (RMS bar to Data bar),
	- Phasor window size,
	- Table window size,
	- Red fault bar.
	- Auto scale and
	- Phasor or circular chart displayed
- **See Also:** [Select User Views](#page-80-0) [Select Line Views](#page-79-0)

#### **SEARCH FILE CONTENTS**

- **Location:** File Manager
- **Description:** The Search File Contents dialog allows for searching ASCII files for key words and displaying the results in a table format. To open the dialog select the Search option under the Files tab.

This dialog allows for selecting the Start Date, End Date, Search Path, the file extensions to search, the key strings to search for and the path where the results will be saved..

- **Activation:** *Menu:* Alt-(F) Files, (E) Search File Contents *Ribbon, Files Tab:*
- **Fields:** *Start Date:* The start date for the search. *End Date:* The end date for the search. The search engine will search a file if it's save date is between the start date and end date.. *Search Path:* The search path to search the files. *Include Sub-Folders:* Include all sub-folders under the search path. *Extensions:* List the file extensions to search separated by commas: \*.DTB,\*.SEL,\*.TXT.

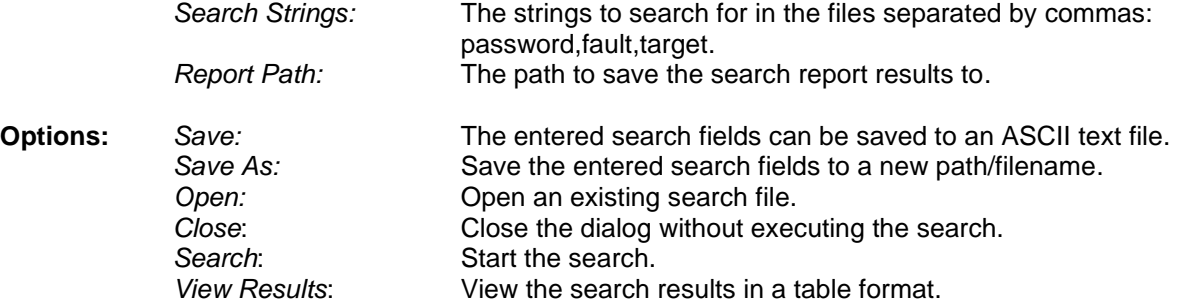

**Comments:** The dialog also allows for saving the search fields to an ASCII txt file and for opening existing search files. Use the Save, Save As and Open buttons to save the active search to the active file listed in the status field, save the search fields under a new file name or for opening an existing search file.

> To start the search, click the Search button. If results are found then the results are saved to a CSV file with the following file name: yymmdd,hhmmss,Search Results.CSV.

> The Search Results window section displays the search path, each file being searched, and the number of search items found.

To view the search results click the View Results button. A table is displayed with the following columns:

- Occurrence: The occurrence number in the listed filename.
- File Date: The save date of the file.
- File Time: The save time of the file.
- Search String: The search string found.
- Line Number: The line number where the search string was found in the file.
- Line Text: The text of the line number.
- Filename: The path and filename where the search string exists.

To view the file and line number of the search results double click on the table row of the desired search item. The file will be displayed in an ASCII editor at the specified line number.

**See Also:** [Digital Groups](#page-34-0)

#### **SECONDARY VALUES**

- **Location:** Analysis (Analog Table)
- **Description:** The values displayed in the analog table are either in primary or secondary quantities. If the file defines the type of values saved then the type is displayed in the window header. Also, if the CT and PT ratios are defined in the configuration file then the values can be changed from primary to secondary and vice versa. To change the values open the properties dialog and click on the Driver Data Type tab, select the Primary or Secondary radio button to switch between values.
- **Activation:** *Direct:* Window Properties Menu button **D** Driver Data Type Tab *Menu:* Alt-(F) File, (T) Window Properties…, Driver Data Type Tab

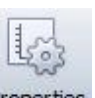

*Ribbon, Waveform Tab: L'Inperties*, Driver Data Type Tab

- **Comments:** The CT and PT ratio values can also be changed using the Edit Ratio Values button located in the Driver Data Type tab. The changed ratio values are not saved to the file. To save the changed ratio values select the Save As option in the Waveform tab.
- <span id="page-79-0"></span>**See Also:** [Primary Values](#page-65-0) [Ratio Values](#page-68-0)

#### **SEL VIEWS**

- **Location:** Analysis
- **Description:** Create SEL Views and have them automatically applied when an SEL file is opened.
- **Activation:** *Menu:* Alt-(V) View, (S) Save View…

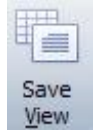

*Ribbon, Channel Tab:* 

**Comments:** SEL Views allows for saving a view for each type of SEL Relay. The view can also be automatically applied when the SEL files are opened. To create the SEL views first select the SEL file in the File Manager, open a summary of the file by selecting Summaries under the Options Tab/Menu. The Device Type listed under the File Information section shows the name of the SEL view file. Next, open an SEL file, setup the view then save the view using the Device Type name listed in the summary display.

For more information refere to the File Manager and Analysis Quick Start.

**See Also:** [Save User Views](#page-76-3) Select [User Views](#page-80-0)

#### **SELECT LINES/VIEWS**

**Location:** Analysis

**Description:** Select a specific line or view for display.

**Activation:** *Direct:* Line/View drop down menu button *Menu:* Alt-(V) File, (V) Select Views…

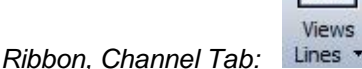

**Comments:** The DFR Transcan, Faxtrax USI and APP records have predefined views encoded into their format. To select the predefined views click on the Show All/ Select View drop down menu button or select the Select Views option under the Channels tab. A list of the available lines/graphs will be displayed. To view all the analog channels in the file press the <esc> key, the  $\langle$ backspace>, or click the Show All  $\sim$  button.

#### <span id="page-80-0"></span>See Also: [Save User Views](#page-76-3) **Select [User Views](#page-80-0)**

#### **SELECT USER VIEWS**

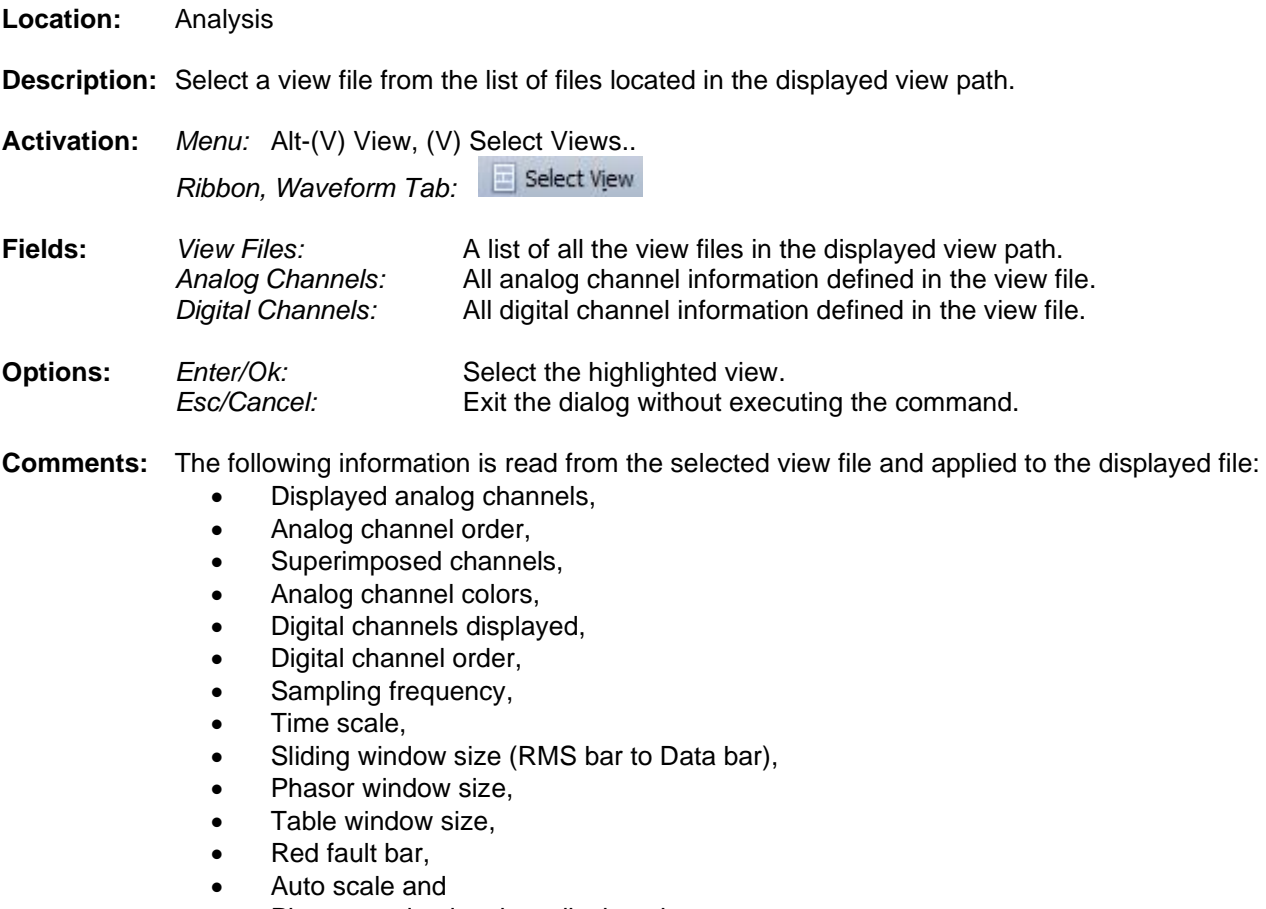

• Phasor or circular chart displayed

If the analog channel and digital channel names defined in the view file are not in the displayed file than an error message is displayed.

A number of manufactures save the lines contained in a DFR record in the header format of the file. These predefined lines/views are listed in the top section of the view drop down menu.

<span id="page-80-1"></span>See Also: [Save User Views](#page-76-3) [Select Lines/Views](#page-79-0)

# **SEMI F47-0706 VOLATGE SAG CHART**

- **Location:** Analysis
- **Description:** The SEMI F47-0706 Voltage Sag display shows the sag immunity chart. The chart depicts the required voltage sag ride-through capability curve. The unaffected region is the green area, and the miss operation region is the red area.

**Activation:** *Menu:* Alt-(C) SEMI F47 Voltage Sag Chart

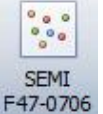

*Ribbon, Channel Tab:* 

**Comments:** To view the chart, first mark the voltage channels then click on the SEMI F47 option from the Channels menu.

> To the right of the chart is the sag percentage which is calculated for each voltage channel using the following equation: (Nominal RMS \*100) / (Lowest Sag RMS). Each displayed percentage is followed by the channel number and the duration in milliseconds.

The trigger value for the duration calculation is set in the System Settings dialog. The default setting is 15% of nominal.

See Also: [Display Dialog](#page-35-0) [Three-D Plots](#page-97-0)

#### **SEQUENCE COMPONENTS CALCULATOR**

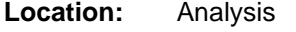

**Description:** The sequence components calculator calculates the zero, positive and negative sequence components for the data values at the data bar for the active window (single) or for two open windows (end to end).

**Activation:** *Menu:* Alt-(D) Data, (N) Sequence Calculator, (S) Single End… *Menu:* Alt-(D) Data, (N) Sequence Calculator, (E) End to End… L Seq-Single  $\leq$  Seq End to End

*Ribbon, Data Tab:* 

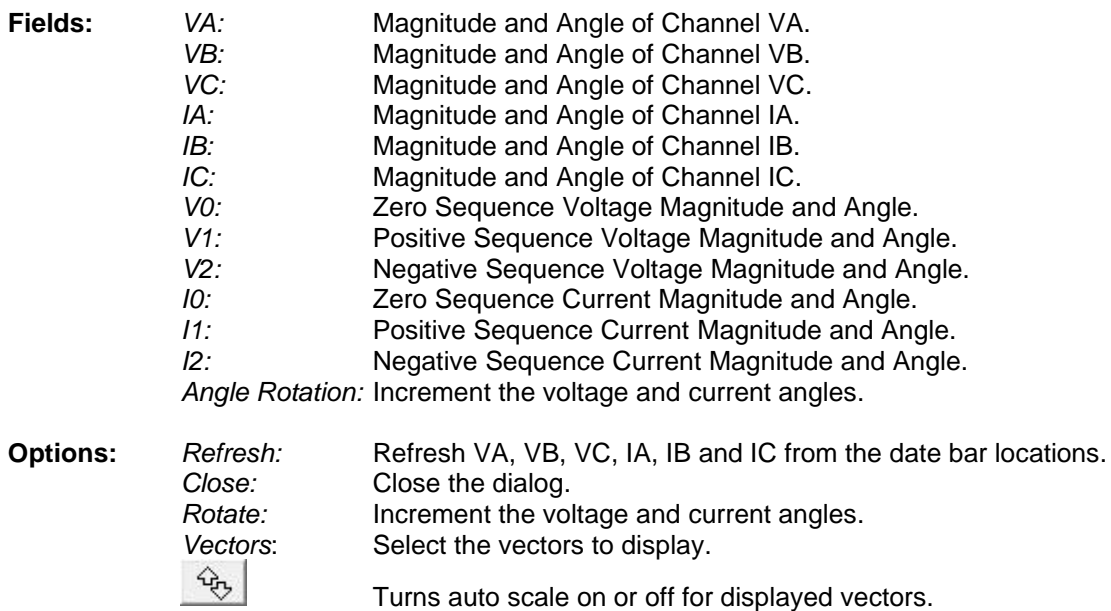

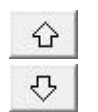

Increase the displayed vectors.

Decrease the displayed vectors.

**Comments:** The channels in the active records must be organized as follows: The first 3 visible channels are the voltage channels, VA, VB and VC. The next 3 visible channels are the current channels, IA, IB and IC. To reposition the analog channels first mark the channels then drag them to the proper location or use the plus key to move the channels up one position and the minus key to move the channels down one position. If the channels are not organized as suggested then the channel numbers can be changed directly in the dialog using the Channel drop down list to the left of the channel titles.

> The values populated in the dialog are read at the data bar positions in the open records. The sequence calculator dialog is a stay on top window. This allows for repositioning the data bars without closing the dialog. The values are automatically populated in the dialog when the data bar is moved. To refresh the voltage and current values in the dialog use the Refresh button.

> To increment the voltage and current angles enter an increment value in the Angle Rotation field and click on the Rotate button.

<span id="page-82-0"></span>See Also: [Double Ended Fault Location](#page-36-0)

#### **SEQUENCE OF EVENTS LIST**

**Location:** File Manager

**Description:** View a detailed list of all the sequence of events contained in the marked files in a table format. Mark all the desired files then press F11 or select the SOE List Report option under the Options tab. A table will be displayed listing all the events triggered in the selected files.

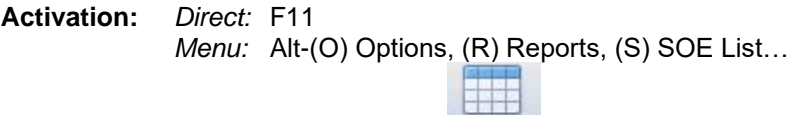

SOE List *Ribbon, Options Tab:* 

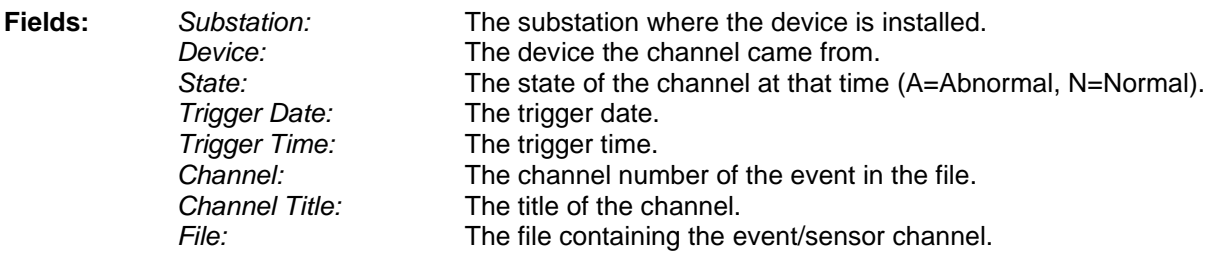

**Comments:** The table is sorted according to the date and time. The Query section at the bottom of the table allows for searching events from specific substations, devices, channels and more. Use the header buttons to sort the columns. To view the file containing the specific events in the data plotting window press enter or double click on the event.

**See Also:** [Sequence of Events Summary](#page-83-0)

# <span id="page-83-0"></span>**SEQUENCE OF EVENTS SUMMARY**

**Location:** File Manager

- **Description:** View a summary of the sequence of events contained in the marked files in a table format. Mark all the desired files then select the SOE Summary option under the Options tab. A table will be displayed listing a summary of the events triggered in the selected files.
- **Activation:** *Menu:* Alt-(O) Options, (R) Reports, (O) SOE Summary…

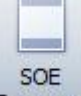

*Ribbon, Options Tab:* 

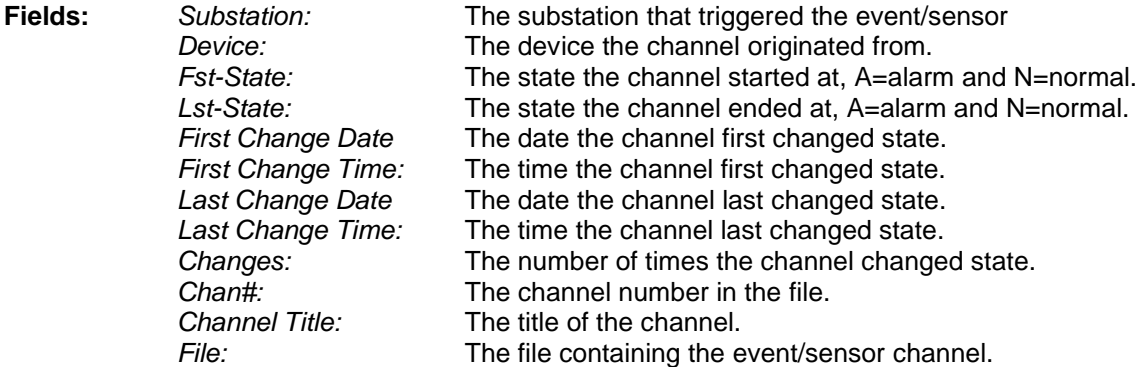

**Comments:** The table is sorted according to the first change date and time. The Query section at the bottom of the table allows for searching events from specific substations, devices, channels and more... To view the file containing the specific events in the data plotting window press enter or double click on the event.

See Also: [Sequence of Events List](#page-82-0)

#### **SET OPENING FREQUENCY**

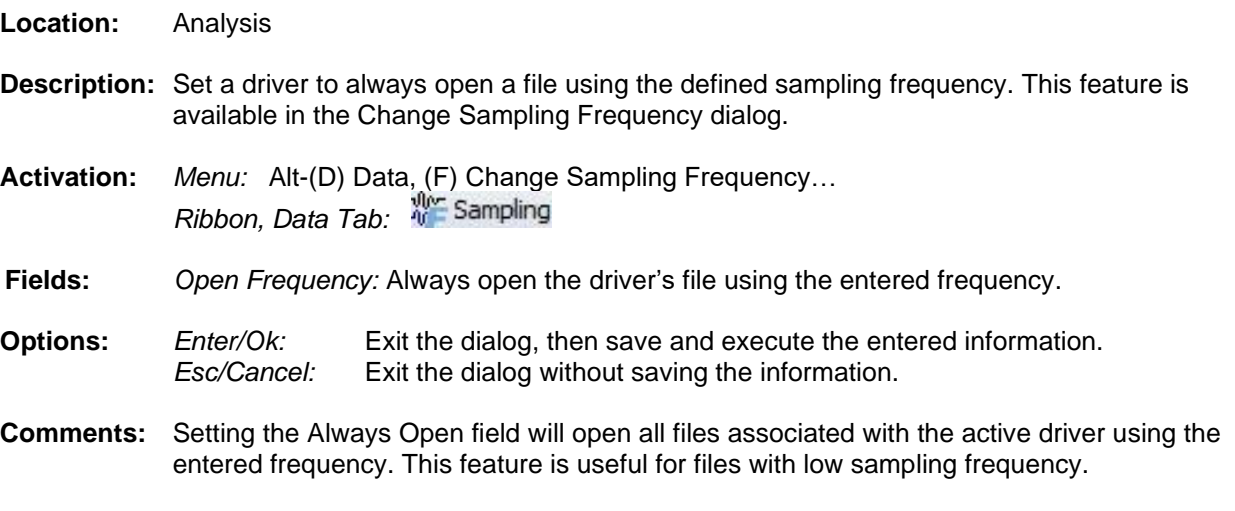

**See Also:** [Change Frequency](#page-22-0)

### **SET SLIDING WINDOW**

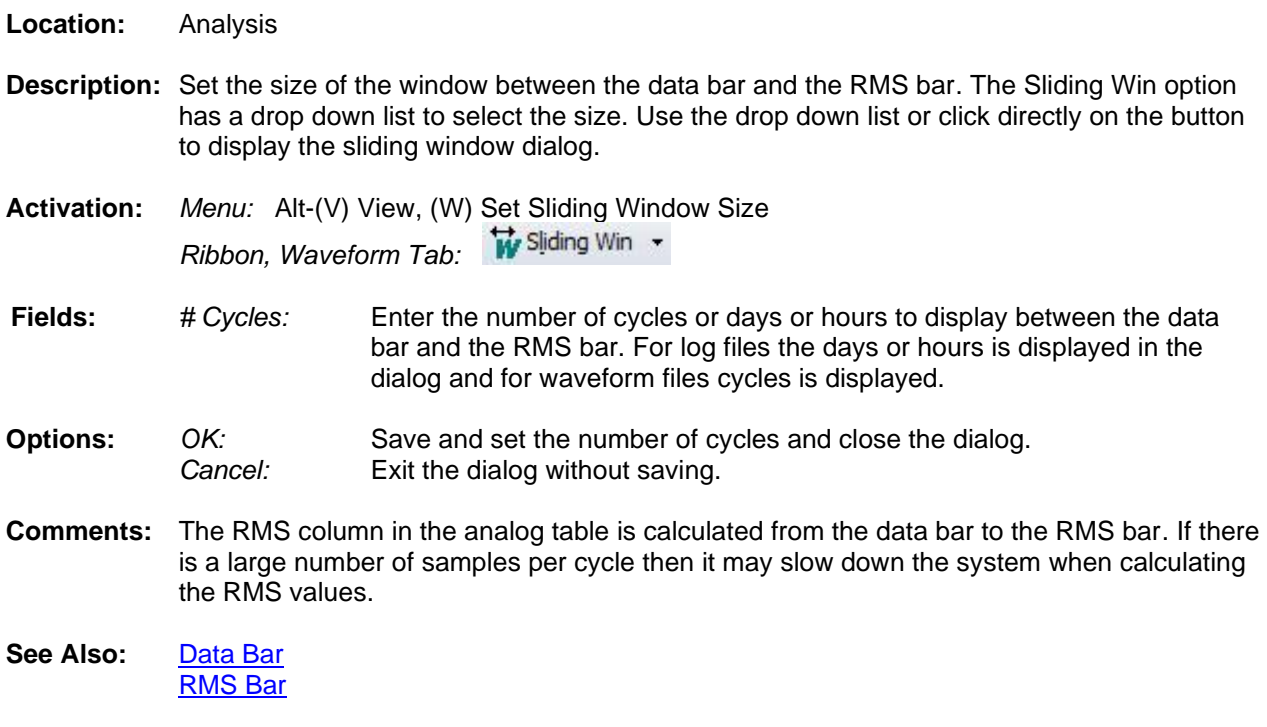

### <span id="page-84-1"></span>**SHIFT MARKS DOWN**

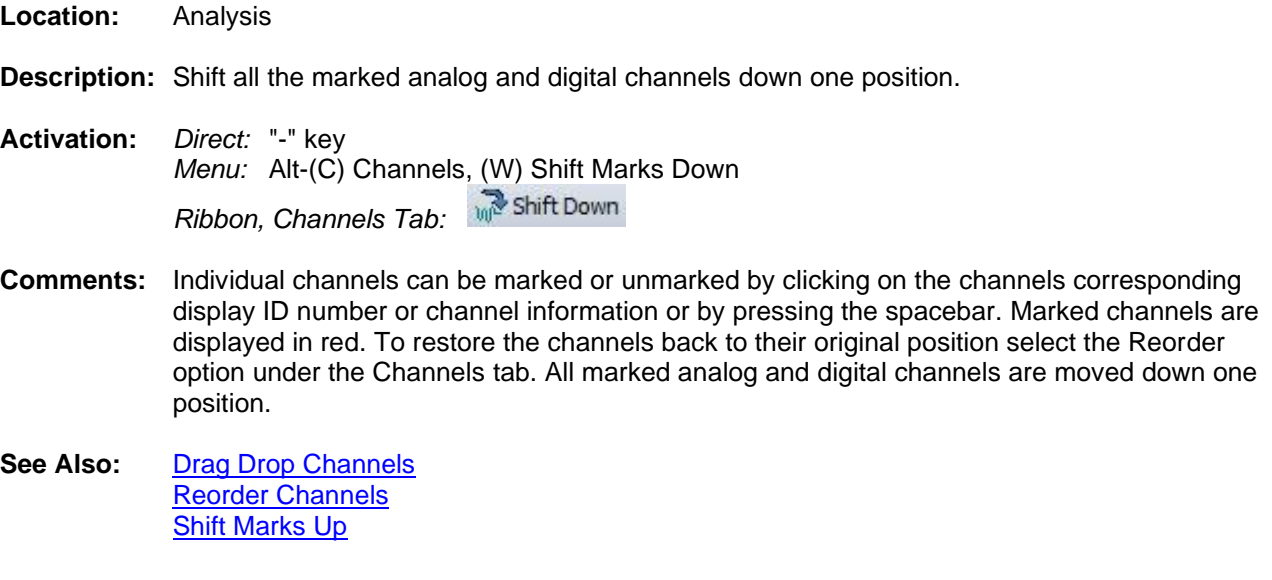

# <span id="page-84-0"></span>**SHIFT MARKS UP**

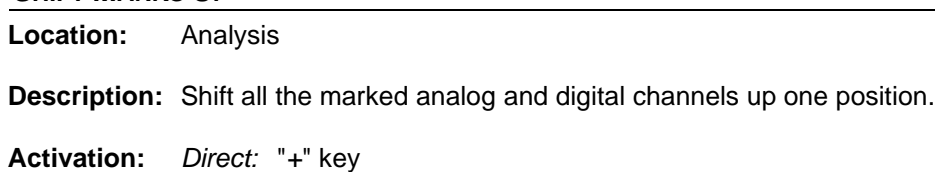

*Menu:* Alt-(C) Channels, (U) Shift Marks Up

# *Ribbon, Channels Tab:*

- **Comments:** Individual channels can be marked or unmarked by clicking on the channels corresponding display ID number or channel information or by pressing the spacebar. Marked channels are displayed in red. To restore the channels back to their original position select the Reorder option under the Channels tab. All marked analog and digital channels are moved up one position.
- See Also: [Drag Drop Channels](#page-38-0) [Reorder Channels](#page-71-0) [Shift Marks Down](#page-84-1)

#### **SHORTCUTS DIALOG**

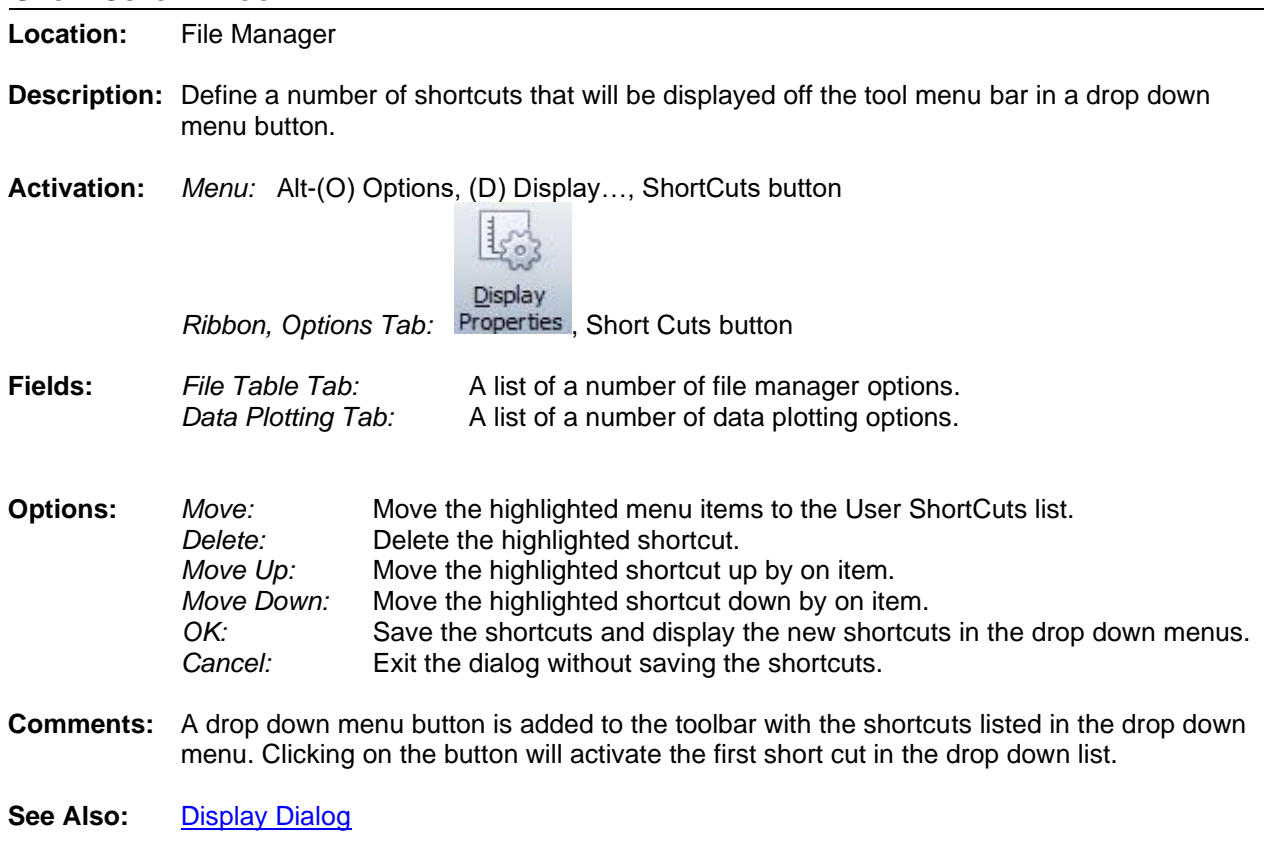

#### **SHOW/HIDE CHANNEL TITLES**

**Location:** File Manager

- **Description:** The Show/Hide Channel Titles dialog allows for hiding invalid channel titles, removing titles from the invalid title list and adding new titles to the invalid channel list. All analog and digital channels that contain the characters in the list in the beginning of the title are automatically hidden.
- **Activation:** *Menu:* Alt-(O) Options, (T) Show/Hide Channel Titles… *Ribbon, Options Tab:*

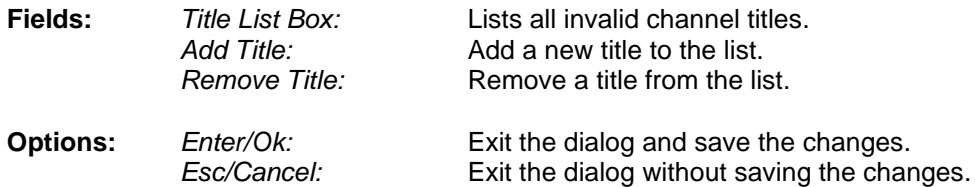

**Comments:** To show a title, uncheck the checkbox next to the title. To add new titles to hide type the characters in the edit box and click the Add button. To remove an item from the list click on the item then click the Remove button.

### **SHOW ALL DIGITAL CHANNELS**

**Location:** Analysis

- **Description:** Show all digital channels or just the triggered digital channels. This option toggles between the two views.
- **Activation:** *Direct:* F9 *Menu:* Alt-(V) View, (D) All Digital Channels *Ribbon, Waveform Tab:*
- **Comments:** Placing the mouse on the horizontal separator bar and dragging it up or down can resize the digital channel display area. The cursor changes to the horizontal resize cursor when the mouse is positioned over the bar.
- <span id="page-86-0"></span>**See Also:** [All Digital Channels](#page-9-0)

#### **SHOW ALL HIDDEN**

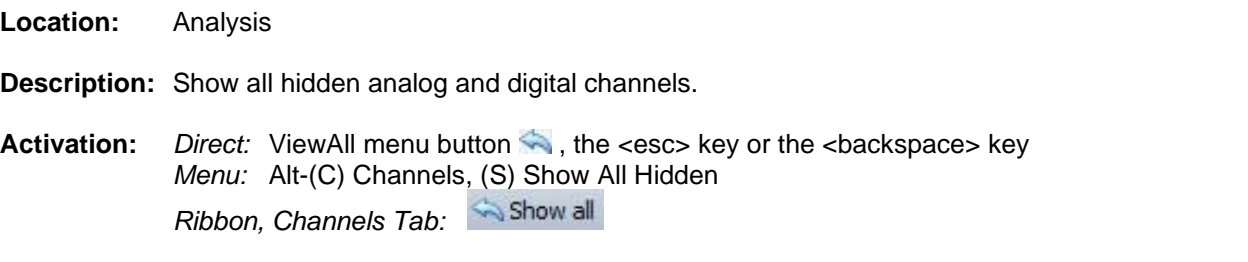

**See Also:** [View Mark\(s\)](#page-101-0) [Hide Mark\(s\)](#page-49-0) [Restore Mark\(s\)](#page-72-0)

#### <span id="page-86-1"></span>**SHOW CHANNEL INFORMATION**

**Location:** Analysis

**Description:** Show or hide the channel information window. This option toggles between the two views.

**Activation:** *Menu:* Alt-(V) View, (C) Channel Information *Ribbon, Waveform Tab:*

**Comments:** The channel information window can be resized by placing the mouse on the vertical separator bar and dragging it to the right or the left. The cursor changes to the vertical resize cursor when the mouse is positioned over the bar.

<span id="page-87-0"></span>**See Also:** [Show Phasor/Circular Chart Information](#page-87-0)

#### **SHOW PHASOR/CIRCULAR CHART INFORMATION**

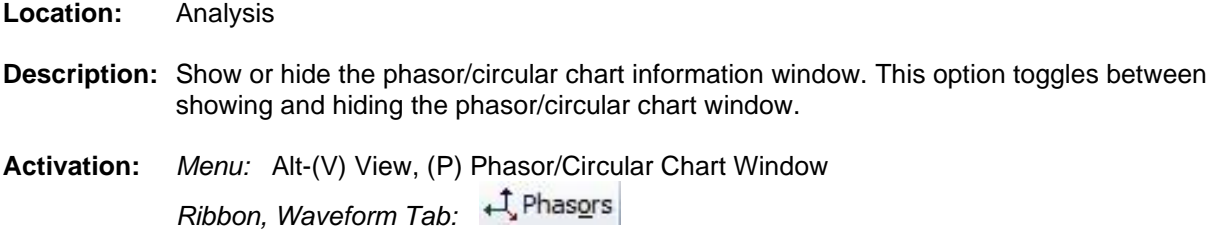

- **Comments:** The phasor/circular chart window can be resized by placing the mouse on the vertical separator bar and dragging it to the right or the left. The cursor changes to the vertical resize cursor when the mouse is positioned over the bar.
- **See Also:** [Show Channel Information](#page-86-1)

# **SINGLE ENDED FAULT LOCATION – RADIAL LINE**

**Location:** Analysis

- **Description:** Display the single ended fault location calculator dialog. The single ended fault location calculator calculates a single ended Fault Location. The single ended calculator has four types of calculators: Radial Line Method, Reactance Method, Multi-Phase and Three Phase. This section describes the Radial Line Method.
- **Activation:** *Menu:* Alt-(D) Data, (U) Fault Calculators, (S) Single Ended… Radial Line Method Tab

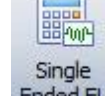

*Ribbon, Data Tab:* 

- **Fields:** *V Channel #:* Faulted Voltage channel number. *I Channel #:* Faulted Current channel number. *Z1:* Magnitude and Angle Z1. *Z0:* Magnitude and Angle Z0. **Options:** *Refresh:* Refresh V and I values from the date bar location and calculate the FL. *Calculate:* Calculate the fault location. *Plot:* Plot the fault location between bars or for the entire record.
	- *Report* Display an ASCII report of the calculated radial line fault location. *Close:* Close the dialog.
- **Comments:** To calculate the radial line method click on the Radial Line Method tab. Select the faulted voltage channel from the V Channel Number drop down list and select the faulted current channel from the I Channel Number drop down list. Next, enter the Z1 and Z0 magnitude and angle. If the Z1 and Z0 values are stored in the opened file then these fields will be automatically populated. To have the current and voltage channels automatically populated when the dialog is displayed mark the channels first in the analysis window.

The single ended calculator is a stay on top window which allows for changing the position of the data bar while the dialog is open. Use the cursor keys or mouse to move the data bar.

The magnitude and angle for Vf and If are read from the data bar position in the selected open window. To change the position of the data bar, click on the desired location in the analysis window or use the left and right arrow keys. The values in the single ended fault location dialog are updated automatically. To calculate the fault location click on the Calculate button.

To plot the fault location in the data plotting window as a new channel, click on the drop down arrow in the plot button. The two options are plot the fault location between bars or plot the fault location for the entire record. The default option of the plot button is plot between bars. Between bars plots the fault location between the data bar and the reference bar.

See Also: [Double Ended Fault Location](#page-36-0)

#### **SINGLE ENDED FAULT LOCATION – REACTANCE**

- **Location:** Analysis
- **Description:** Display the single ended fault location calculator dialog. The single ended fault location calculator calculates a single ended Fault Location. The single ended calculator has four types of calculators: Radial Line Method, Reactance Method, Multi-Phase and Three Phase. This section describes the Reactance Method.
- **Activation:** *Menu:* Alt-(D) Data, (U) Fault Calculators, (S) Single Ended… Reactance Method Tab

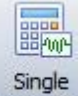

*Ribbon, Data Tab:* 

*Close:* Close the dialog.

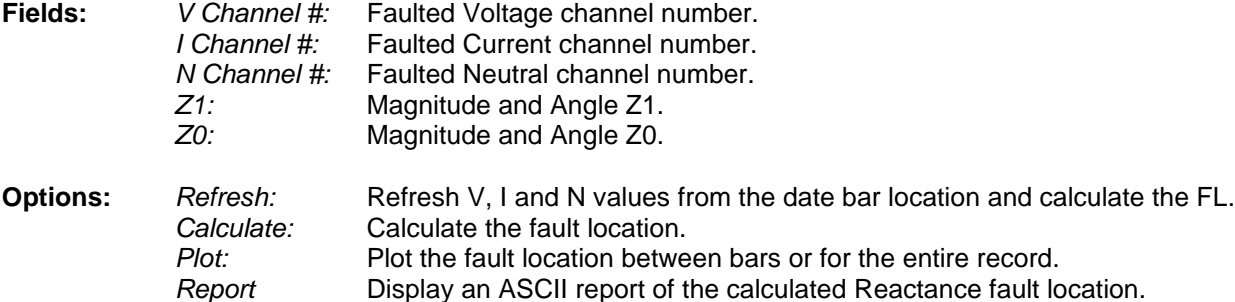

**Comments:** To calculate the radial line method click on the Reactance Method tab. Select the Voltage faulted channel from the V Channel Number drop down list, select the faulted current channel from the I Channel Number drop down list and select the neutral channel from the N Channel Number drop down list. Next, enter the Z1 and Z0 magnitude and angle. If the Z1 and Z0 values are stored in the opened file header then these fields will be automatically populated. To have the current and voltage channels automatically populated when the dialog is displayed mark the channels first in the analysis window.

> The single ended calculator is a stay on top window which allows for changing the position of the data bar while the dialog is open. Use the cursor keys or mouse to move the data bar.

The magnitude and angle for Vf, If and IN are read from the data bar position in the selected open window. To change the position of the data bar, click on the desired location in the analysis window or use the left and right arrow keys. The values in the single ended fault location dialog are updated automatically. To calculate the fault location click on the Calculate button.

To plot the fault location in the data plotting window as a new channel, click on the drop down arrow in the plot button. The two options are plot the fault location between bars or plot the fault location for the entire record. The default option of the plot button is plot between bars. Between bars plots the fault location between the data bar and the reference bar.

**See Also:** [Double Ended Fault Location](#page-36-0)

#### **SINGLE ENDED FAULT LOCATION – MULTI-PHASE**

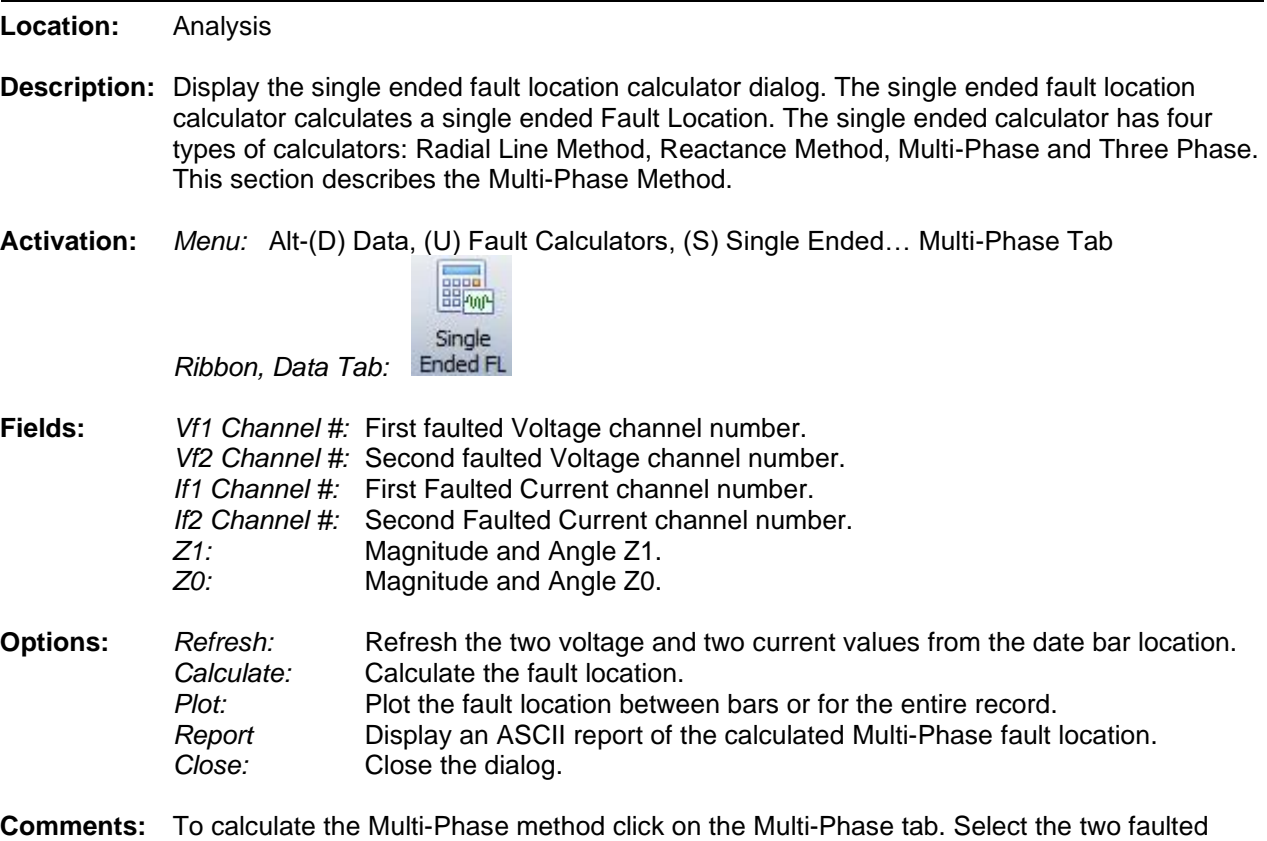

voltage channel from the Vf1 and Vf2 Channel Number drop down lists then select the IF1 and IF2 Channel Drop down lists. Next, enter the Z1 and Z0 magnitude and angle. If the Z1 and Z0 values are stored in the opened file then these fields will be automatically populated. To have the current and voltage channels lists automatically populated when the dialog is displayed mark the channels first in the analysis window.

> The single ended calculator is a stay on top window which allows for changing the position of the data bar while the dialog is open. Use the cursor keys or mouse to move the data bar.

The magnitude and angle for Vf1, Vf2, If1 and IF2 are read from the data bar position in the selected open window. To change the position of the data bar, click on the desired location in the analysis window or use the left and right arrow keys. The values in the single ended fault location dialog are updated automatically. To calculate the fault location click on the Calculate button.

To plot the fault location in the data plotting window as a new channel, click on the drop down arrow in the plot button. The two options are plot the fault location between bars or plot the fault location for the entire record. The default option of the plot button is plot between bars. Between bars plots the fault location between the data bar and the reference bar.

**See Also:** [Double Ended Fault Location](#page-36-0)

#### **SINGLE ENDED FAULT LOCATION – THREE PHASE**

- **Location:** Analysis
- **Description:** Display the single ended fault location calculator dialog. The single ended fault location calculator calculates a single ended Fault Location. The single ended calculator has four types of calculators: Radial Line Method, Reactance Method, Multi-Phase and Three Phase. This section describes the Three Phase Method.
- **Activation:** *Menu:* Alt-(D) Data, (U) Fault Calculators, (S) Single Ended… Three Phase Tab

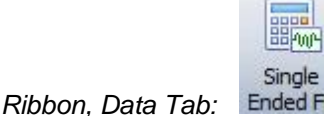

- **Fields:** *VA Channel #:* Faulted VA channel number. *VB Channel #:* Faulted VB channel number. *VC Channel #:* Faulted VC channel number. *IA Channel #:* Faulted IA channel number. *IB Channel #:* Faulted IB channel number. *IC Channel #:* Faulted IC channel number. *Z1:* Magnitude and Angle Z1. *Z0:* Magnitude and Angle Z0. **Options:** *Refresh:* Refresh VA, VB, VC, IA, IB and IC from the date bar locations.
- *Calculate:* Calculate the fault location. *Plot:* Plot the fault location between bars or for the entire record. *Report* Display an ASCII report of the calculated Multi-Phase fault location. *Close:* Close the dialog.
- **Comments:** To calculate the multi-phase method click on the Multi-Phase tab. Select the three faulted voltage channels from the VA, VB and VC Channel Number drop down lists and select the three faulted current channels from the IA, IB and IC Channel Number drop down lists. Next, enter the Z1 and Z0 magnitude and angle. If the Z1 and Z0 values are stored in the opened file then these fields will be automatically populated. To have the voltage and current channels automatically populated when the dialog is displayed move the VA, VB and VC channels to the first three display positions in the window followed by IA, IB and IC channels.

The single ended calculator is a stay on top window which allows for changing the position of the data bar while the dialog is open. Use the cursor keys or the mouse to move the data bar.

The magnitude and angle for VA, VB, VC, IA, IB and IC are read from the data bar position in the selected open window. To change the position of the data bar, click on the desired location in the analysis window or use the left and right arrow keys. The values in the single ended fault location dialog are updated automatically. To calculate the fault location click on the Calculate button.

To plot the fault location in the data plotting window as a new channel, click on the drop down arrow in the plot button. The two options are plot the fault location between bars or plot the fault location for the entire record. The default option of the plot button is plot between bars. Between bars plots the fault location between the data bar and the reference bar.

**See Also:** [Double Ended Fault Location](#page-36-0)

#### **SIZE**

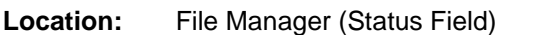

**Description:** Displays the total size (in Kbytes) of all files in the active directory.

**See Also:** [Free](#page-45-0) **[MrkSize](#page-62-0)** 

#### **SIZE COLUMN**

**Location:** File Manager

<span id="page-91-0"></span>**Description:** Displays the size (in bytes) of the file.

#### **SOFTWARE ANALOG CHANNELS**

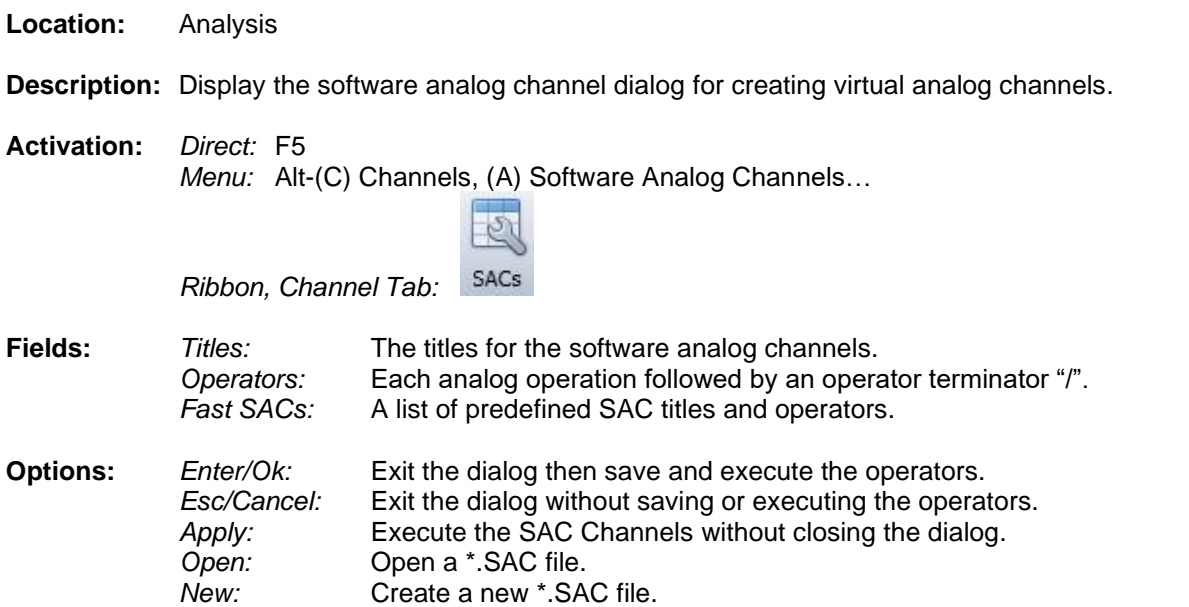

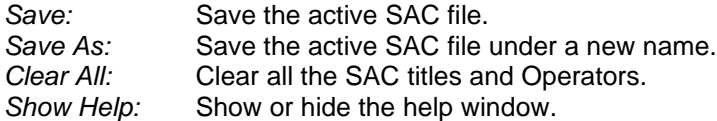

**Comments:** Software analog channels (SAC's) are extra channels provided by the system. These channels can be used to calculate a missing phase, create +, - and 0 sequence channels, create an envelope of a selected trace, or define an under/over-trigger values to monitor a given channel. The SAC window is split into two sections: the titles and the operators. To navigate between fields use the tab, up arrow and down arrow keys.

> Operators are formatted as a stacked set of instructions. To select from the predefined fast SACs click on the drop down list than double click on the desired SAC. The name of the SAC is in the first column and the operator is in the second column. To have the SAC name automatically copied to the SAC title click on the Set SAC Titles using Fast SAC headers check box. The position of the channel in the operators is marked by a Pound Sign #. If there are any marked channels in the data plotting window then the fast SAC will be populated with the marked channel numbers. For example if channels 4, 5 and 6 are marked and the Calculate Neutral fast SAC is selected then the Operator will be displayed as: +4/+5/+6/u=A/. If there are no channels marked the operator will be +#/+#/+#/u=. The user will have to replace the # with the desired channels numbers and complete the unit.

The SAC instructions are composed of an operator and an operand. An operand can be a channel defined by the channel number or a constant. Constant values must have a "^" operator before each value to distinguish between channel numbers and constant values. To phase shift analog channels, use the "@" sign before each angle defined. All angles must be defined in degrees. Following is a list of all the software operators that are available:

- "**+**" Add (Analog),
	- "**-**" Subtract (Analog),
	- \*\*" Multiply (Analog),<br>":" Divide (Analog),
- "**:**" Divide (Analog),
- "**^**" Constant value (Analog),
- "**@**" Phase Shift (Analog),
	- "**e**" Adjusted envelope (Analog),
	- "**a**" Envelope (Analog),
	- "**<**" Under-trigger (Analog),
- "**>**" Over-trigger (Analog),
- **"h"** Harmonic for Channel (Analog),
	- "**h=**" Harmonic for all Back Operations (Analog),
- "**x**" real component (Analog),
	- "**y**" -imaginary component (Analog),
- "**m**" -magnitude (Analog),
- "**d**" -angle (Analog),
- "**r**" -true RMS (Analog),
- "**f**" -cyclic frequency (Analog),
- "**q**" -instantaneous frequency (Analog),
	- "**t**" -delta time frequency (Analog),
	- "**s**" sin operator (Analog),
	- "**c**" cos operator (Analog)
- "**b**" -operate between bars only (Analog),
	- "**|**" Absolute Value (Analog),
	- "**p=**" Prefix (Analog),
- "**u=**" Unit (Analog),
- "**+**" And (Digital),<br>• "." Or (Digital).
- "**.**" Or (Digital),
- "**/**" Instruction terminator (Analog & Digital)

NOTE: All SAC/SDC operations are performed in Reverse Polish Notation (one operation at a time).

The instruction set must always terminate with a "/". An operation error is generated if the instruction formats are not followed.

<span id="page-93-0"></span>See Also: [Software Digital Channels](#page-93-0)

# **SOFTWARE DIGITAL CHANNELS**

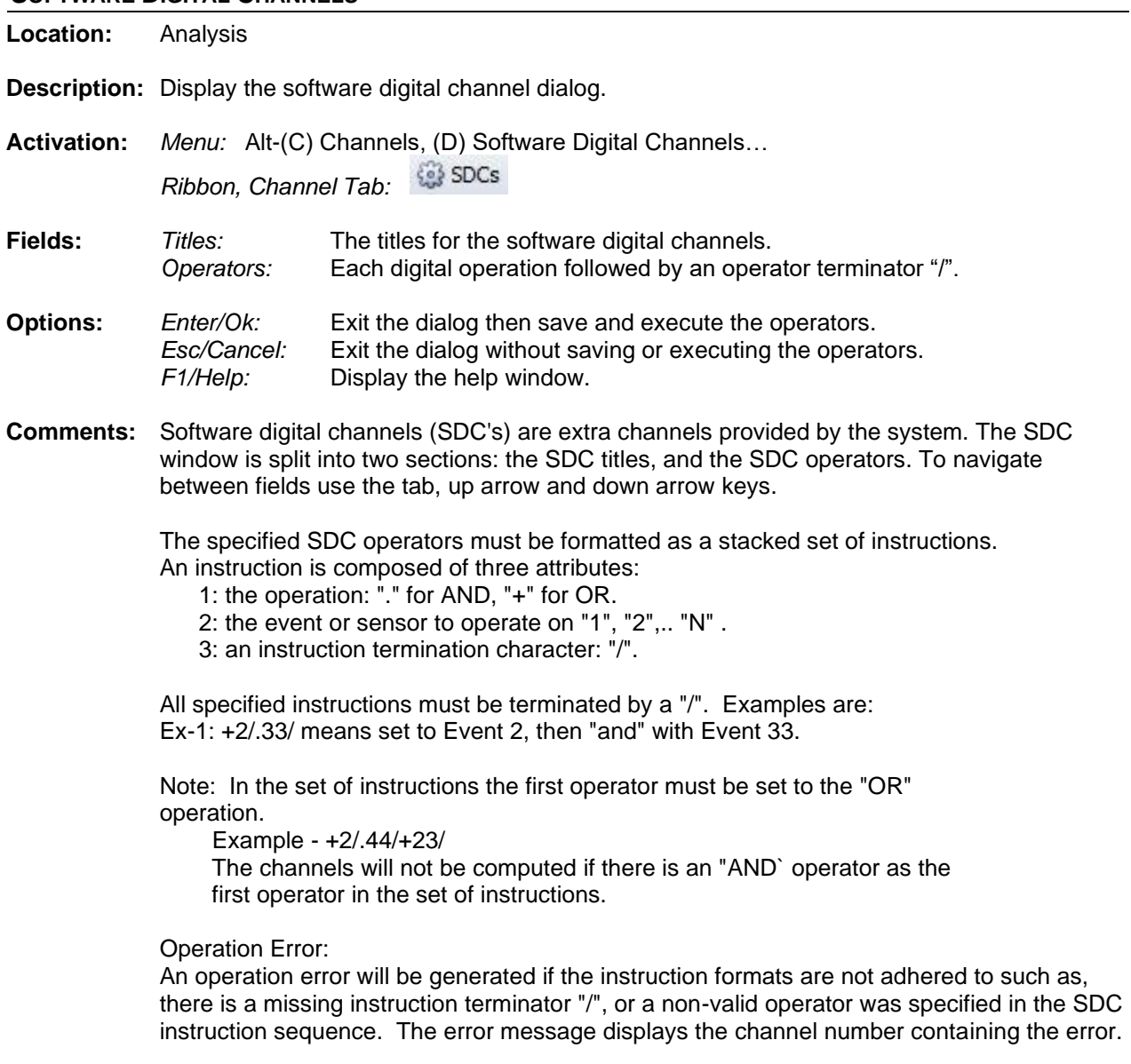

# <span id="page-94-0"></span>**See Also:** [Software Analog Channels](#page-91-0)

#### **SORT ALL ROWS**

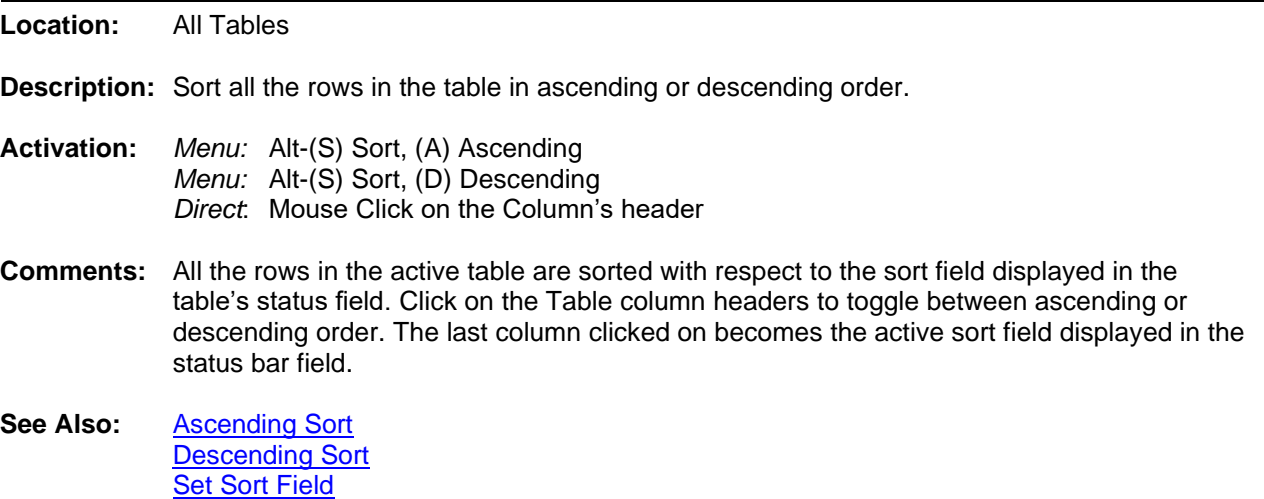

# **SORT DIGITAL CHANNELS**

- **Location:** Analysis
- **Description:** Sort all displayed digital channels in ascending or descending order.
- **Activation:** *Menu:* Alt-(C) Channels, Sort Digital Channels, Ascending, Descending or Restore Original

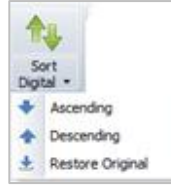

*Ribbon, Channel Tab:* 

**Comments:** The Sort Digital Channels will sort the displayed digital channels according to the first change of state. This feature will sort the first change in state in Ascending order or sort the first change in state in Descending order. There is also an option to restore the order of the Digital Channels when the file was first opened. In the menu system use the submenu under the Channels menu called Sort Digital Channels and in the ribbon system use the drop down menu in the Channel tab under the Arrange section.

**See Also:** All [Digital](#page-9-0)

#### **SORT FIELD**

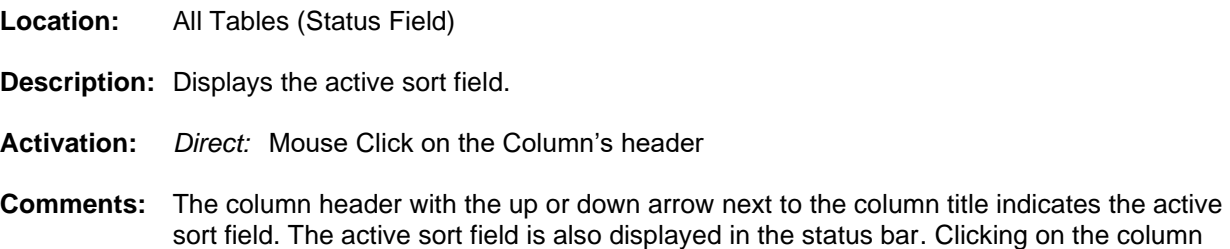

header toggles between an ascending and descending sort. To sort the columns directly and to set the sort field, click the column header button.

**See Also:** [Ascending Sort](#page-11-0) [Descending Sort](#page-33-0) [Sort All Rows](#page-94-0)

#### <span id="page-95-1"></span>**START DATE FIELD**

**Location:** IEEE Long File Name

- **Description:** The first field in the IEEE long file naming format. The start date is extracted from the event files and structured in the following format: Year (2 digits) Month Day: 190409. Example File Name: 190409,113109123,+3S,Barton Substation#12,SEL421-432#34,ArkElectric,,,.DAT
- <span id="page-95-0"></span>**See Also:** [IEEE Long File Naming Format](#page-51-0) [Start Time Field](#page-95-0)

#### **START TIME FIELD**

**Location:** IEEE Long File Name

- **Description:** The second field in the IEEE long file naming format. The start time is extracted from the event files and structured in the following format: Hour Minute Second Millisecond: 113109234. Example File Name: 190409,113109123,+3S,Barton Substation#12,SEL421-432#34,ArkElectric,,,,.DAT
- **See Also:** [IEEE Long File Naming Format](#page-51-0) [Start Date Field](#page-95-1)

#### **SUBSTATION FIELD**

**Location:** IEEE Long File Name

**Description:** The fourth field in the IEEE long file naming format. The substation name is extracted from the device record. Example File Name: 190409,113109123,+3S,Barton Substation#12,SEL421-432#34,ArkElectric,,,,.DAT

**See Also:** [IEEE Long File Naming Format](#page-51-0)

#### **SUPER IMPOSE**

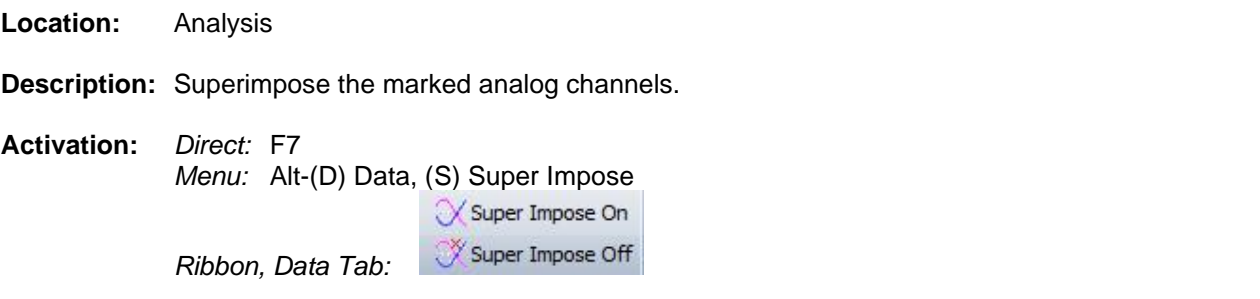

- **Comments:** To superimpose two or more analog channels, mark the channels and press F7 or select the Super Impose On option under the Data tab. Multiple groups of channels can be superimposed in one display. To superimpose the current channels mark the channels then press F7. The channels will automatically be unmarked after a superimpose operation. Next, mark the voltage channels and press F7 or select the Super Impose On option. To un super impose the channels press F7 or select the Super Impose Off option under the data tab. If no channels are marked and the channels are superimposed then all channels will be un-superimposed, Press F7 to turn this feature ON/OFF.
- **See Also:** [Marl/Unmark All Channels](#page-55-0)

*Ribbon, Data Tab:* 

#### **SYNC DATA CURSORS**

**Location:** Analysis

- **Description:** Synchronize the data cursors for two or more open display windows by time or manually.
- **Activation:** *Menu:* Alt-(D) Data, (Y) Sync Data Cursors, (T) By Time *Menu:* Alt-(D) Data, (Y) Sync Data Cursors, (M) Manually

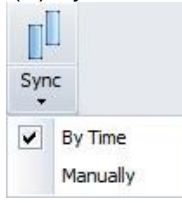

- **Options:** *By Time:* When the By Time sync cursor feature is turned ON the data cursors in the nonactive windows are moved to the sample value time in the active window. For example if the active data cursor is positioned on sample time 01:12:34.560, all non-active data cursors are moved to the sample value at that time. If the time is not found in the non-active window, the cursor position is unchanged. The active window defines the master data cursor and all other cursors follow this position.
	- *Manually:* The Manual feature allows for selection of different cursor positions in the open data windows before synchronization is turned ON. For example, open two data windows and tile horizontally, move the data cursors to the beginning of the fault cycle, and select the sync manual cursor option. When the left, right, ctrlleft, ctrl-right, page up, page down, ctrl-page up, ctrl-page down, home and end keys are pressed the data cursors move simultaneously.
- **Comments:** A check mark indicates that the sync feature is ON. To turn synchronizing OFF click on the active sync menu option to remove the check mark. When synchronizing is ON the channel information displayed to the right of the traces is updated for all open data windows.
- **See Also:** [Data Bar](#page-31-0)

#### **TAB DELIMITED TABLE DRIVER**

**Location:** File Manager

**Description:** Display the tab delimited file at the cursor position in a table format. Tab delimited files have textual fields separated by tabs, such as: CHANNEL DATE TIME.

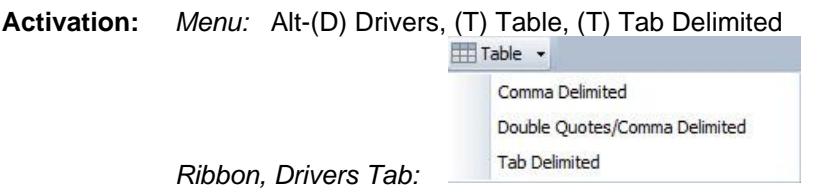

- **Comments:** The data in the file is presented in tabular form. An unlimited number of rows and columns can be displayed.
- **See Also:** [Associating File Types](#page-12-0) [Double Quotes/Comma Delimited Table Driver](#page-38-1) [Comma Delimited Table Driver](#page-25-0)

### **TCODE FIELD**

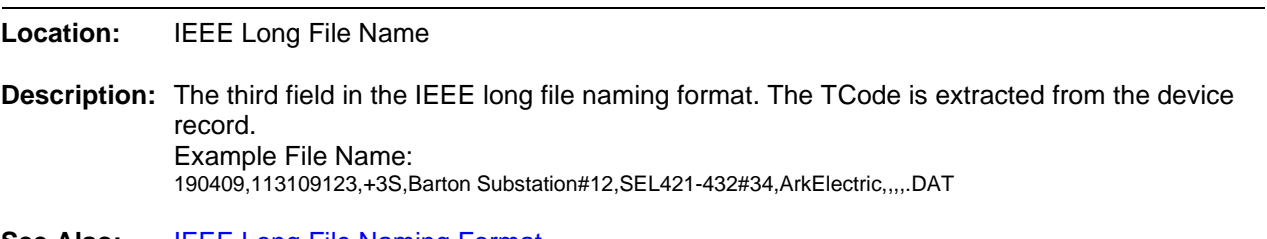

<span id="page-97-0"></span>**See Also:** [IEEE Long File Naming Format](#page-51-0)

# **THREE-D PLOTS**

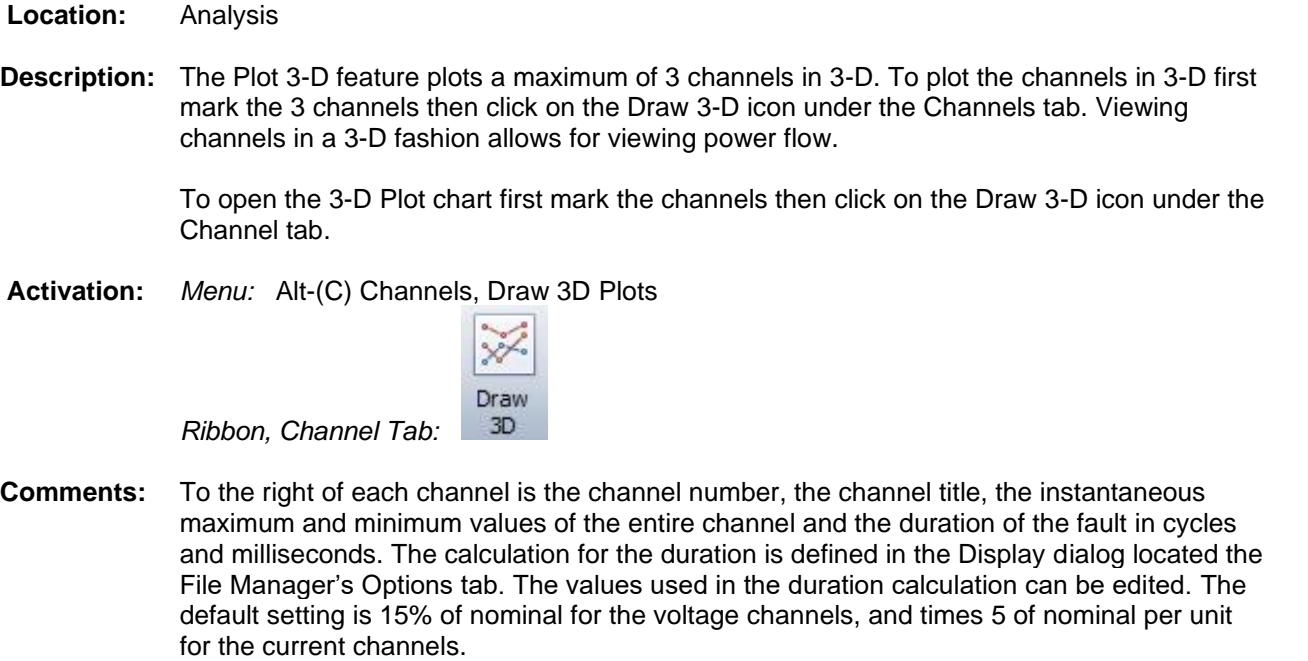

See Also: **[Display Dialog](#page-35-0)** [Rose Plots](#page-74-1) [SEMI F47-0706 Voltage Sag](#page-80-1)

# **TIME BASED DISPLAY Location:** Analysis

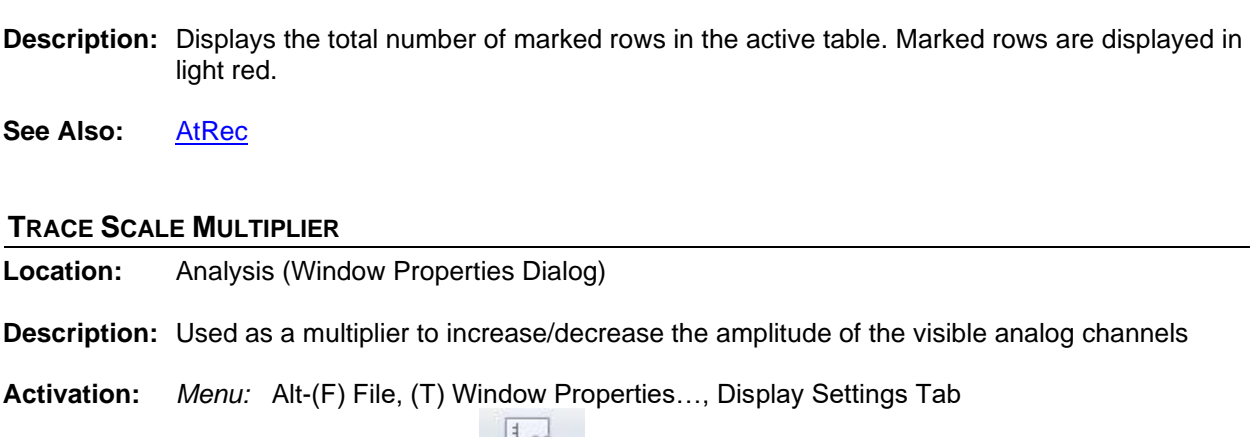

 $150$ Properties

**Description:** The Total Harmonic Distortion field displays the square root of the summation of the squares of DFT Magnitudes for harmonics 2 to the maximum harmonics and that quantity divided by the DFT Magnitude of the Fundamental. The maximum harmonic is the number of samples per cycle (sampling frequency / line frequency) divided by 2.

**Description:** The time base display plots the channel data in time. Time base displays are useful for

**Comments:** To change the time based display field open the Properties dialog under the Waveform Tab.

Click the Display Settings tab and change the Trace Display Type field to time based or

showing changes in line frequency.

**See Also:** [Harmonics](#page-48-0) Table **[Histogram](#page-50-0)** 

#### **TOTFILES**

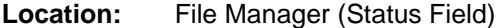

sample based.

**Location:** Analysis (Harmonics Dialog)

See Also: [Sample Based Display](#page-74-1)

**TOTAL HARMONICS DISTORTION**

- **Description:** Displays the total number files/directories in the active directory. The "." and ".." navigation shortcuts are included in the total.
- <span id="page-98-0"></span>**See Also:** [TotMarks](#page-98-0)

### **TOTMARKS**

**Location:** All Tables (Status Field)

*Ribbon, Waveform Tab:* 

- 
- 

# **Range:** Greater Than 1.00

- **Default**: 1.75
- **Comments:** When a channel's amplitude is increased, the trace scale value is multiplied with the current amplitude value, and when the channel's amplitude is decreased the trace scale value is divided by the current amplitude value.
- See Also: [Auto Scaling](#page-16-0) [Decrease Amplitude](#page-32-0) [Increase Amplitude](#page-51-1)

#### **TRIGGER-TIME**

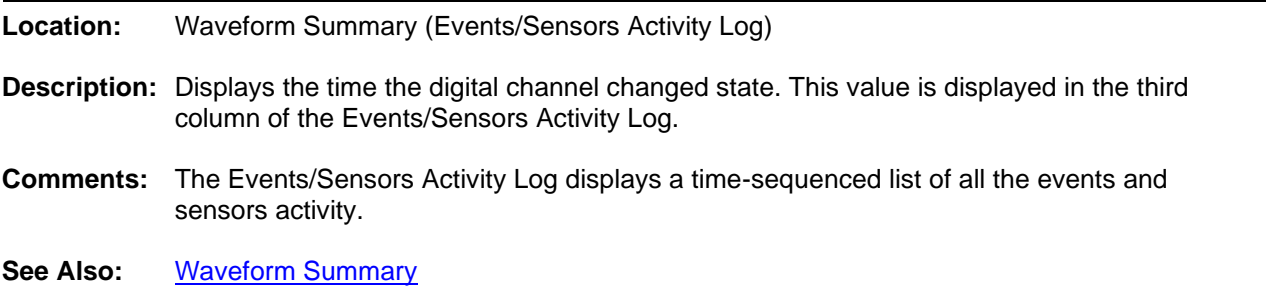

#### **TRUERMS**

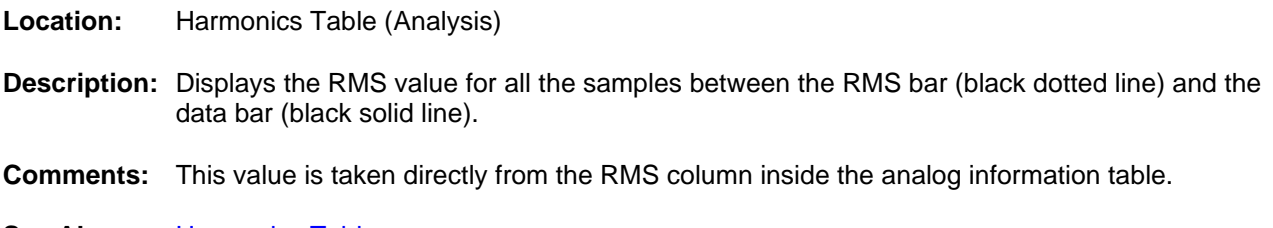

<span id="page-99-0"></span>See Also: [Harmonics Table](#page-48-0) **[Histogram](#page-50-0)** 

#### **TRUNCATE CYCLES**

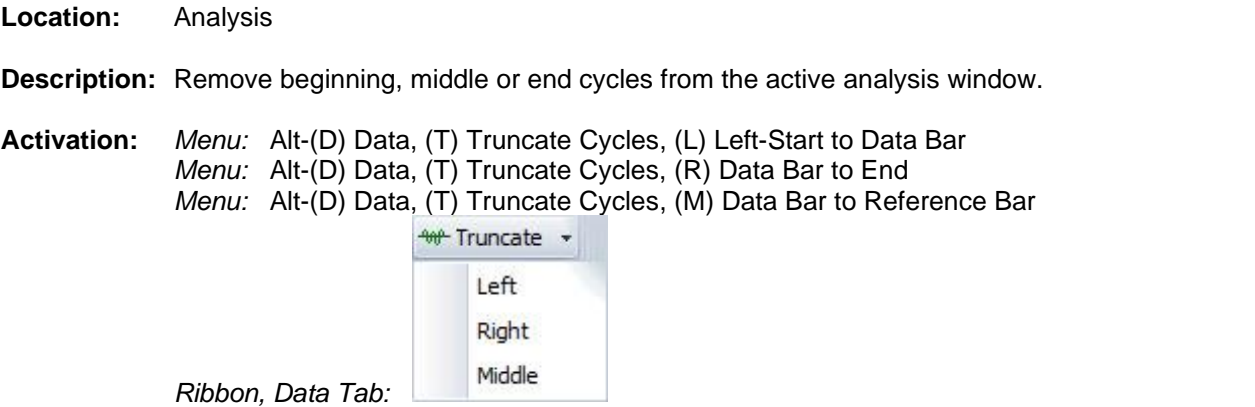

- **Comments:** There are 3 options available under the Truncate Cycles menu option. Left removes the cycles from the first sample to the data bar (solid black vertical line). Right removes the cycles from the data bar to the last sample. Middle removes the cycles from the data bar to the reference bar (dotted blue vertical line)
- See Also: [Duplicate Cycles](#page-40-0)

#### **TVE (TOTAL VECTOR ERROR) CALCULATOR**

#### **Location:** Analysis

**Description:** The TVE (Total Vector Error) calculator is used to calculate the TVE for synchro-phasor measurements. TVE is defined as the square root of the difference squared between the real and imaginary parts of the theoretical actual phasor and the estimated phasor. The equation used in the calculator is from the IEEE C37.118-2005 Standard, Equation # 2.

> The TVE is calculated on the first displayed channel or the first marked channel. To mark channels use the spacebar or mouse. Marked channels are displayed in red.

**Activation:** *Menu:* Alt-(D) Data, (V) TVE Calculator

 $TVE$ *Ribbon, Data Tab:* 

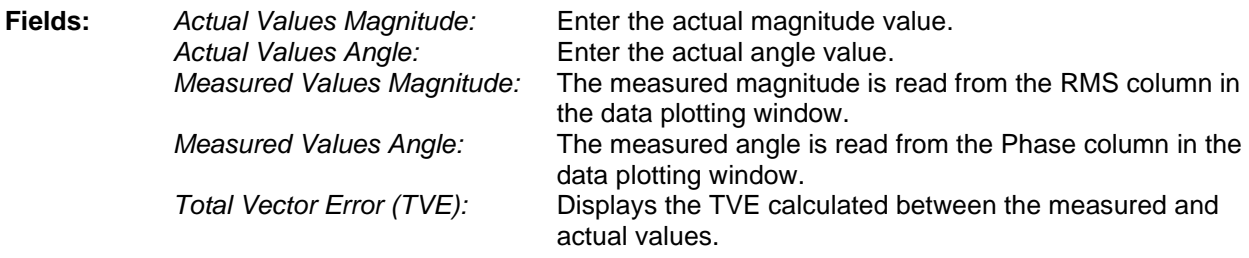

- **Options:** Refresh: Read the measured values at the data bar position. *Enter/Calculate:* Calculate the TVE. *Esc/Close:* Close the dialog.
- **Comments:** The TVE dialog is a stay on top dialog allowing for the data bar to be moved in the data window while the dialog is open. Use the cursor keys or the mouse to move the data bar. To populate the Measured values with the values at the data bar click the Refresh button. Enter the Actual values then click the Calculate button to show the TVE between the Actual values and the measured values.

#### **UN/MARK ROWS**

**Location:** All Tables

**Description:** Mark or unmark the row at the cursor position.

**Activation:** *Direct:* Spacebar - Ctrl-Mouse Button *Menu:* Alt-(M) Mark, (M) Un/Mark *Ribbon, Files Tab:*

- **Comments:** Marked rows are displayed in red. The TotMarks field displayed in the status bar is updated accordingly.
- <span id="page-101-1"></span>**See Also:** [Unmarked Marks](#page-101-1) [Group Marked Rows](#page-47-0)

### **UNMARK MARKS**

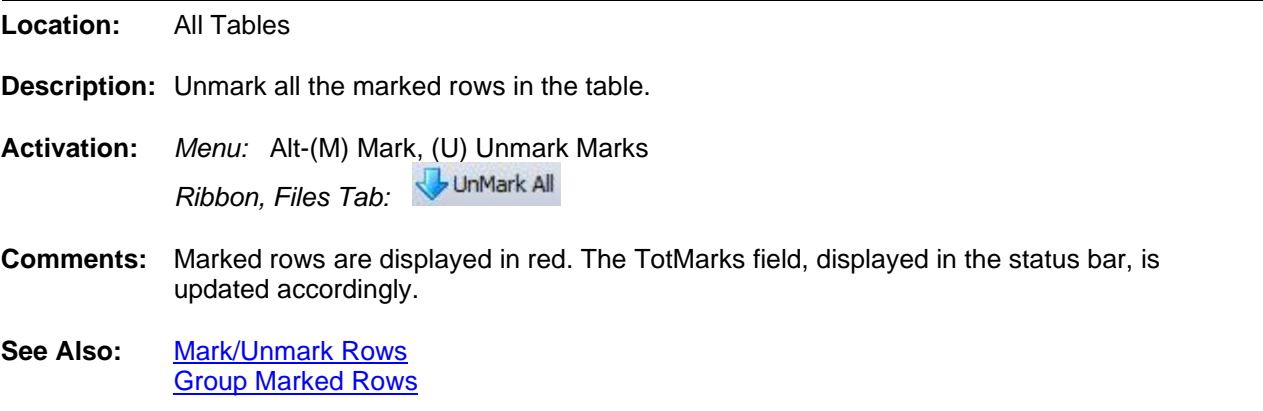

# <span id="page-101-0"></span>**VIEW MARK(S)**

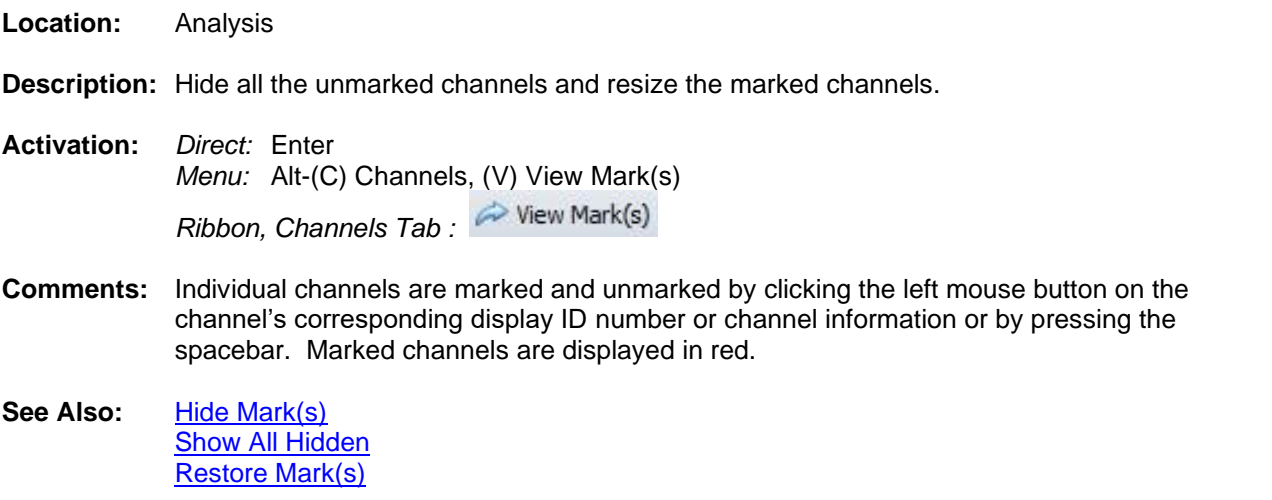

#### **VIEW RAW DATA FILE**

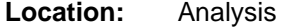

**Description:** View the contents of the active displayed file in an ASCII editor or a hexadecimal editor.

- **Activation:** *Direct:* Menu button *Menu:* Alt-(F) File, (V) View Raw Data File...<br>*Ribbon. Waveform Tab*: **Raw File** *Ribbon, Waveform Tab:*
- **Comments:** The waveform file is displayed in an ASCII editor if the contents of the file are in text format and displayed in a hex editor if the file is in binary format.

#### **WAVEFORM DATA**

- **Location:** File Manager
- **Description: I**f there are no marked waveform files in the table then plot the contents of the event file at the cursor position or plot all the marked waveform files.
- Activation: *Direct:* <enter>, Plot menu button *Menu:* Alt-(O) Options, (W) Waveform File(s), (O) Open Selected File… *Menu:* Alt-(O) Options, (W) Waveform File(s), (F) Open All Marked Files.. *Ribbon, Files Tab:*
- **Comments:** A maximum of 10 oscillography/log files can be opened simultaneously.
- <span id="page-102-0"></span>**See Also:** [Associating File Types](#page-12-0)

#### **WAVEFORM SUMMARY**

- **Location:** File Manager and Analysis
- **Description:** Generates and displays analog and digital summaries for the active file in the file table or in the analysis window.
- **Activation:** Direct: Summary menu buttons File Table  $\equiv$ , Analysis *Menu:* File Table: Alt-(O) Options, (S) Waveform Summaries, *Menu:* Analysis: Alt-(F) File, (S) Summary…  $\equiv$  Summaries  $\sim$

Ribbon, Waveform Tab: File Manager Save File Summaries , Analysis Summary

**Comments:** The summary file displays the following information:

#### **Waveform Information**

Station: Name of the Station associated with the waveform. Filename: The name of the waveform file. File Size: The size of the file in kilobytes. Prefault-Time: The date and time of the first prefault sample. Fault-Time: The date and time of the first fault sample. Save-Time: The date and time the file was saved to hard disk. Process-Time: The date and time the file was processed into this summary. Start Date & Time: Date and time of the first sample in the file. End Date & Time: Date and time of the last sample in the file. File Duration: Duration of the file measured in days, hours, seconds, milliseconds and/or microseconds, depending on the type of file. Sampling Frequency: Sampling frequency and the time between each sample. Line Frequency: Line Frequency defined in the file.

View Selected File Summary

#### **Fault Information**

Fault Information is displayed for SEL, DLP and Transcan files. The fault information includes: Fault Type, Fault Time, Location, Targets, Triggers, Frequency, Event and Targets.

#### **Maximum/Minimum Analog Summary**

Max-Inst: Instantaneous maximum values. Min-Inst: Instantaneous minimum values. Max-RMS: RMS maximum values. Min-RMS: RMS minimum values. OneBit: The channel's full-scale value divided by the channel's resolution. Inst-Diff: The difference between the Max-Inst and Min-Inst values. RMS-Diff: The difference between the Max-RMS and Min-RMS values. pU: The channel's prefix and units. Description: The number and title of the channel.

#### **Events/Sensors Activity Summary**

Fst: The state the channel started at, A=alarm, N=normal. Lst: The state the channel ended at, A=alarm, N=normal. Fst-Change: The date and time the channel first changed state. Lst-Change: The date and time the channel last changed state. Changes: The number of times the channel changed state. Description: The number and title of the channel.

#### **Events/Sensors Activity Log**

State: The state of the channel at the triggered time, A=alarm, N=normal. Trigger Time: The time the channel changed state. Description: The number and title of the channel.

**Note:** An xx:xx:xx.xxx in the events/sensors activity summary indicates that the digital channel's state did not change from the initial state (Fst).

#### **WINDOW PROPERTIES**

**Location:** Analysis

- **Description:** The Analysis Window Properties dialog allows for repositioning the columns in the analog table, change the fields displayed in the combination view, change the background colors and trace colors; change the driver's data type, change the trace/phasor scale multipliers and more refer to the fields below.
- **Activation:** *Direct:* Properties Menu Button *Menu:* Alt-(F) File, (T) Window Properties

Properties *Ribbon, Waveform Tab :* 

**Fields:** *Analog Table Tab:* Reorder/Show/Hide the columns in the analog table. *Analog Combination Tab:* Change the display positions in the analog combination view. *Comtrade:* Define the Comtrade format for saving, the date and time format for display and set automatic conversion from RMS data to Peak data when using the Save As Comtrade option. *Colors:* Change the background colors and trace colors.

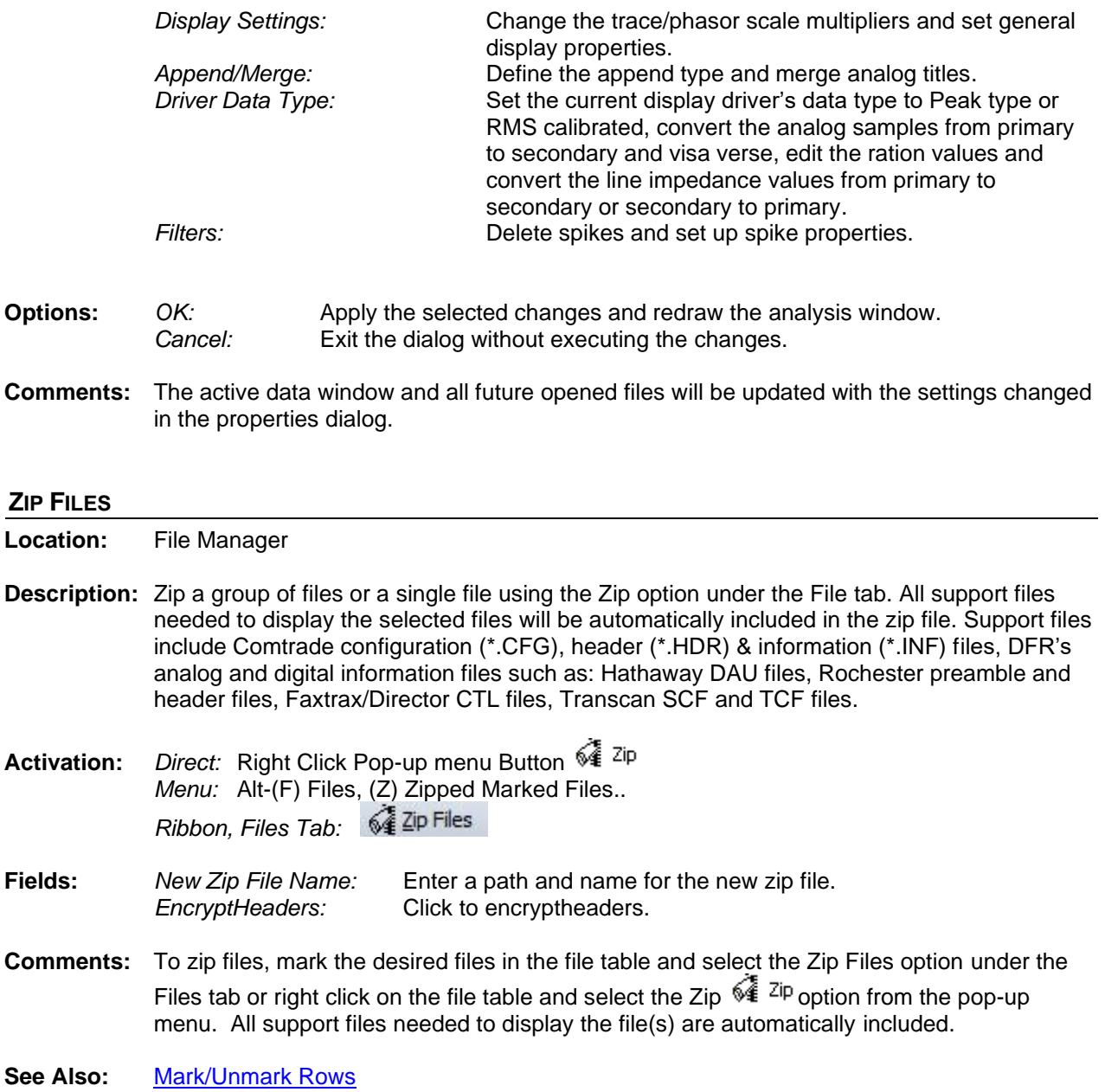

# **Index**

 $\overline{\mathbf{3}}$ 

 $\mathbf{A}$ 

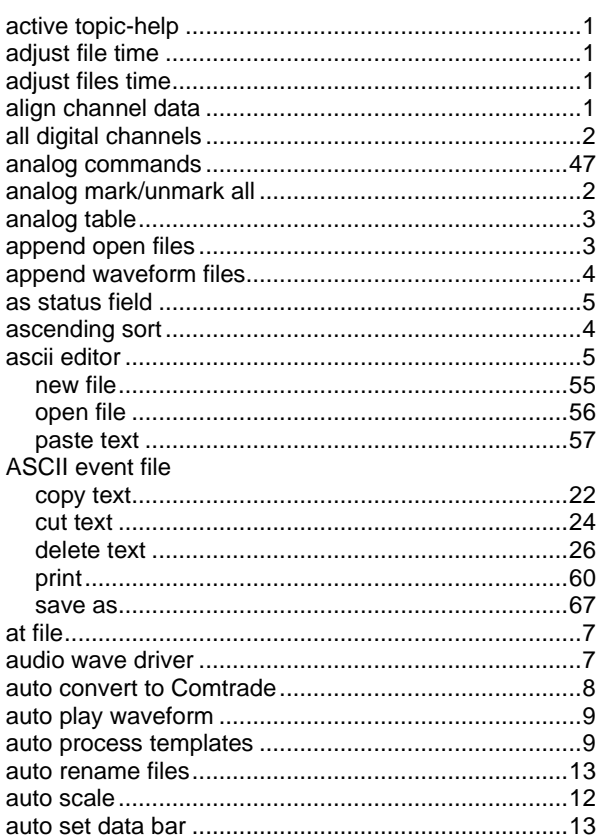

# $\, {\bf B} \,$

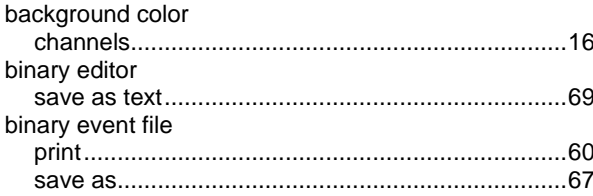

# $\mathbf c$

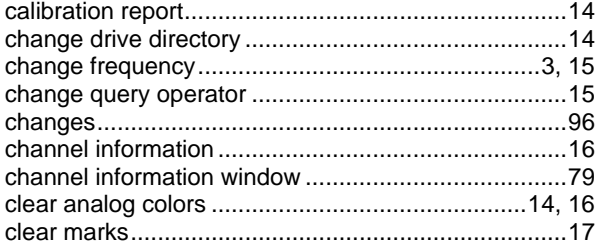

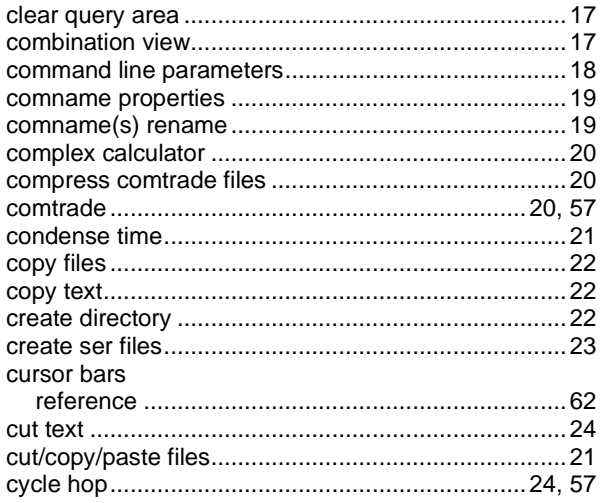

# D

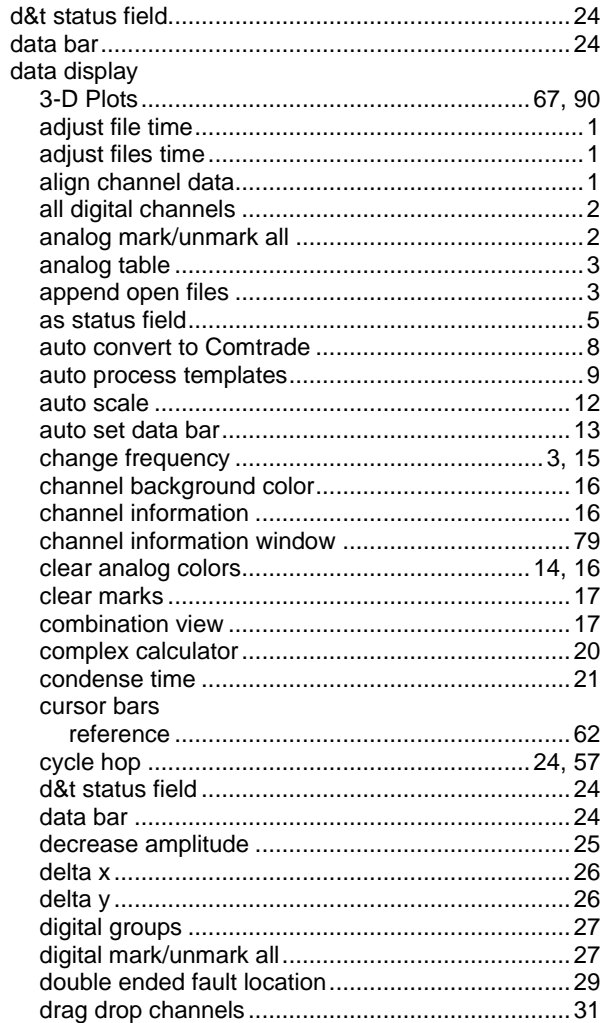

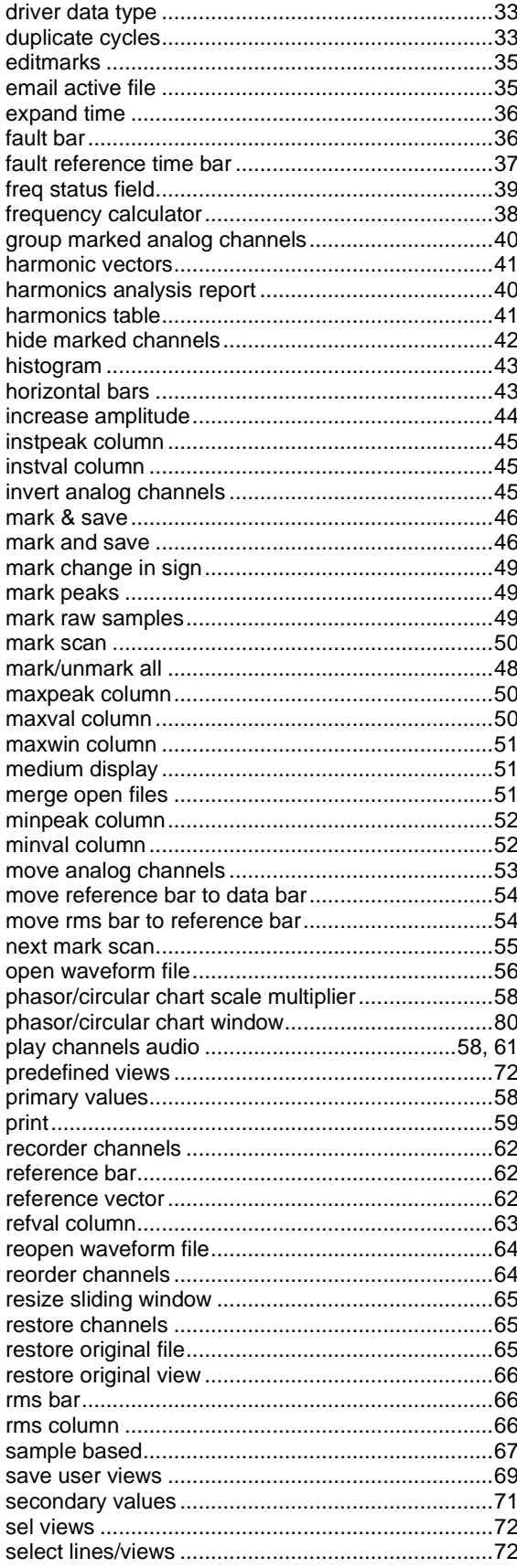

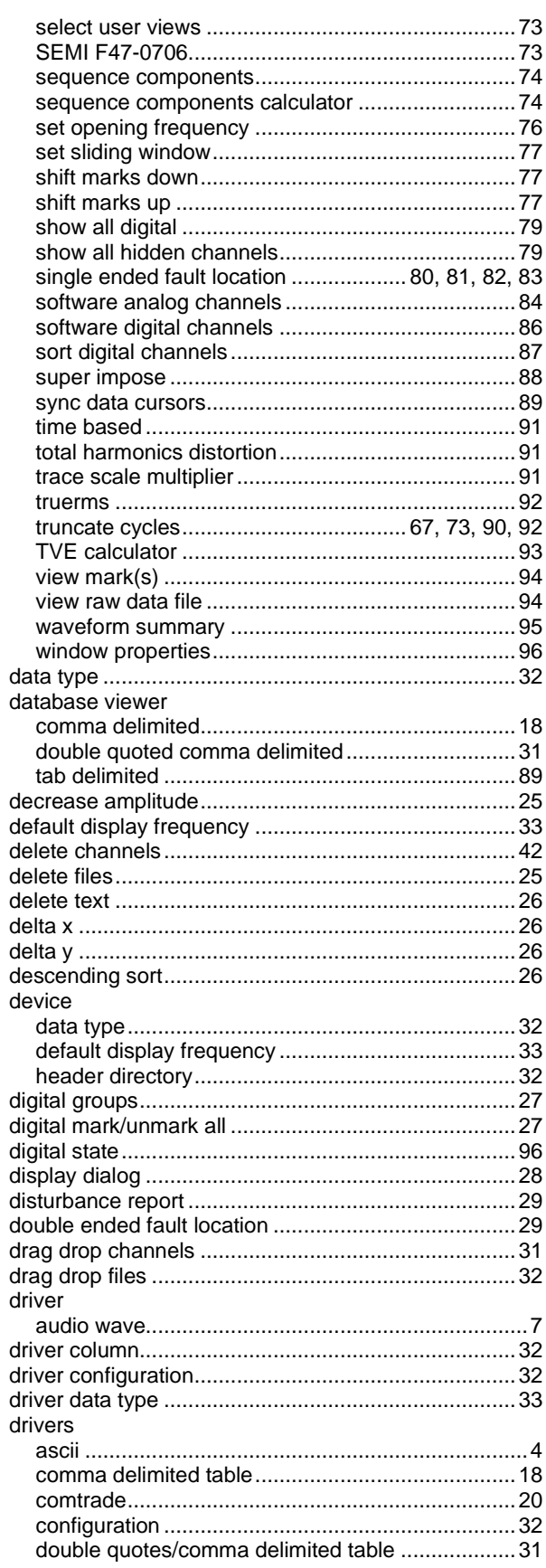
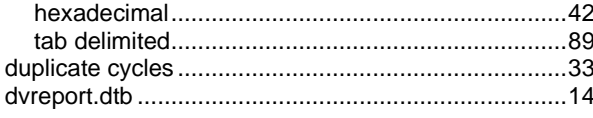

### $\bar{\mathsf{E}}$

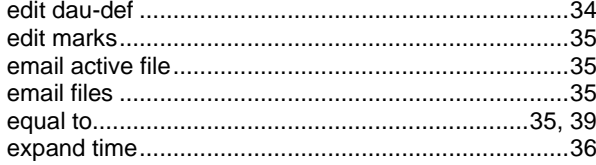

### $\bar{\mathsf{F}}$

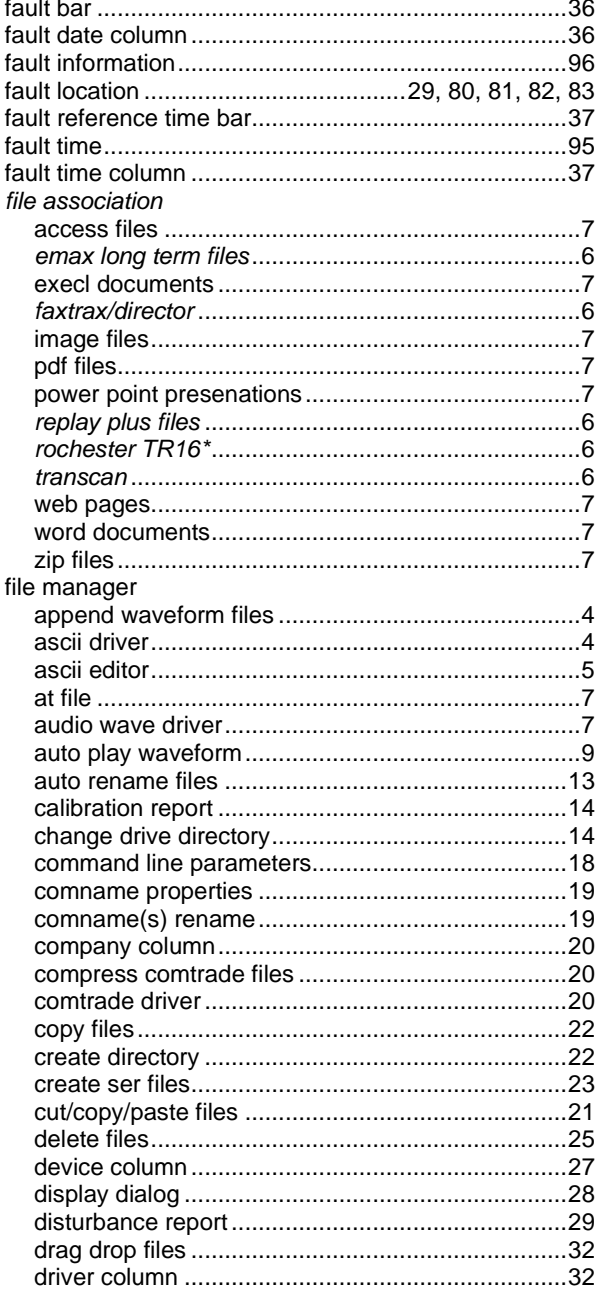

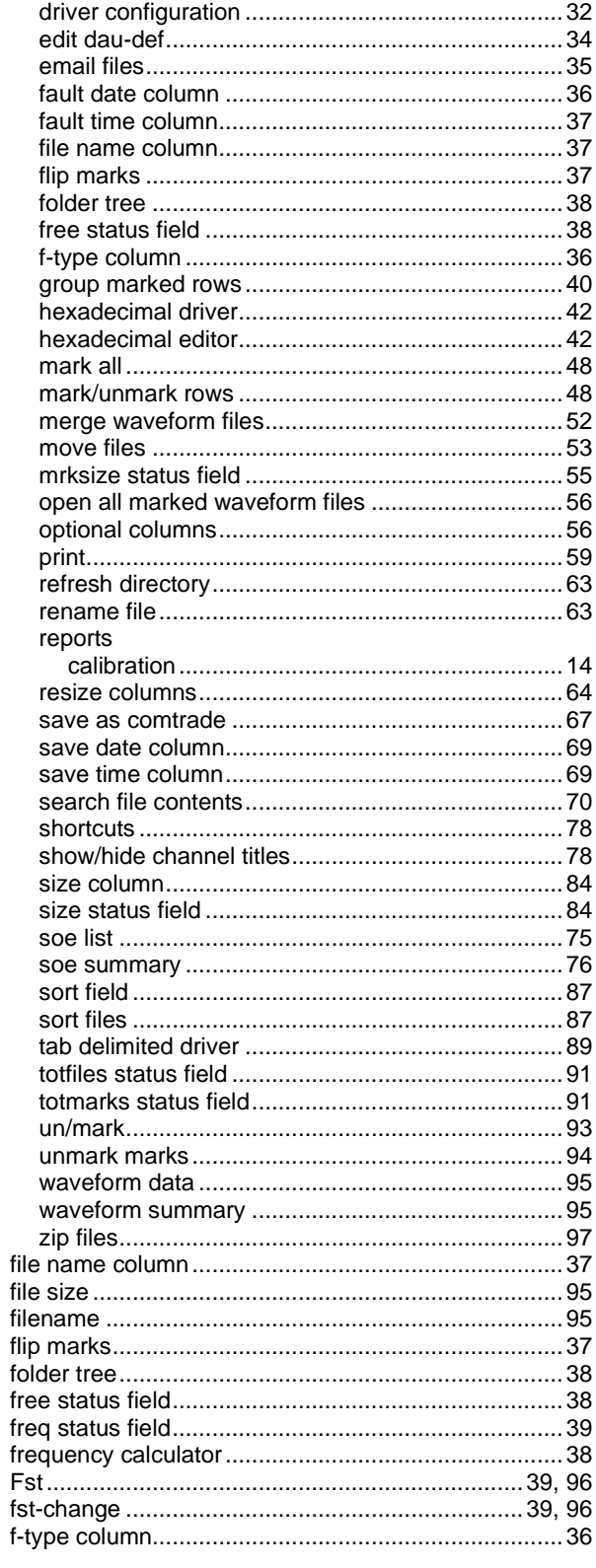

### G

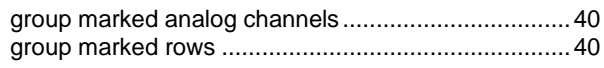

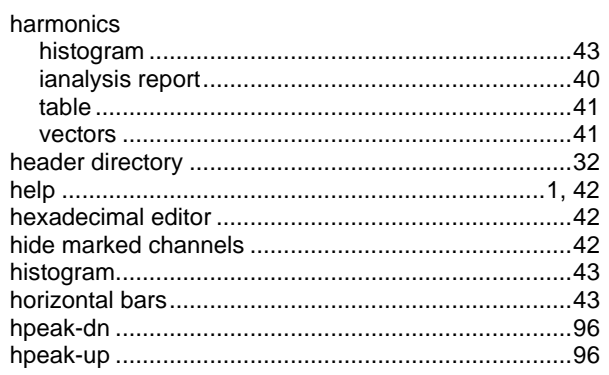

#### $\overline{1}$

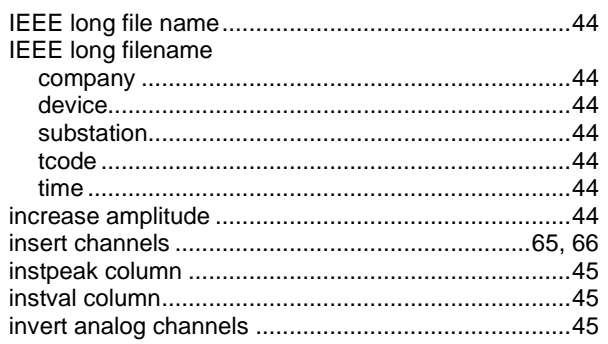

### $\bar{\mathbf{L}}$

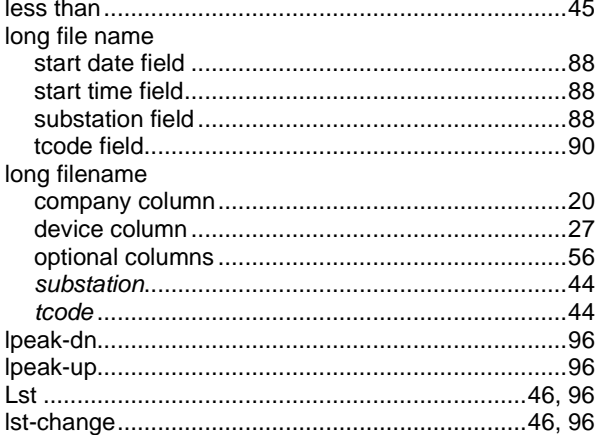

#### $\boldsymbol{\mathsf{M}}$

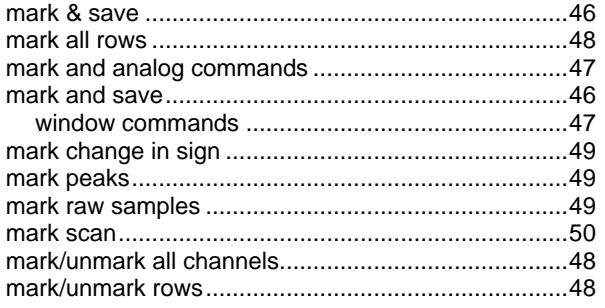

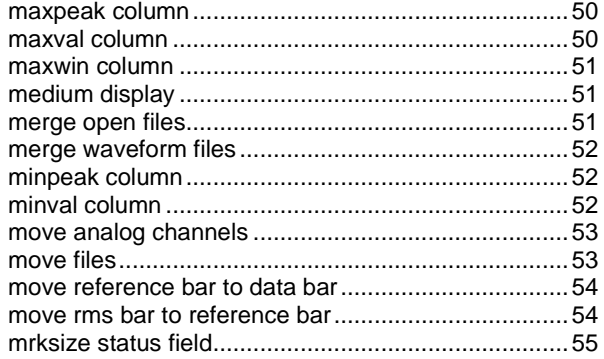

#### $\overline{\mathsf{N}}$

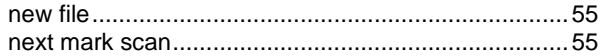

#### $\circ$

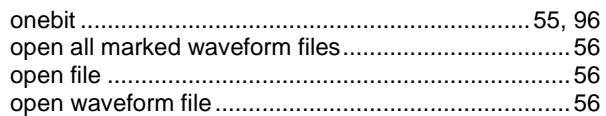

#### $\mathsf{P}$

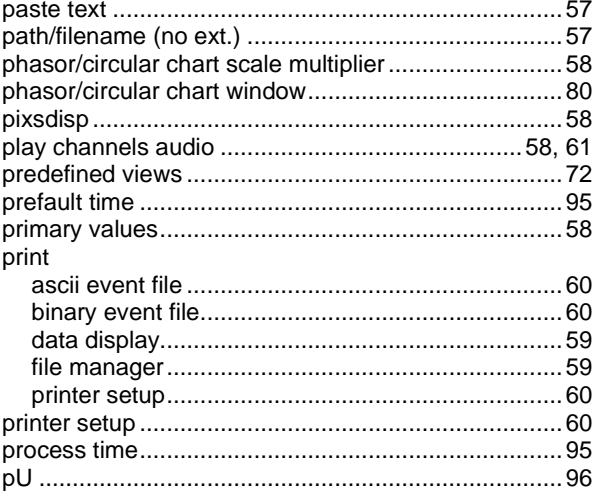

#### $\mathbf Q$

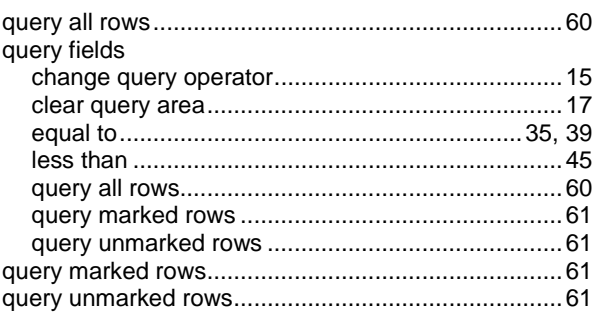

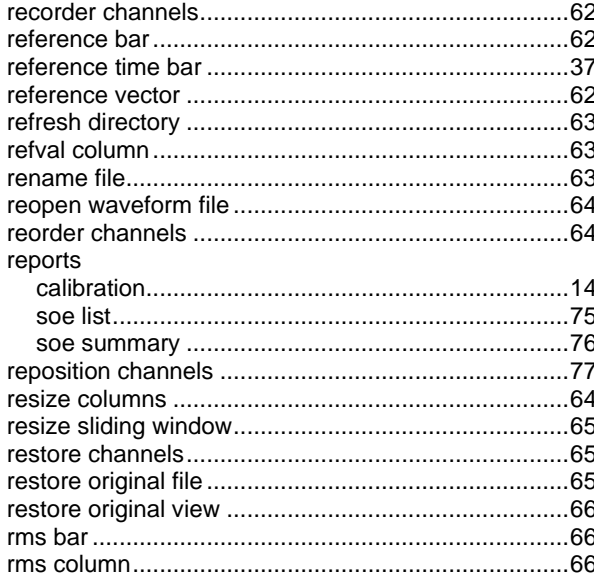

## $\mathsf{s}$

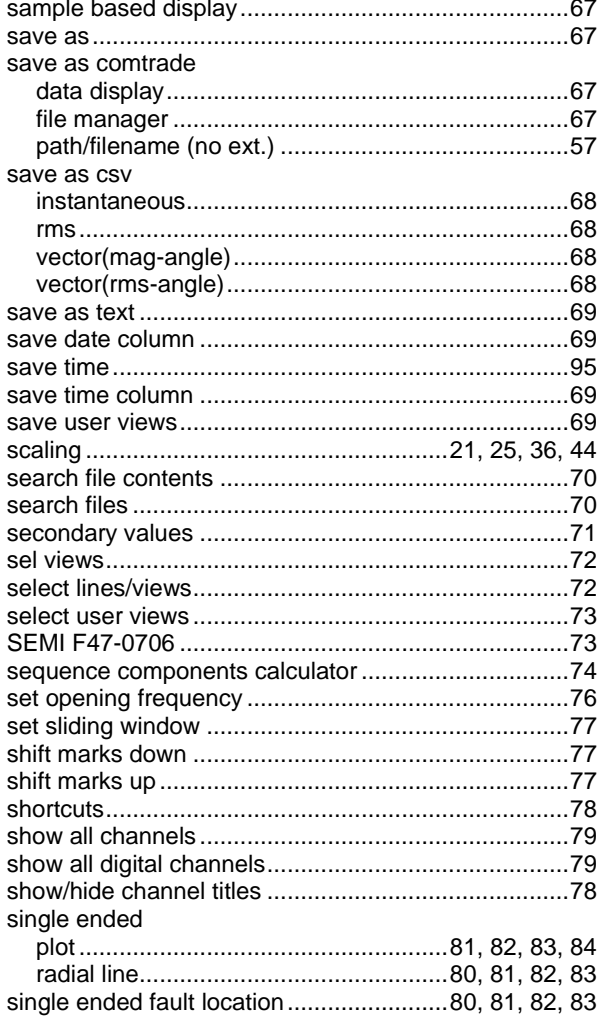

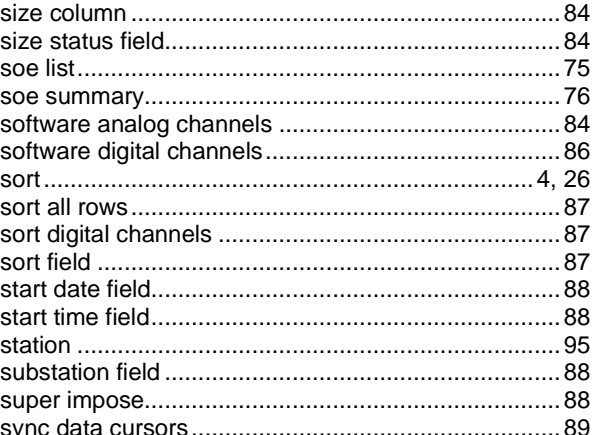

## $\bar{\mathbf{T}}$

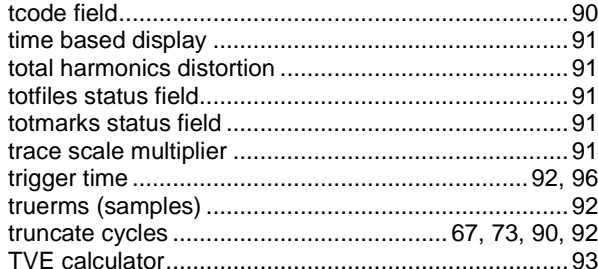

## $\cup$

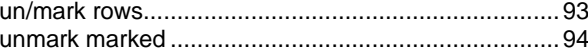

### $\mathbf v$

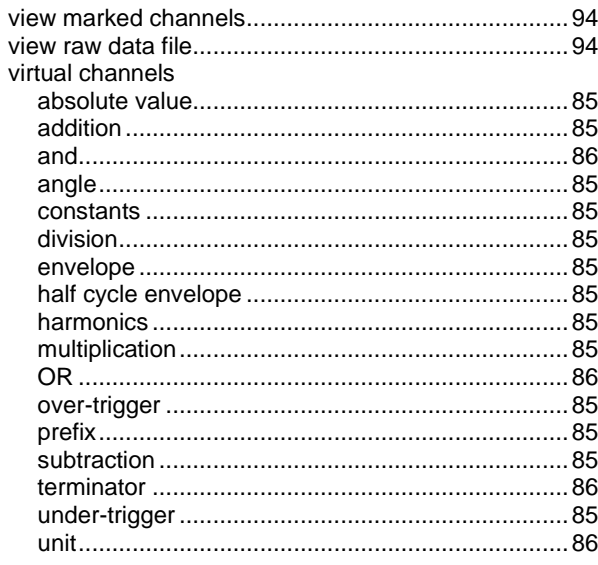

#### $\mathbf{w}$

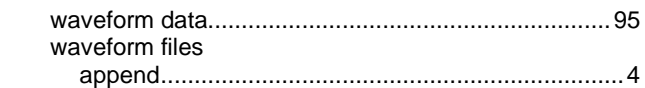

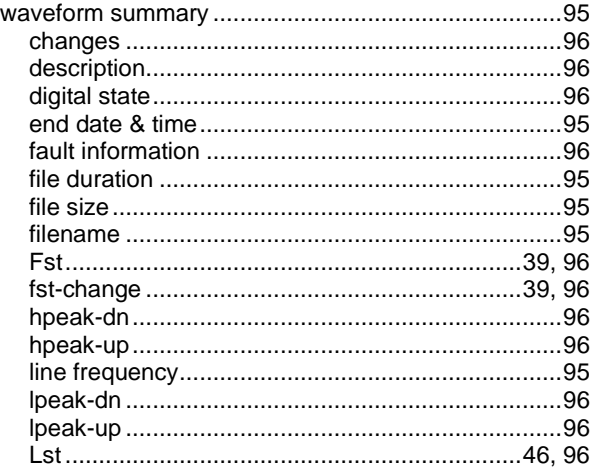

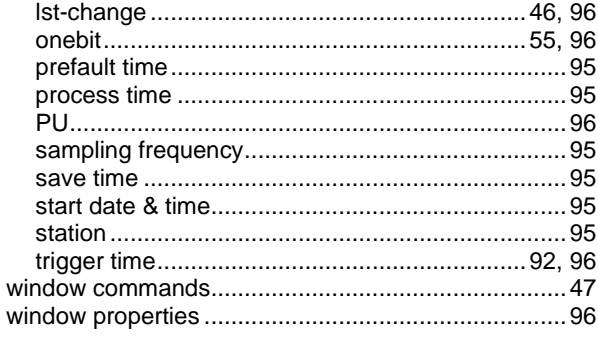

## $\mathsf{z}$

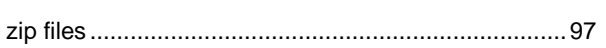

# **Notes**

# **Notes**